SCX-4300 Series

# Impressora multifuncional Guia do utilizador

## imagine as possibilidades

Obrigado por adquirir um produto Samsung.

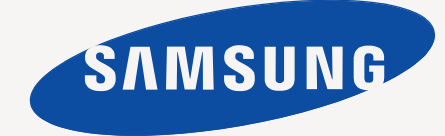

© 2008 Samsung Electronics Co., Ltd. Todos os direitos reservados.

Este manual é fornecido para fins meramente informativos. Todas as informações aqui incluídas estão sujeitas a alterações sem aviso prévio.A Samsung Electronics não se responsabiliza por quaisquer danos, directos ou indirectos, decorrentes da utilização deste manual ou a ela relacionados.

- SCX-4300 é o nome do modelo da Samsung Electronics Co., Ltd.
- Samsung e o logótipo Samsung são marcas comerciais da Samsung Electronics Co., Ltd.
- IBM e IBM PC são marcas comerciais da International Business Machines Corporation.
- PCL e PCL 6 são marcas comerciais da Hewlett-Packard Company.
- Microsoft, Windows, Windows Vista, Windows 7 e Windows 2008 Server R2 são marcas registadas ou marcas comerciais da Microsoft Corporation.
- TrueType, LaserWriter e Macintosh são marcas comerciais da Apple Computer, Inc.
- Todos os outros nomes de marcas ou produtos são marcas comerciais dos respectivos proprietários ou organizações.
- Consulte o ficheiro "**LICENSE.txt**" no CD-ROM fornecido para ver informações sobre a licença de código aberto.

## **CONTACT SAMSUNG WORLDWIDE**

If you have any comments or questions regarding Samsung products, contact the Samsung customer care center.

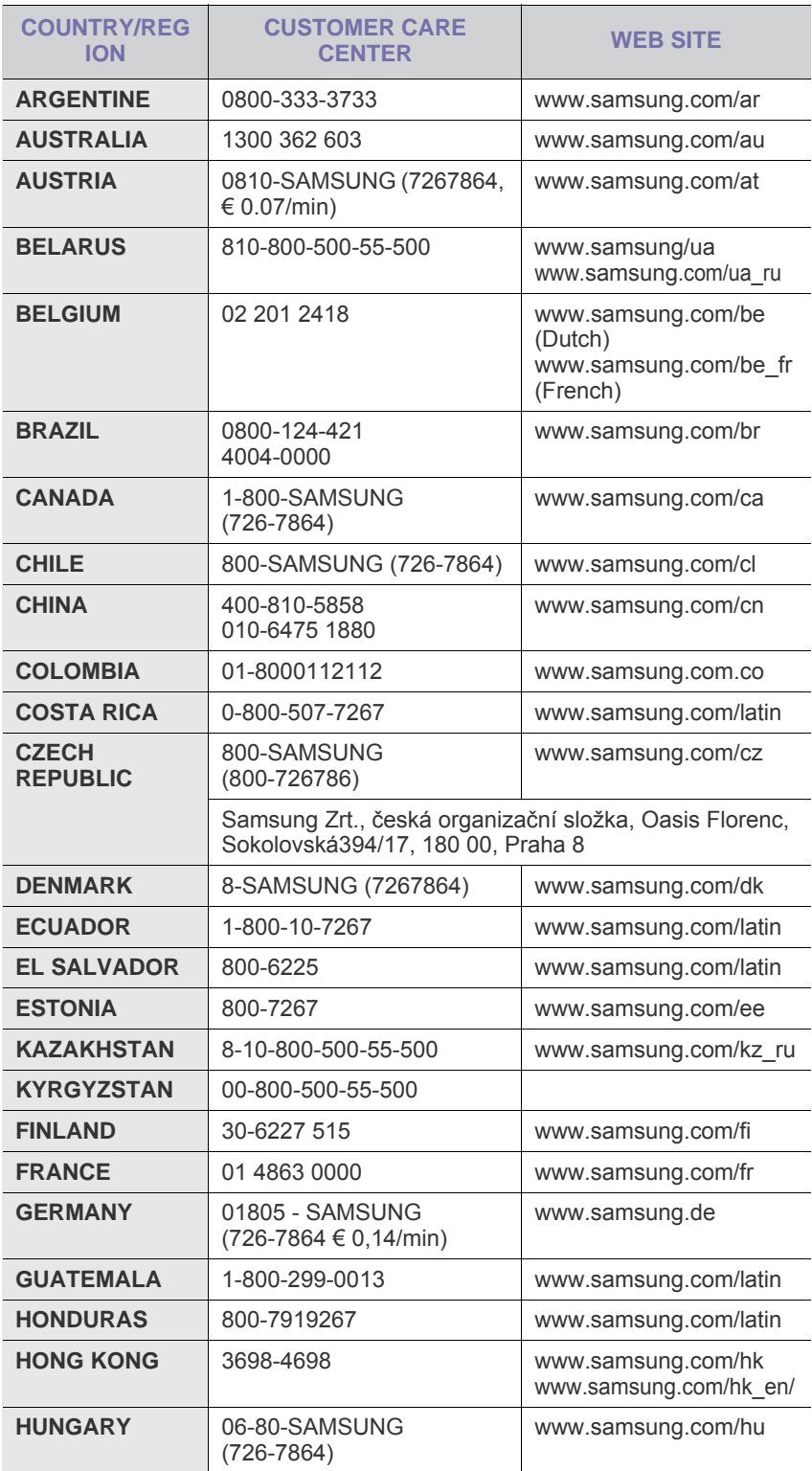

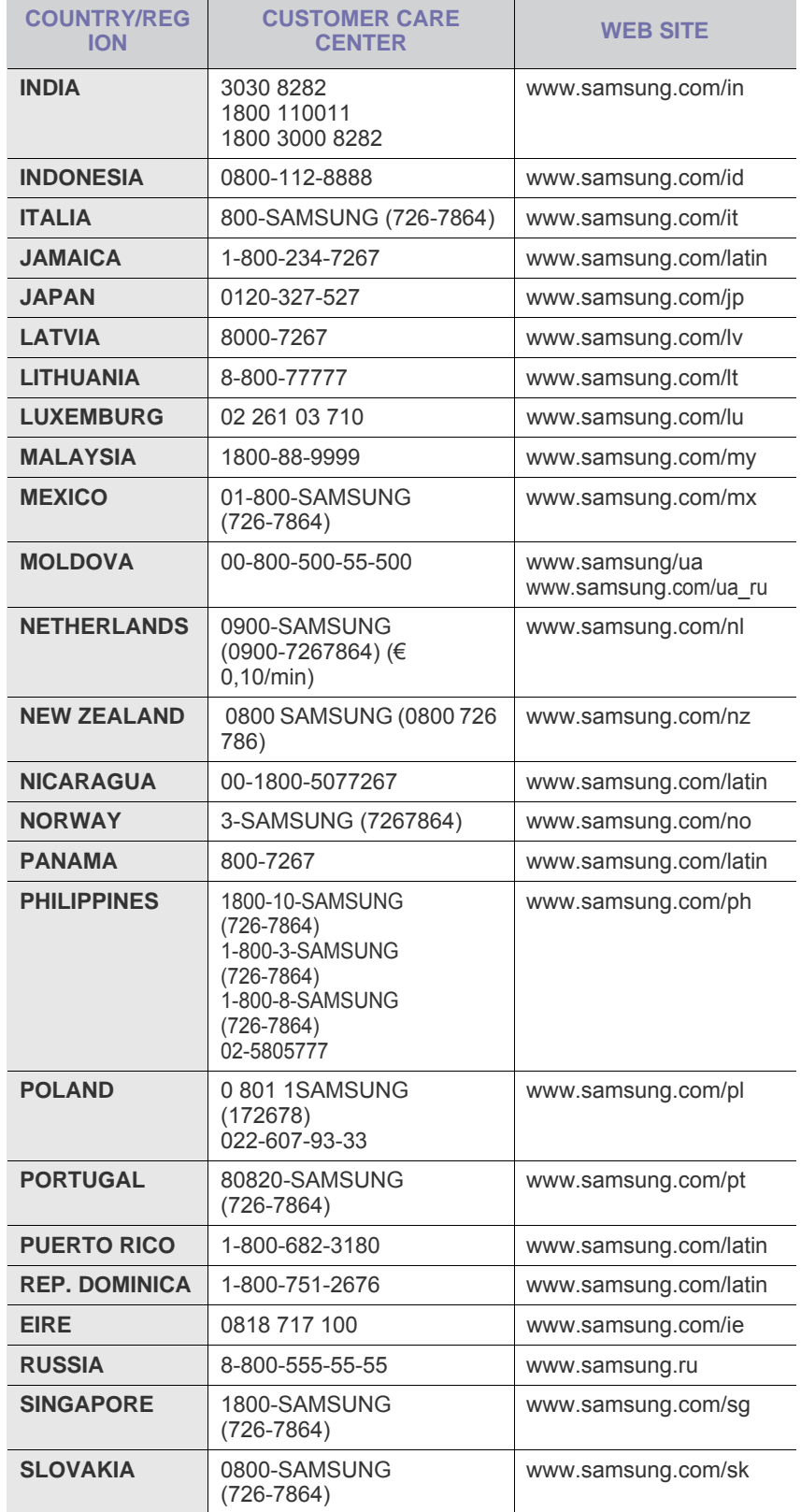

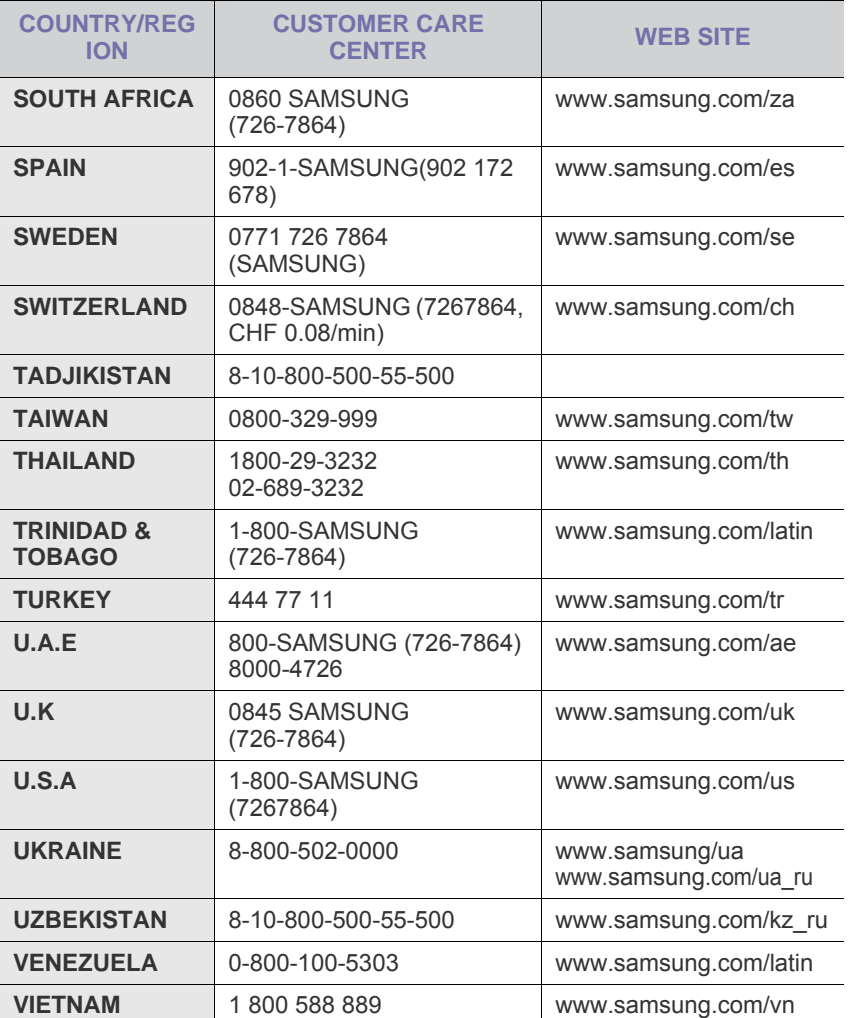

# ÍNDICE

## 1. Introdução

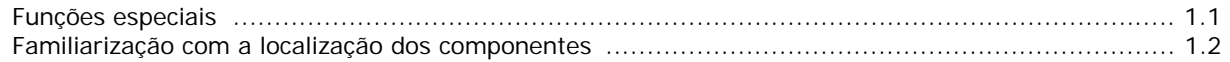

## 2. Guia rápido

#### Configurar a máquina

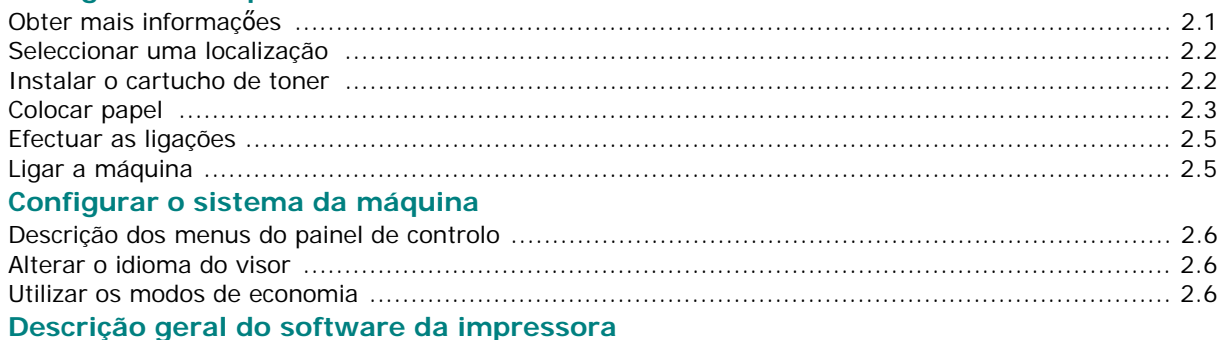

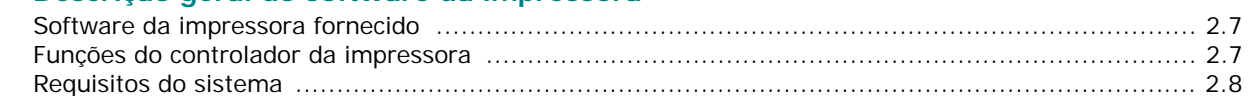

## 3. Colocar documentos e papel originais

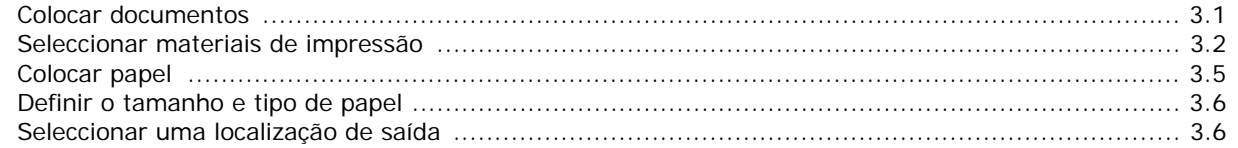

## 4. Copiar

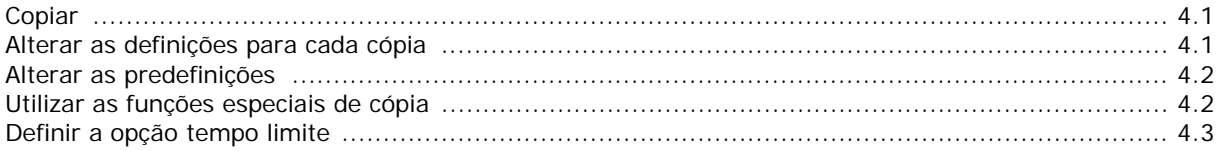

## 5. Impressão básica

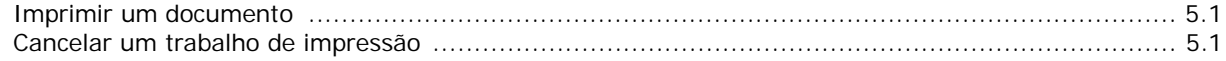

## 6. Digitalizar

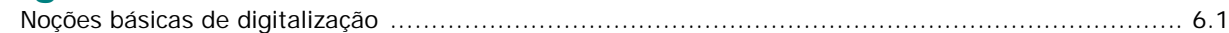

## 7. Encomendar cartucho de toner

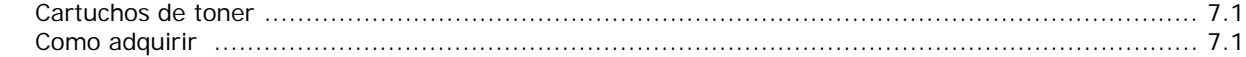

### 8. Manutenção

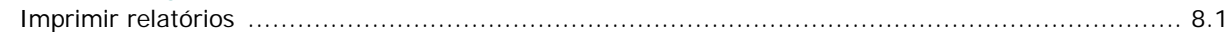

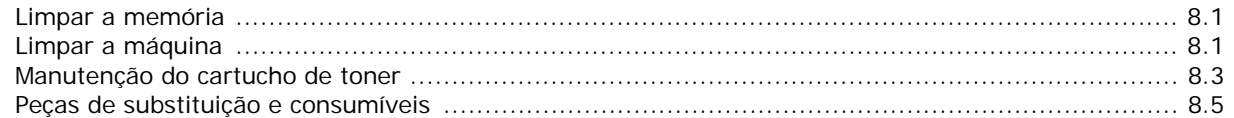

## 9. Resolução de problemas

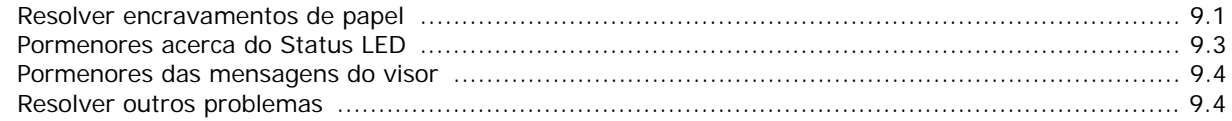

## 10. Especificações

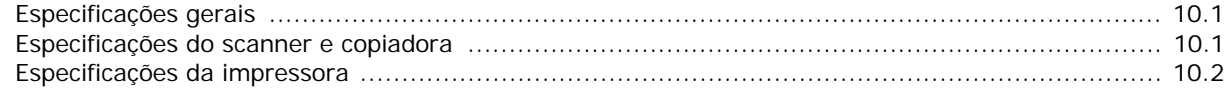

## **SÍMBOLOS E PRECAUÇÕES DE SEGURANÇA IMPORTANTES**

#### **Significado dos ícones e sinais neste manual do utilizador:**

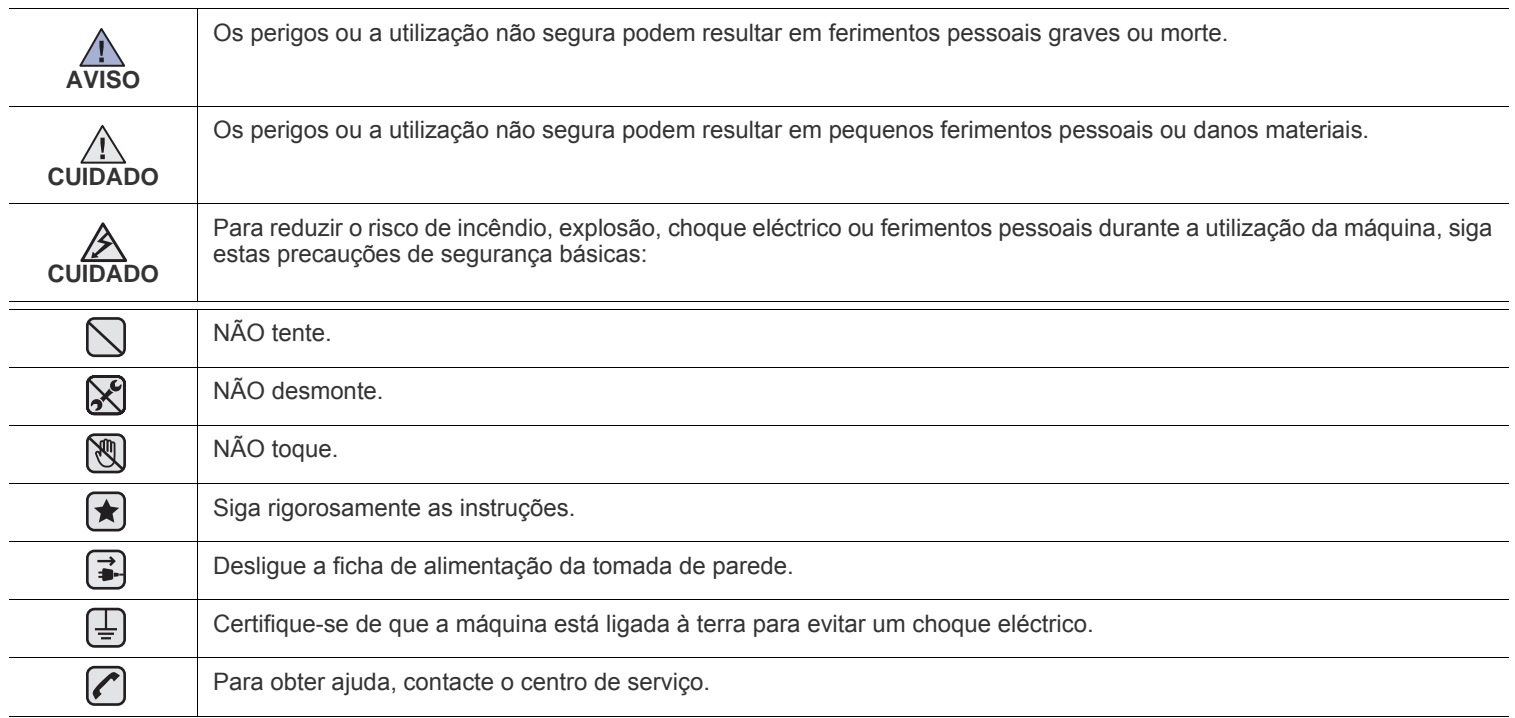

**Estes sinais de aviso permitem que sejam evitados ferimentos pessoais em si e nos outros. Siga-os rigorosamente. Depois de ter lido esta secção, mantenha-a num local seguro para futura referência.**

- **1.** Leia e compreenda todas as instruções. ҟ
	- **2.** Seja cuidadoso sempre que utilizar aparelhos eléctricos.
	- **3.** Siga todos os avisos e instruções assinaladas na máquina e na literatura que acompanha a máquina.
- **4.** Se surgir uma instrução de operação que esteja em conflito com a informação de segurança, preste atenção à instrução de operação. Pode não ter compreendido a instrução de operação. Se não conseguir resolver o conflito, contacte o seu representante de vendas ou de assistência.
- **5.** Desligue a máquina da tomada de parede de CA e/ou da tomada do telefone antes de efectuar a limpeza. Não utilize líquidos nem aerossóis. Utilize apenas um pano húmido para efectuar a limpeza.
- **6.** Não coloque a máquina numa base ou mesa móveis. Pode cair, causando danos graves.  $|\star|$ 
	- **7.** Nunca deve colocar a máquina próximo ou sobre um radiador, aquecedor, ar condicionado ou conduta de ventilação.
	- **8.** Não permita que nenhum objecto permaneça sobre o cabo de alimentação. Não coloque a sua máquina num local onde os cabos poderão ser danificados, caso as pessoas caminhem sobre eles.

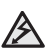

- **9.** Não sobrecarregue as tomadas de parede e os cabos de extensão. Isto pode reduzir o desempenho e pode causar o risco de incêndio ou de choque eléctrico.
- **10.** Não permita que os animais de estimação mastiguem os cabos de alimentação de CA, os cabos do telefone ou os cabos de interface do PC.
- **11.** Nunca empurre qualquer tipo de objecto para o interior da máquina através da caixa ou das aberturas do chassis. Poderão entrar em contacto com pontos de voltagem perigosos, causando o risco de incêndio ou choques. Nunca verta nenhum líquido sobre ou para o interior da máquina.

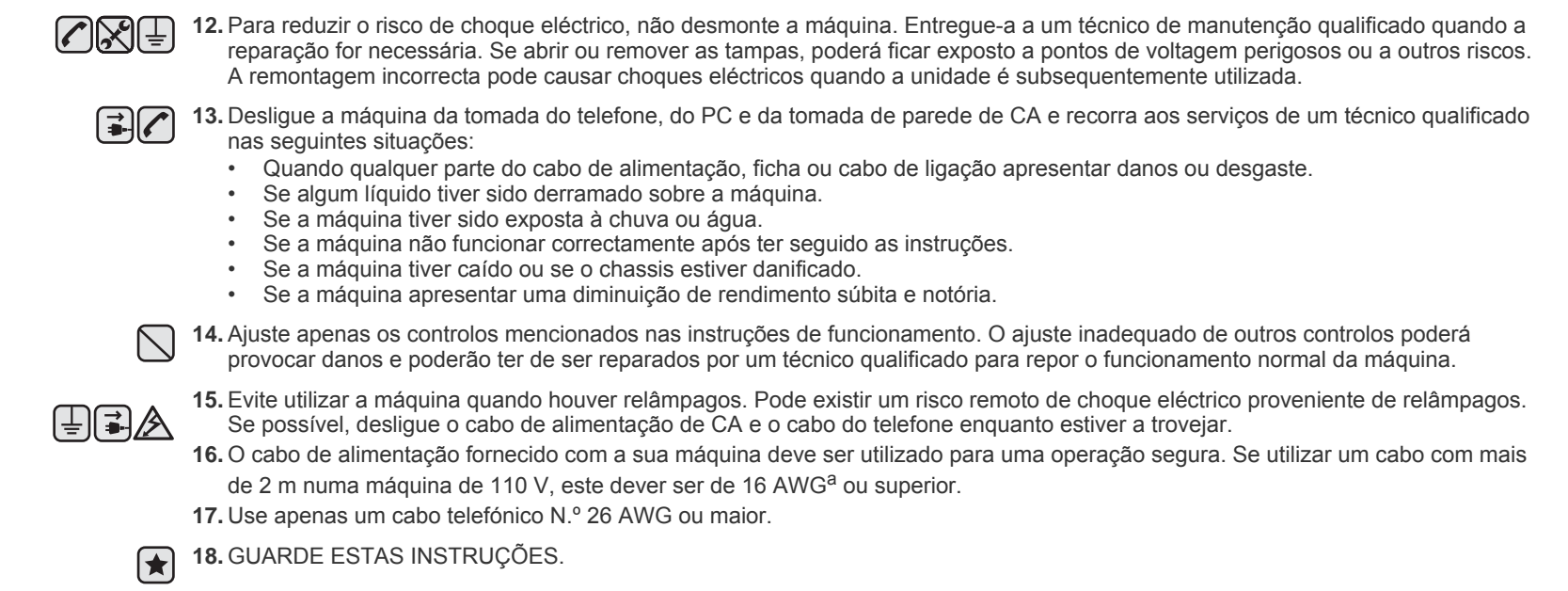

*a.AWG: American Wire Gauge*

#### **DECLARAÇÃO DE SEGURANÇA SOBRE EQUIPAMENTOS A LASER**

A impressora está certificada nos EUA por estar em conformidade com os requisitos do DHHS 21 CFR, capítulo 1 subcapítulo J para produtos laser da Classe I(1) e, noutros países, cumpre com os requisitos da norma IEC 825, como produto laser Classe I.

Os produtos laser classe I não são considerados perigosos. O sistema laser e a impressora foram concebidos de modo a que as pessoas nunca possam ser expostas a radiações laser superiores ao nível Classe I durante o funcionamento normal, a manutenção pelo utilizador ou numa determinada condição de serviço.

#### **Aviso**

Nunca utilize nem efectue manutenção na impressora sem a tampa de protecção do conjunto Laser/Scanner. O raio reflectido, embora invisível, pode causar lesões oculares.

Quando utilizar este produto, siga sempre estas precauções básicas de segurança a fim de reduzir o risco de incêndio, choque eléctrico ou ferimentos pessoais:

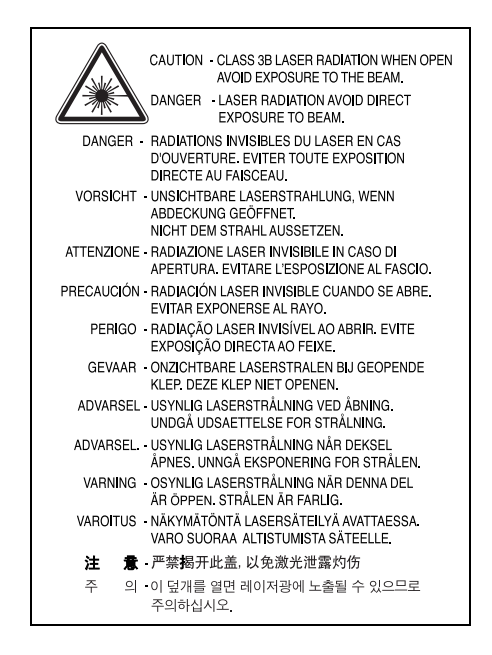

#### **SEGURANÇA DO OZONO**

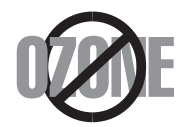

Durante o funcionamento normal, esta máquina produz ozono. O ozono produzido não representa perigo para o operador. No entanto, é aconselhável utilizar a máquina numa área com boa ventilação.

Se necessitar de mais informações acerca do ozono, contacte o seu agente Samsung mais próximo.

#### **ECONOMIA DE ENERGIA**

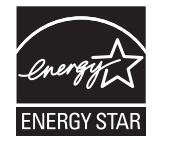

Esta máquina apresenta tecnologia avançada de economia de energia que reduz o consumo de electricidade quando não se encontra em utilização.

Quando a máquina não recebe dados durante um período de tempo prolongado, o consumo de energia é diminuído automaticamente. ENERGY STAR e a marca ENERGY STAR são marcas registadas nos EUA.

[Para obter mais informações sobre o programa ENERGY STAR, consulte http://www.energystar.gov.](http://www.energystar.gov) 

#### **RECICLAGEM**

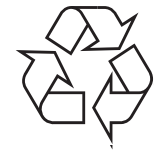

Recicle ou descarte o material de embalagem deste produto de uma maneira responsável para com o ambiente.

## **ELIMINAÇÃO CORRECTA DESTE PRODUTO (RESÍDUO DE EQUIPAMENTOS ELÉCTRICOS E ELECTRÓNICOS)**

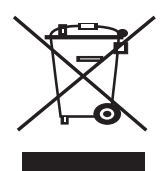

Esta marca, apresentada no produto ou na sua literatura indica que ele não deverá ser eliminado juntamente com os resíduos domésticos indiferenciados no final do seu período de vida útil. Para impedir danos ao ambiente e à saúde humana causados pela eliminação incontrolada de resíduos deverá separar este equipamento de outros tipos de resíduos e reciclá-lo de forma responsável, para promover uma reutilização sustentável dos recursos materiais.

Os utilizadores domésticos deverão contactar ou o estabelecimento onde adquiriram este produto ou as entidades oficiais locais para obterem informações sobre onde e de que forma podem levar este produto para permitir efectuar uma reciclagem segura em termos ambientais.

Os utilizadores profissionais deverão contactar o seu fornecedor e consultar os termos e condições do contrato de compra. Este produto não deverá ser misturado com outros resíduos comerciais para eliminação.

## **EMISSÕES DE RÁDIO FREQUÊNCIA**

#### **Regulamentos da FCC**

Este dispositivo foi testado, tendo sido comprovado que respeita os limites relativos aos dispositivos digitais Classe B, de acordo com a Parte 15 dos Regulamentos da FCC. Estes limites foram estipulados a fim de proporcionar uma protecção razoável contra interferências nocivas em instalações residenciais. Este equipamento gera, utiliza e pode irradiar energia de rádio-frequência e, se não for instalado e utilizado de acordo com as instruções, pode causar interferências nefastas nas comunicações de rádio. No entanto, não existe qualquer garantia de que não venham a verificar-se interferências em determinadas instalações. Se este equipamento causar interferências nocivas à recepção de rádio ou televisão, o que se pode determinar desligando e voltando a ligar o equipamento, o utilizador deverá tentar resolver o problema, através de uma ou mais das seguintes medidas:

- Reorientar ou reposicionar a antena de recepção.
- Aumentar a distância que separa o equipamento do receptor.
- Ligar o equipamento a uma tomada de um circuito diferente daquele ao qual o receptor está ligado.
- Consulte o vendedor ou um técnico de rádio/TV qualificado para obter ajuda.

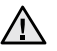

Quaisquer alterações ou modificações que não sejam expressamente aprovadas pelo fabricante, no que diz respeito à conformidade, retirarão do utilizador a autorização para utilizar o equipamento.

#### **Normas Relativas à Interferência de Rádio no Canadá**

Este aparelho digital não excede os limites da Classe B para emissões de ruído de rádio de aparelhos digitais conforme estabelecido na directriz sobre equipamentos que causam interferência, intitulada "Digital Apparatus", ICES-003 editada pela Industry and Science Canada.

Cet appareil numérique respecte les limites de bruits radioélectriques applicables aux appareils numériques de Classe B prescrites dans la norme sur le matériel brouilleur: "Appareils Numériques", ICES-003 édictée par l'Industrie et Sciences Canada.

## **MARCAÇÃO DE FAX**

O Telephone Consumer Protection Act de 1991 torna ilegal que qualquer pessoa utilize um computador ou outro dispositivo electrónico para enviar qualquer mensagem através de máquinas de fax, excepto se essa mensagem contiver a seguinte informação numa margem da parte superior ou inferior de cada página transmitida ou na primeira página da transmissão:

(1) a data e a hora de transmissão

- (2) identificação da empresa, da entidade empresarial ou do envio individual da mensagem e
- (3) número de telefone da máquina de envio, empresa, entidade empresarial ou individual.

A companhia telefónica pode fazer alterações às suas instalações de comunicação, funcionamento do equipamento ou procedimentos em que tal acção possa ser necessária para o bom funcionamento da sua empresa e que respeite os regulamentos e normas da FCC Parte 68. Se tais alterações tornarem o equipamento terminal do cliente incompatível com os serviços de comunicação da companhia telefónica ou exigirem modificações ou alterações nesse mesmo equipamento terminal ou se, por outro lado, afectarem materialmente a sua utilização ou desempenho, o cliente deve ser notificado por escrito a devido tempo, para lhe ser dada a oportunidade de manter uma assistência contínua.

#### **RINGER EQUIVALENCE NUMBER**

O Número de Equivalência de Toque e o Número de Registo da Norma FCC para esta máquina podem ser encontrados na etiqueta localizada na parte inferior ou traseira da máquina. Em alguns casos pode ser necessário fornecer estes números à companhia telefónica.

O Número de Equivalência de Toque (REN) é uma unidade de medida da carga eléctrica localizada na linha telefónica e é útil para determinar se a linha está "sobrecarregada". A instalação de vários tipos de equipamento na mesma linha telefónica pode causar problemas ao efectuar e receber chamadas, especialmente quando receber chamadas. A soma de todos os Números de Equivalência de Toque do equipamento da sua linha telefónica deve ser inferior a cinco, de forma a garantir uma assistência adequada por parte da companhia telefónica. Em alguns casos, um total de cinco pode não ser utilizável na sua linha. Se em qualquer equipamento do seu telefone não funcionar de forma adequada, deve removê-lo imediatamente da sua linha telefónica, pois pode danificar a sua rede telefónica.

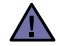

As Normas FCC determinam que quaisquer alterações ou modificações feitas a este equipamento que não sejam expressamente aprovadas pelo fabricante retirarão do utilizador a autorização para utilizar o equipamento. No caso de o equipamento terminal danificar a rede telefónica, a companhia telefónica deve notificar o cliente que os serviços de assistência devem ser interrompidos. No entanto, sempre que for impossível enviar uma notificação prévia, a companhia pode interromper temporariamente os serviços de assistência, desde que:

a) notifique imediatamente o cliente.

- b) proporcione ao cliente a oportunidade de corrigir o problema do equipamento.
- c) informe o cliente quanto ao direito de apresentar uma queixa à Comissão Federal de Comunicação, de acordo com os procedimentos descritos nas Normas e Regulamentos FCC Subparte E da Parte 68.

#### **Também deveria saber que:**

- A sua máquina não foi concebida para ser ligada ao sistema digital PBX.
- Se pretender utilizar um modem de computador ou de fax para a mesma linha telefónica, poderão surgir problemas de transmissão e de recepção com todo o equipamento. Recomenda-se que nenhum outro equipamento, à excepção de um telefone normal, partilhe a linha com a sua máquina.
- Se a sua área possuir uma grande incidência de relâmpagos ou falhas de energia, recomendamos que instale estabilizadores de tensão para a corrente e para as linhas telefónicas. Os estabilizadores de tensão podem ser adquiridos nos fornecedores ou nas lojas especializadas em telefones e material de electrónica.
- Quando programar os números de emergência e/ou efectuar chamadas de teste para números de emergência, utilize um número que não seja de emergência para informar a telefonista do serviço de emergência acerca das suas intenções. A telefonista fornecer-lhe-á mais instruções sobre a forma de testar o número de emergência.
- Esta máquina não deve ser utilizada em chamadas de valor acrescentado.
- Esta máquina fornece um acoplamento magnético para pessoas com problemas de audição.

Pode ligar este equipamento com segurança à rede telefónica através de uma tomada modular padrão, USOC RJ-11C.

#### **Importante**

O cabo de corrente para esta máquina está equipado com uma ficha de 13 A (BS 1363) padrão e um fusível de 13 A. Quando substituir ou verificar o fusível, tem de ajustar novamente o fusível de 13 A correcto. Em seguida, necessita de substituir a tampa do fusível. Se tiver perdido a tampa do fusível, não utilize a ficha até ter outra tampa do fusível.

Contacte a entidade onde adquiriu a máquina.

A ficha de 13 A é o tipo mais utilizado no R.U. e deve ser apropriada. No entanto, alguns edifícios (principalmente os mais antigos) não possuem tomadas normais de 13 A. Necessita de adquirir um adaptador de fichas adequado. Não retire a ficha moldada.

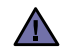

#### **Se cortar a ficha moldada, elimine-a imediatamente.**

**Não é possível voltar a ligar a ficha e pode receber um choque eléctrico se a ligar a uma tomada.**

#### **Aviso importante:** [≑]

**Esta máquina tem de estar ligada à terra.**

Os fios do cabo de corrente têm os seguintes códigos de cores:

- Verde e amarelo: Terra
- Azul: Neutro
- Castanho: Corrente

Se os fios do cabo de corrente não corresponderem às cores assinaladas na ficha, execute as seguintes operações:

Tem de ligar o fio verde e amarelo ao pino identificado com a letra "E" ou com o 'Símbolo de terra' de segurança ou com as cores verde e amarelo ou verde.

Tem de ligar o fio azul ao pino identificado com a letra "N" ou com a cor preta.

Tem de ligar o fio castanho ao pino identificado com a letra "L" ou com a cor vermelha.

Tem de ter um fusível de 13 A na ficha, adaptador ou no quadro de distribuição.

## **DECLARAÇÃO DE CONFORMIDADE (PAÍSES EUROPEUS)**

#### **Aprovações e certificações**

A marca CE aplicada a este produto representa a Declaração de Conformidade da Samsung Electronics Co. com as seguintes Directivas 93/ 68/CEE aplicáveis da União Europeia, a partir das datas indicadas:

[A declaração de conformidade pode ser consultada em](http://www.samsung.com/printer) **www.samsung.com/printer**; vá a Suporte > Centro de downloads e introduza o nome da sua impressora para procurar no EuDoC.

**1 de Janeiro de 1995**: Directiva do Conselho 73/23/CEE, Aproximação das leis dos estados membros no que diz respeito a equipamento de baixa tensão.

**1 de Janeiro de 1996**: Directiva do Conselho 89/336/CEE (92/31/CEE), Aproximação das leis dos Estados membros no que diz respeito à compatibilidade electromagnética.

**9 de Março de 1999**: Directiva do Conselho 1999/5/CE, acerca de equipamento de rádio e equipamento terminal de telecomunicações e o reconhecimento mútuo da sua conformidade. Poderá obter uma declaração completa, que define as Directivas relevantes e os padrões referenciados, de um representante da Samsung Electronics Co., Ltd.

#### **Certificação CE**

#### **Certificação de acordo com a Directiva 1999/5/CE sobre equipamentos de rádio e equipamento terminal de telecomunicações (FAX)**

Este Samsung produto foi certificado pela Samsung para a ligação pan-europeia de um terminal único à rede telefónica pública comutada (PSTN) de acordo com a Directiva 1999/5/CE. O produto foi concebido para funcionar com as PSTNs nacionais e com PBXs compatíveis dos países europeus:

Em caso de problemas, contacte primeiramente a Euro QA Lab of Samsung Electronics Co., Ltd..

O produto foi testado relativamente a TBR21 e/ou TBR 38. Como forma de auxílio à utilização e aplicação de equipamento terminal que respeite esta norma, o Instituto Europeu de Normas de Telecomunicações (ETSI) emitiu um documento regulador (EG 201 121) que contém notas e requisitos adicionais com vista a assegurar a compatibilidade com as redes dos terminais TBR21. O produto foi concebido de acordo e respeitando integralmente todas as notas reguladoras do referido documento.

## <span id="page-12-0"></span>**1 Introdução**

Agradecemos a sua compra deste produto multi-funções Samsung. A máquina proporciona funções de impressão, cópia e digitalização!

Este capítulo inclui:

- **• [Funções especiais](#page-12-1)**
- **• [Familiarização com a localização dos componentes](#page-13-0)**

## <span id="page-12-1"></span>**Funções especiais**

A máquina está equipada com funções especiais que permitem melhorar a qualidade de impressão. É possível:

# **DP**

250

#### **Imprimir com qualidade e velocidade excelentes**

- Pode imprimir até **600 X 600 ppp**. Consulte a **Secção de Software**.
- A máquina imprime até 18 ppm<sup>a</sup> de papel no formato A4 e até 19 ppm de papel de carta.

#### **Tratamento flexível de papel**

- O **alimentador manual** suporta papel comum, papel timbrado, envelopes, etiquetas, transparências, materiais com tamanho personalizado, postais e papel grosso.
	- O **tabuleiro de entrada de papel** suporta 250 folhas de papel no formato A4 e de carta.

#### **Crie documentos profissionais**

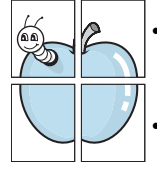

• Imprimir **Marcas de água**. Pode personalizar os seus documentos com palavras como "Confidencial". Consulte a **Secção de Software**.

• Imprimir **Cartazes**. O texto e as imagens de cada página do documento são ampliados e impressos nas folhas de papel, sendo estas a seguir coladas de modo a formar um cartaz. Consulte a **Secção de Software**.

#### **Poupe tempo e dinheiro**

- Permite imprimir várias páginas numa única folha para poupar papel.
- Permite utilizar formulários e papel timbrado pré-impressos em papel comum. Consulte a **Secção de Software**.
- A máquina **economiza electricidade** automaticamente, reduzindo de forma considerável o consumo de energia quando não se encontra a imprimir.

#### **Imprimir em vários ambientes**

- Pode imprimir com vários sistemas operativos, tais como sistemas **Windows**, **Linux** e **Macintosh**.
- A máquina é fornecida com a interface **USB**.

a página por minuto

## <span id="page-13-0"></span>**Familiarização com a localização dos componentes**

Estes são os componentes principais da máquina:

#### **Vista frontal**

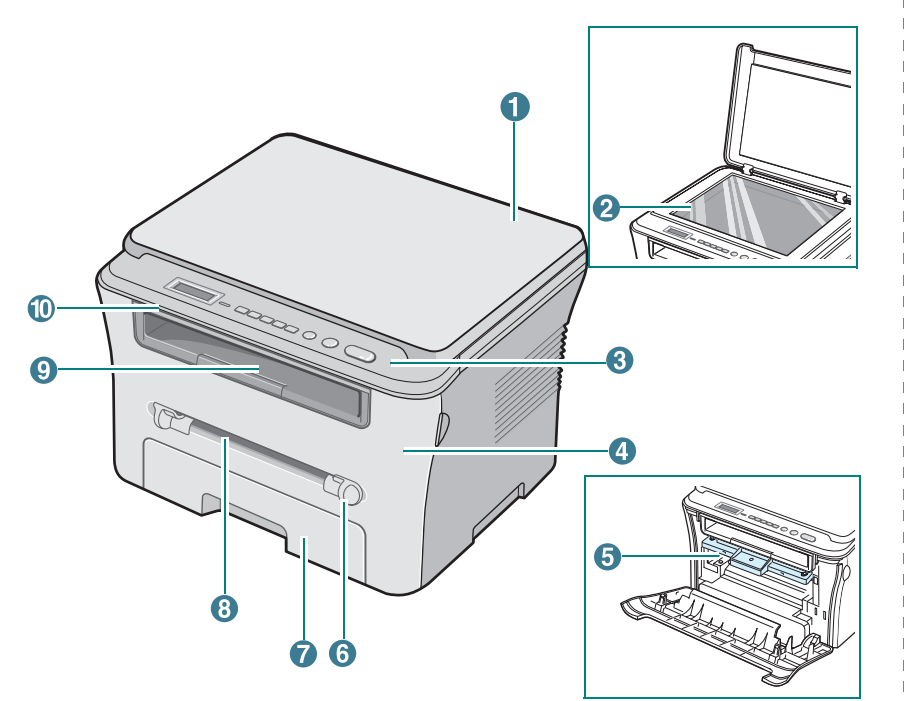

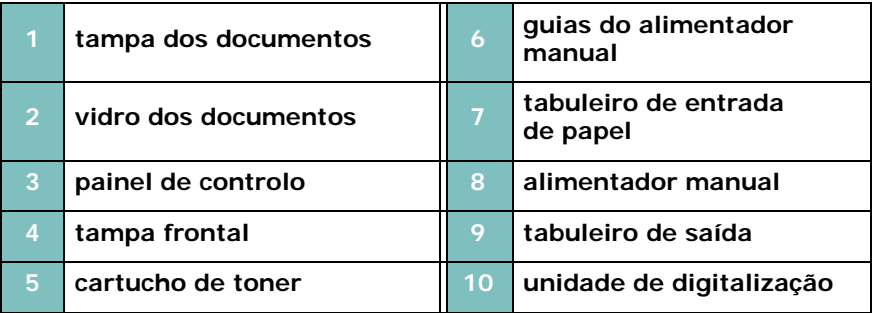

## **Vista posterior**

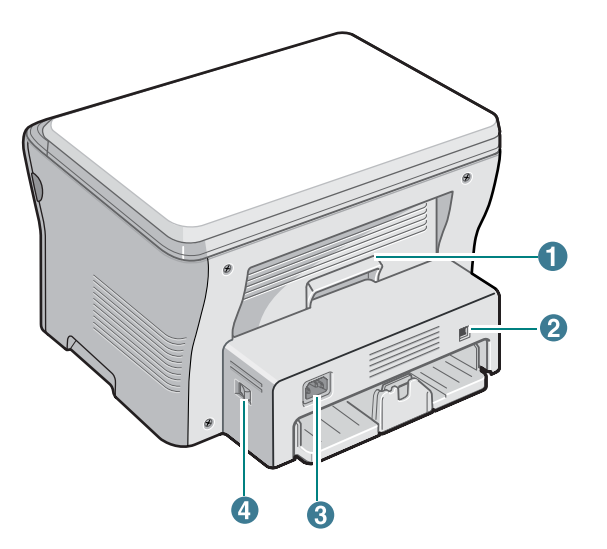

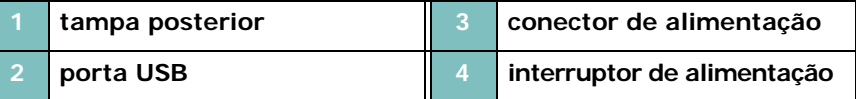

#### **Funções do painel de controlo**

#### **SCX-4300**

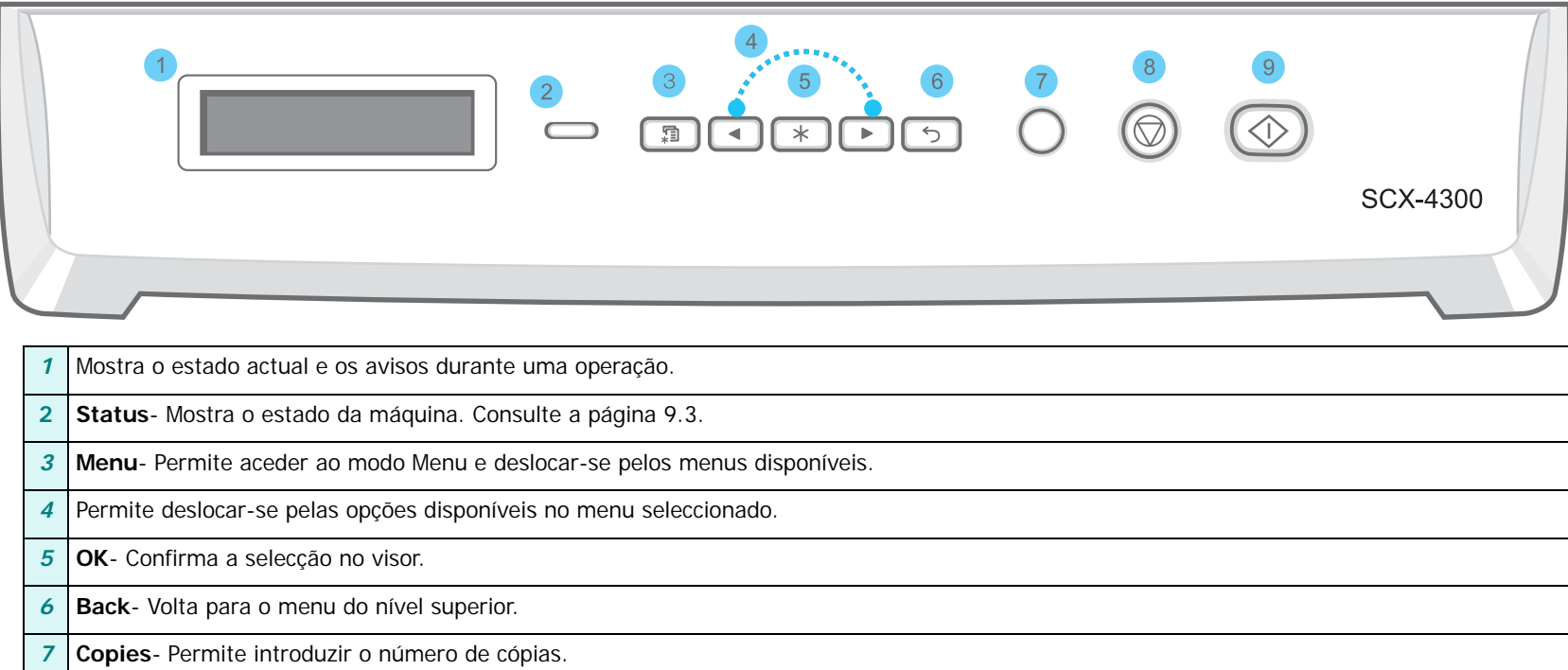

**Stop/Clear**- Pára uma operação em qualquer altura.

No Modo de espera, limpa/cancela as opções de cópia, tais como a resolução, a definição do tipo de documento, o tamanho da cópia e o número de cópias.

**Start**- Inicia uma operação.

# **2 Guia rápido**

<span id="page-15-0"></span>Este capítulo fornece-lhe instruções passo a passo para configurar a sua máquina.

Este capítulo inclui:

- **[Configurar a máquina](#page-15-1)**
- **• [Obter mais informaç](#page-15-2)őes**
- **• [Seleccionar uma localização](#page-16-0)**
- **• [Instalar o cartucho de toner](#page-16-1)**
- **• [Colocar papel](#page-17-0)**
- **• [Efectuar as ligações](#page-19-0)**
- **• [Ligar a máquina](#page-19-1)**
- **• [Configurar o sistema da máquina](#page-20-0)**
- **• [Descrição dos menus do painel de controlo](#page-20-1)**
- **• [Alterar o idioma do visor](#page-20-2)**
- **• [Utilizar os modos de economia](#page-20-3)**
- **• [Descrição geral do software da impressora](#page-21-0)**
- **• [Software da impressora fornecido](#page-21-1)**
- **• [Funções do controlador da impressora](#page-21-2)**
- **• [Requisitos do sistema](#page-22-0)**

## <span id="page-15-1"></span>**Configurar a máquina**

#### <span id="page-15-2"></span>**Obter mais informaçőes**

Pode encontrar informaçőes sobre como instalar e utilizar a máquina nos manuais, impressos ou em ficheiro, indicados a seguir.

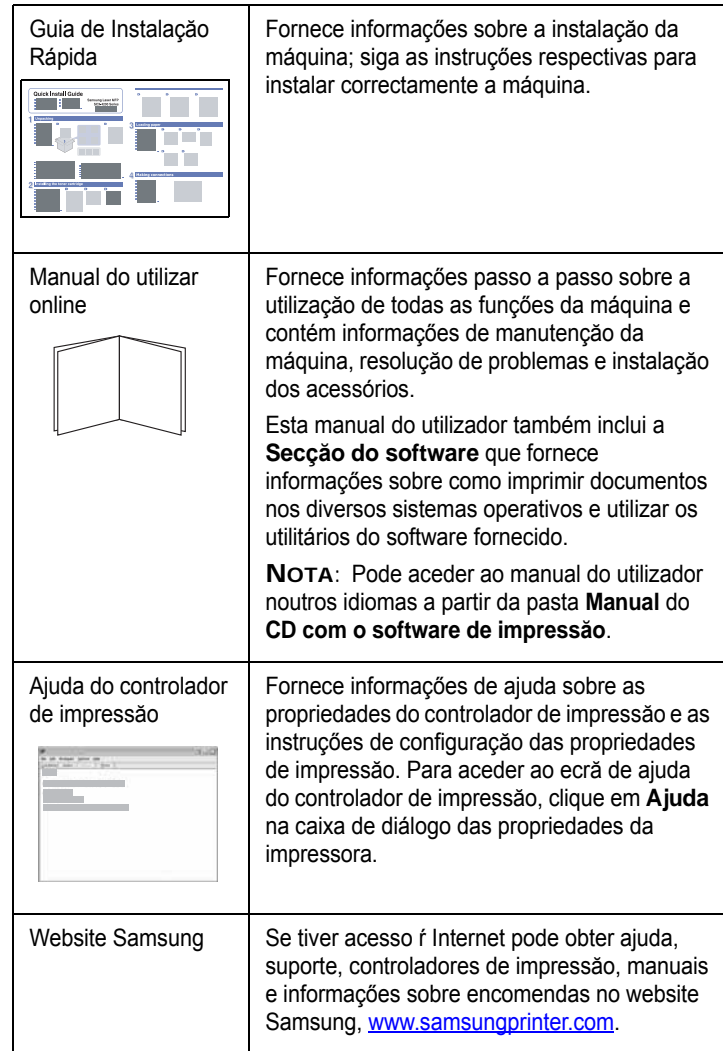

## <span id="page-16-0"></span>**Seleccionar uma localização**

Seleccione um local nivelado e estável, com espaço suficiente para a circulação de ar. Reserve espaço suficiente para abrir as tampas e os tabuleiros.

A área deve ser bem ventilada e estar afastada da luz solar directa ou de fontes de calor, frio e humidade. Não instale a máquina muito perto da extremidade de uma secretária ou mesa.

#### **Espaço livre**

- **Frente**: 482,6 mm (espaço suficiente para retirar o tabuleiro de papel)
- **Traseira**: 100 mm (espaço suficiente para ventilação)
- **Direita**: 100 mm (espaço suficiente para ventilação)
- **Esquerda**: 100 mm (espaço suficiente para ventilação)

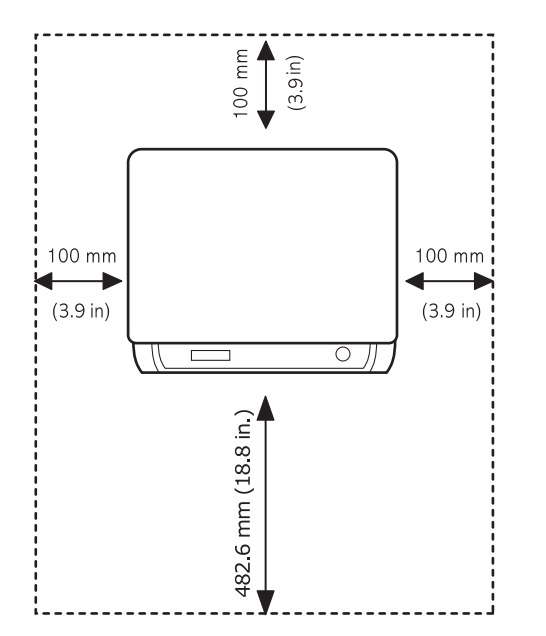

## <span id="page-16-1"></span>**Instalar o cartucho de toner**

**1** Abra a tampa frontal.

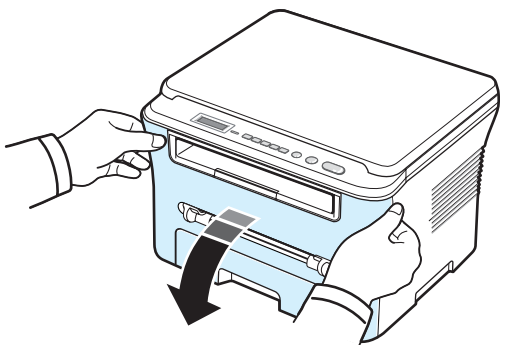

- **2** Retire o cartucho de toner da embalagem. Não utilize nenhuma faca ou outro objecto afiado porque podem riscar o tambor do cartucho de toner.
- **3** Rode o cartucho de toner 5 ou 6 vezes para distribuir o toner uniformemente no interior do cartucho de toner.

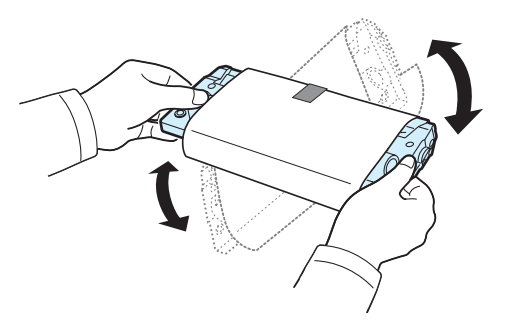

A rotação correcta do cartucho de toner irá garantir o número máximo de cópias por cartucho de toner.

**4** Retire o papel que protege o cartucho de toner.

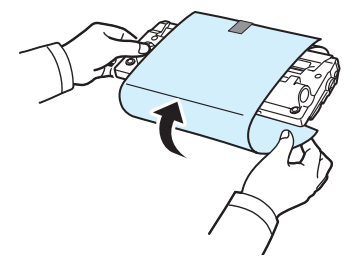

**NOTA**: Se manchar a roupa com toner, limpe-a com um pano seco e lave a roupa em água fria. A água quente fixa o toner no tecido.

#### **CUIDADO**:

- Para evitar danos, não exponha o cartucho de toner à luz durante mais de alguns minutos. Cubra-o com um pedaço de papel se o tiver de deixar exposto durante algum tempo.
- Não entre em contacto com a parte inferior verde do cartucho de toner. Utilize o manípulo existente no cartucho de toner para evitar entrar em contacto com esta zona.
- **5** Segure o cartucho de toner pelo manípulo. Introduza lentamente o cartucho de toner na abertura existente na máquina.
- **6** As reentrâncias existentes nas partes laterais do cartucho de toner e as correspondentes ranhuras da máquina irão conduzir o cartucho de toner até à sua posição correcta, até que este fique totalmente bloqueado na sua posição.

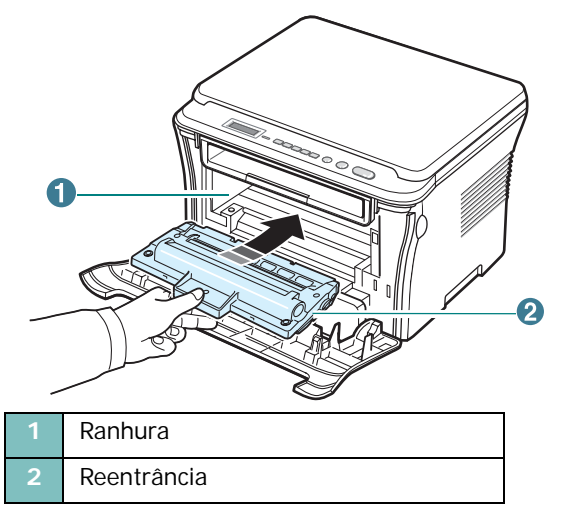

**7** Feche a tampa frontal. Certifique-se de que a tampa frontal está bem fechada.

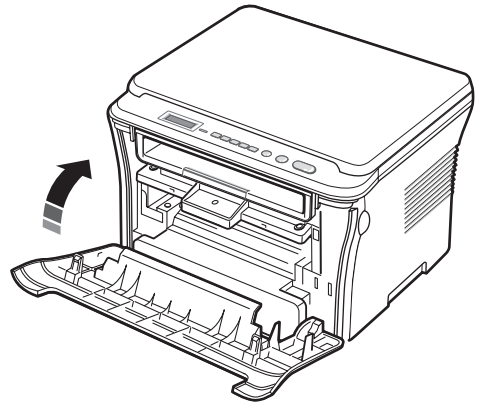

## <span id="page-17-1"></span><span id="page-17-0"></span>**Colocar papel**

O tabuleiro de entrada de papel pode conter um máximo de 250 folhas de 80 g/m<sup>2</sup> de papel comum.

**1** Faça deslizar o tabuleiro de entrada de papel e retire-o da máquina.

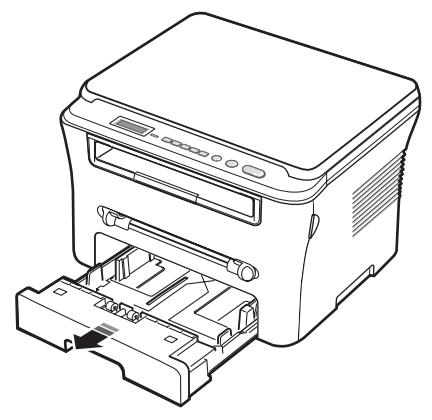

**2** Folheie a ponta da pilha de papel para separar as páginas. A seguir, bata levemente com a pilha numa superfície plana para que fique uniforme.

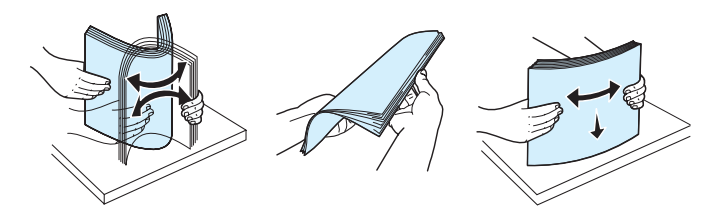

**3** Coloque a pilha de papel no tabuleiro de entrada de papel **com o lado a imprimir virado para baixo**.

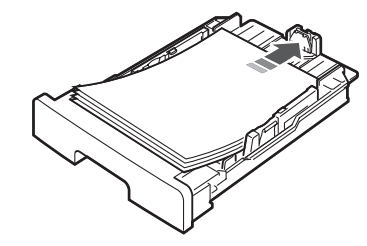

**NOTA**: Se pretender colocar papel de tamanho diferente, precisa de ajustar as guias do papel. Para mais detalhes, consulte [página 2.4.](#page-18-0)

**4** Preste atenção à marca de limite do papel em ambas as paredes interiores do tabuleiro de entrada de papel. Se colocar demasiado papel, este pode ficar encravado.

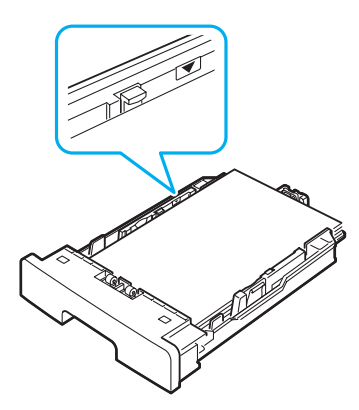

**5** Volte a inserir e faça deslizar o tabuleiro de entrada de papel na máquina.

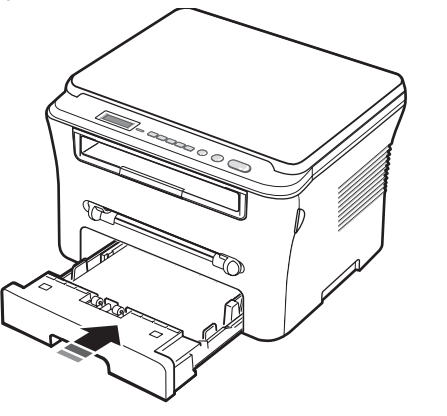

**NOTA**: Após ter colocado o papel, é necessário configurar a máquina para o tipo e tamanho de papel que foi colocado. Consulte a [página 3.6](#page-28-2) para cópia ou a **Secção de Software** para imprimir com o PC. As definições efectuadas através do controlador da impressora sobrepõem as definições do painel de controlo.

#### <span id="page-18-0"></span>**Alterar o tamanho do papel no tabuleiro de entrada de papel**

Para colocar tamanhos superiores de papel, como papel de tamanho Legal, é necessário ajustar as guias do papel para aumentar o tabuleiro de entrada de papel.

**1** Após premir e desbloquear o fecho das guias, faça deslizar a guia de comprimento do papel completamente para fora de modo a atingir o comprimento máximo do tabuleiro de entrada de papel.

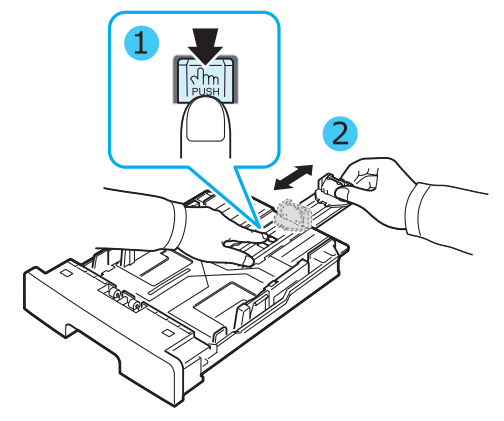

**2** Após colocar o papel no tabuleiro de entrada de papel, aperte a guia frontal de comprimento do papel e faça-a deslizar até que toque ligeiramente na extremidade da pilha de papel.

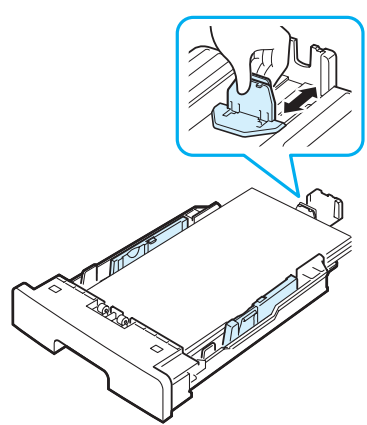

Para papel mais pequeno do que o tamanho Carta, ajuste a guia frontal de comprimento do papel de modo a que toque ligeiramente na pilha de papel.

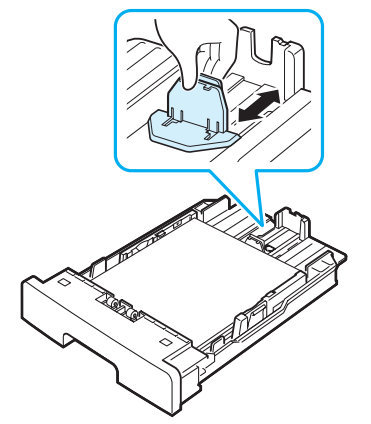

**3** Aperte a guia de largura do papel, conforme indicado e faça-a deslizar em direcção à pilha de papel, até que toque ligeiramente na parte lateral da pilha.

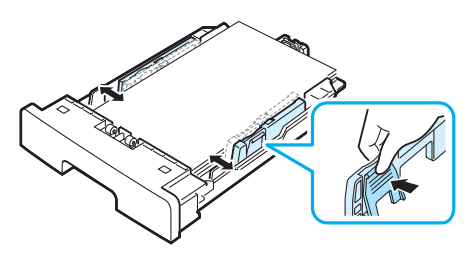

#### **NOTAS**:

- Não empurre a guia de largura do papel em demasia para que o papel não fique enrugado.
- Se não ajustar a guia de largura do papel, o papel pode ficar encravado.

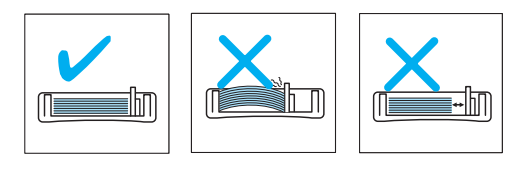

## <span id="page-19-0"></span>**Efectuar as ligações**

**1** Ligue um cabo USB à entrada USB da máquina. É necessário adquirir um cabo compatível com USB 2.0, com um comprimento não superior a 3 m.

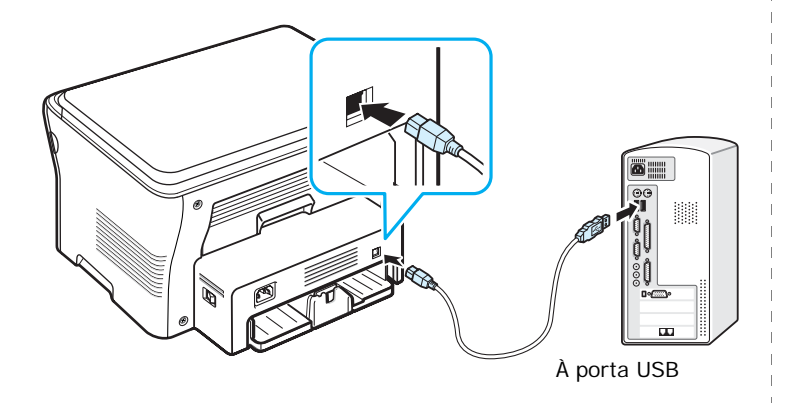

**2** Ligue a outra extremidade do cabo à porta USB do computador.

Se necessitar de ajuda, pode consultar o Manual do utilizador do computador.

**NOTA**: Quando utilizar a ligação USB, a sua máquina proporciona dois modos de USB: rápido e lento. Rápido é o modo predefinido. Alguns utilizadores de PC podem verificar uma funcionalidade USB fraca no modo predefinido. Se isto ocorrer, seleccione o modo Lento para obter um desempenho melhor. Para mais detalhes sobre como alterar o modo USB, consulte a [página 9.7](#page-47-0).

## <span id="page-19-1"></span>**Ligar a máquina**

- **1** Ligue uma extremidade do cabo de alimentação fornecido no conector de alimentação da máquina e a outra extremidade a uma tomada de CA com ligação à terra.
- **2** Prima o interruptor de alimentação para ligar a máquina. **A aquecer Aguarde...** aparece no visor, indicando que a máquina está ligada.

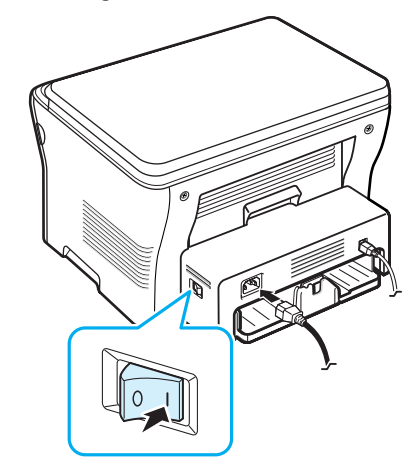

Para visualizar o texto do visor noutro idioma, consulte a [página 2.6.](#page-20-2)

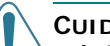

#### **CUIDADO**:

- A área da unidade de fusão no interior da tampa posterior da máquina aquece excessivamente quando a máquina está ligada. Tenha cuidado para não queimar os dedos quando aceder a esta área.
- Não desmonte a máquina quando esta estiver ligada. Se o fizer, poderá sofrer um choque eléctrico.

## <span id="page-20-0"></span>**Configurar o sistema da máquina**

#### <span id="page-20-1"></span>**Descrição dos menus do painel de controlo**

O painel de controlo permite acesso a diversos menus para configurar a máquina ou utilizar as suas funções. Podem ser acedidos se premir **Menu**.

Consulte o seguinte diagrama.

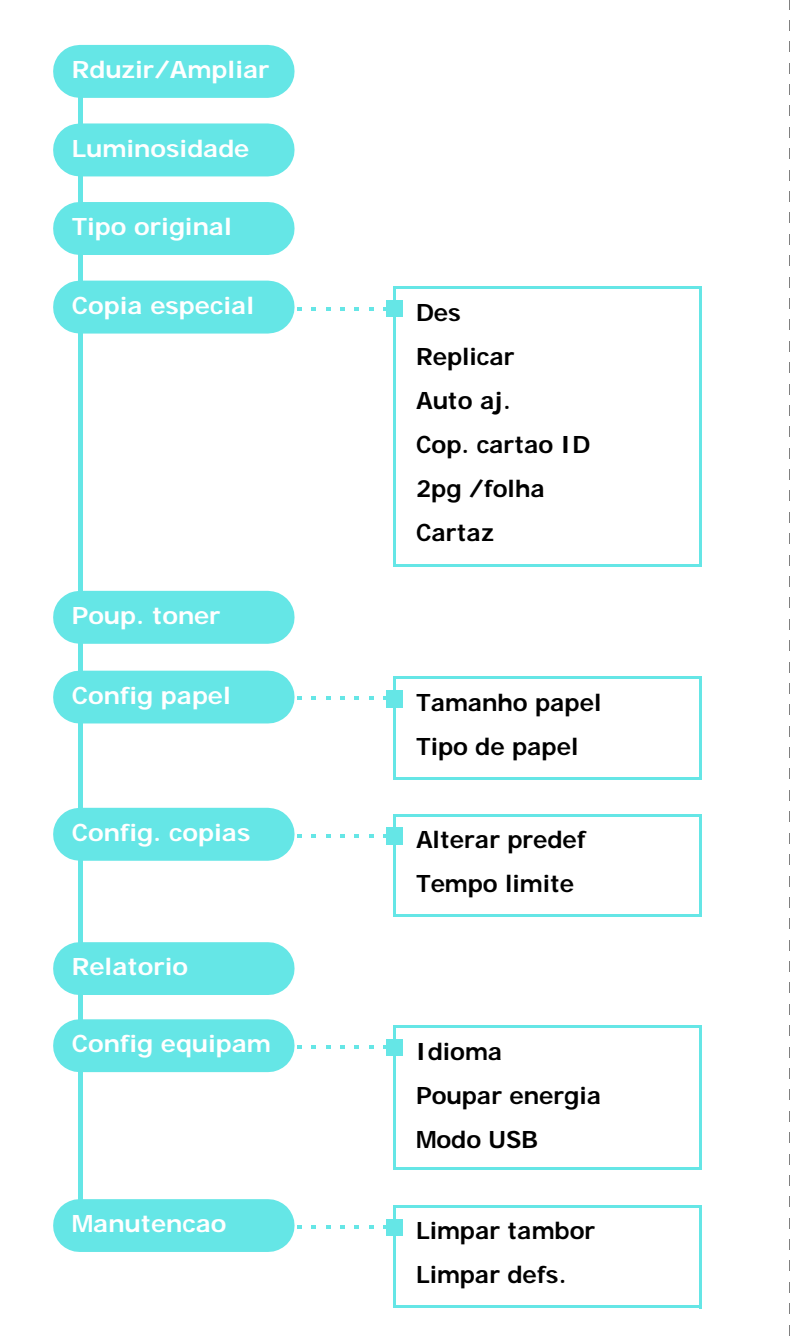

## <span id="page-20-2"></span>**Alterar o idioma do visor**

Para alterar o idioma apresentado no painel de controlo, siga os seguintes passos:

- **1** Prima **Menu** até aparecer **Config equipam** na linha superior do visor.
- **2** Prima **OK** quando aparecer **Idioma**.
- **3** Prima o botão de deslocamento ( $\triangleleft$  ou  $\triangleright$ ) para seleccionar o idioma pretendido e prima **OK**.
- **4** Prima **Stop/Clear** para regressar ao modo de Espera.

## <span id="page-20-3"></span>**Utilizar os modos de economia**

#### **Modo de economia de toner**

O modo de economia de toner permite que a máquina utilize menos toner em cada página. A activação deste modo prolonga o tempo de vida útil do cartucho de toner para além do esperado no modo normal, mas reduz a qualidade de impressão.

- **1** Prima **Menu** até aparecer **Poup. toner** na linha superior do visor.
- **2** Prima o botão de deslocamento ( $\triangleleft$  ou  $\triangleright$ ) até aparecer **Lig** e prima **OK**.

**NOTA**: Para imprimir com o PC, também pode activar ou desactivar o modo de economia de toner nas propriedades da impressora. Consulte a **Secção de Software**.

#### **Modo de economia de energia**

O modo de economia de energia permite reduzir o consumo de energia da máquina quando não estiver a ser utilizada. Pode activar este modo e seleccionar o período de tempo que a máquina deve aguardar após uma impressão, antes de alternar para um estado de baixo consumo de energia.

- **1** Prima **Menu** até aparecer **Config equipam** na linha superior do visor.
- **2** Prima o botão de deslocamento ( $\triangleleft$  ou  $\triangleright$ ) até aparecer **Poupar energia** e prima **OK**.
- **3** Prima o botão de deslocamento ( $\triangleleft$  ou  $\triangleright$ ) até aparecer **Lig** e prima **OK**.
- **Prima o botão de deslocamento (◀ ou ▶) para seleccionar** a definição de tempo pretendida e prima **OK**.
- **5** Prima **Stop/Clear** para regressar ao modo de Espera.

## <span id="page-21-0"></span>**Descrição geral do software da impressora**

## <span id="page-21-1"></span>**Software da impressora fornecido**

Deve instalar o software da impressora utilizando o CD do controlador da impressora, após a máquina ter sido configurada e ligada ao computador. Para mais detalhes, consulte a **Secção de Software**.

O CD do controlador da impressora apresenta o seguinte software:

#### **Programas para o Windows**

Para utilizar a máquina como uma impressora e scanner no Windows, tem de instalar o controlador MFP. Pode instalar alguns ou todos os seguintes componentes:

- **Controlador da impressora** Utilize este controlador para tirar o máximo partido das funções da impressora.
- **Controlador do scanner** Os controladores TWAIN e Windows Image Acquisition (WIA) encontram-se disponíveis para digitalizar documentos na máquina.
- **Smart Panel** Este programa permite controlar o estado da máquina e avisa-o quando ocorrer um erro durante a impressão.
- **SmarThru** É o software baseado no Windows fornecido com a máquina multi-funções. Permite editar de várias formas uma imagem digitalizada, utilizando um editor de imagem avançado e enviar a imagem por e-mail. Também é possível abrir outro editor de imagem instalado no seu Windows, como o Adobe PhotoShop, a partir do SmarThru.

Para mais detalhes, consulte a ajuda apresentada no ecrã fornecida com o programa SmarThru.

#### **Controlador da impressora para Macintosh**

Com a sua máquina, pode imprimir e digitalizar em Macintosh. Para mais informação sobre como instalar o controlador da impressora em Macintosh, consulte a **Secção de Software**.

## <span id="page-21-2"></span>**Funções do controlador da impressora**

Os controladores da impressora suportam as seguintes funções padrão:

- Selecção da origem do papel
- Tamanho do papel, orientação e tipo de suporte
- Número de cópias

A tabela seguinte apresenta uma descrição geral das funções suportadas pelos controladores da impressora.

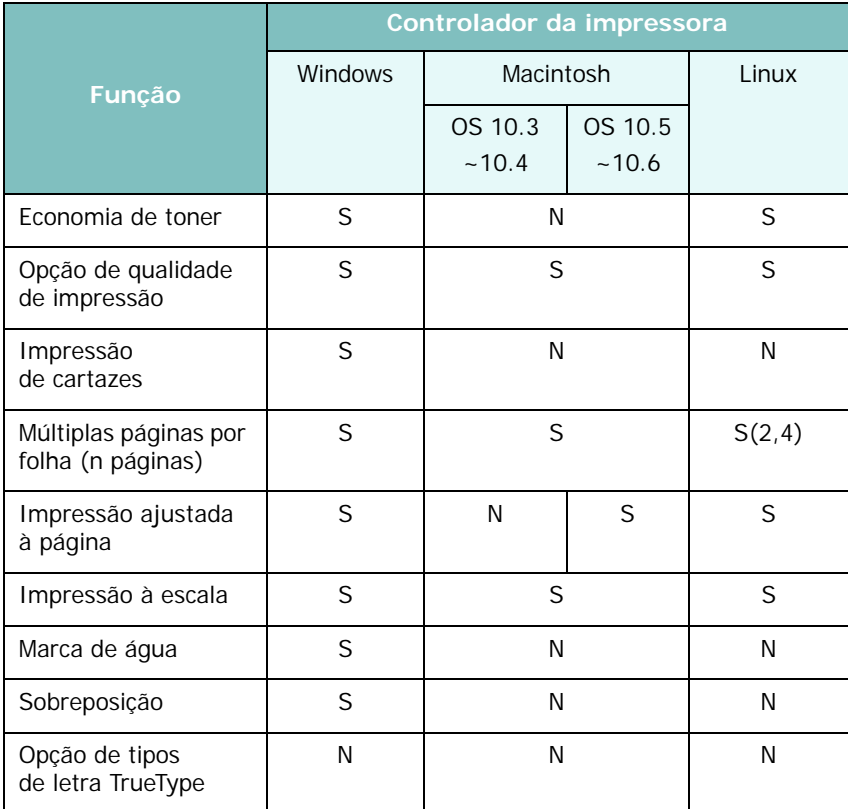

## <span id="page-22-0"></span>**Requisitos do sistema**

Antes de começar, certifique-se de que o seu sistema cumpre os requisitos mínimos.

#### **Windows**

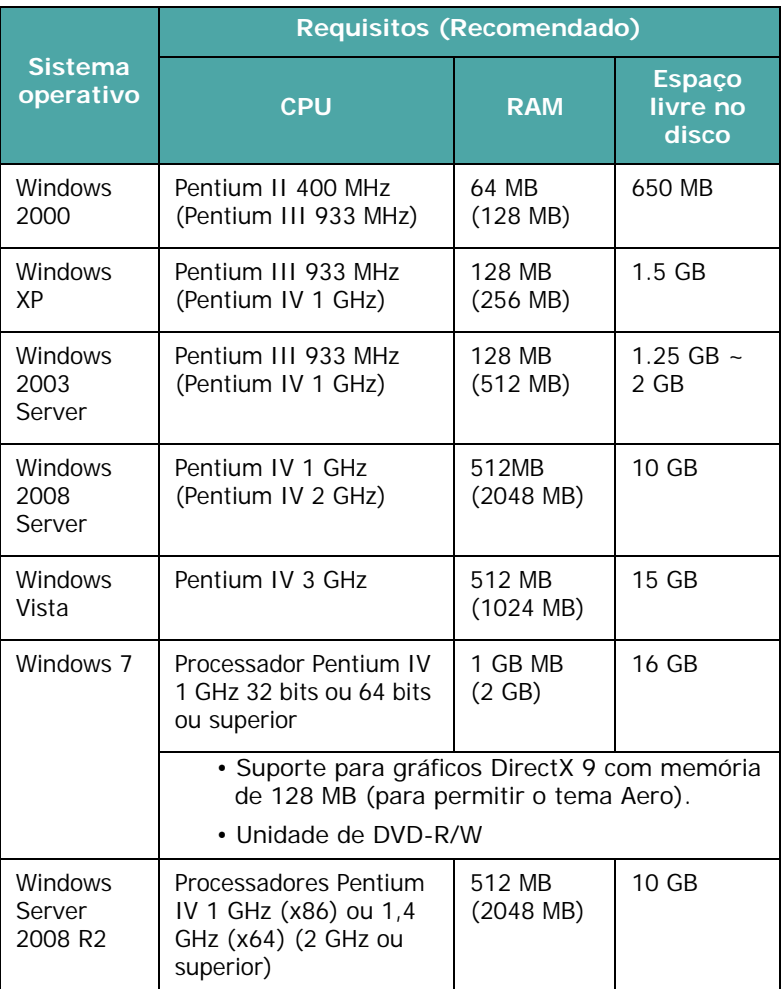

#### **NOTA**:

- Internet Explorer 5.0 ou superior é o requisito mínimo para todos os sistemas operativos Windows.
- Só os utilizadores com direitos de administrador podem instalar o software.

#### **Macintosh**

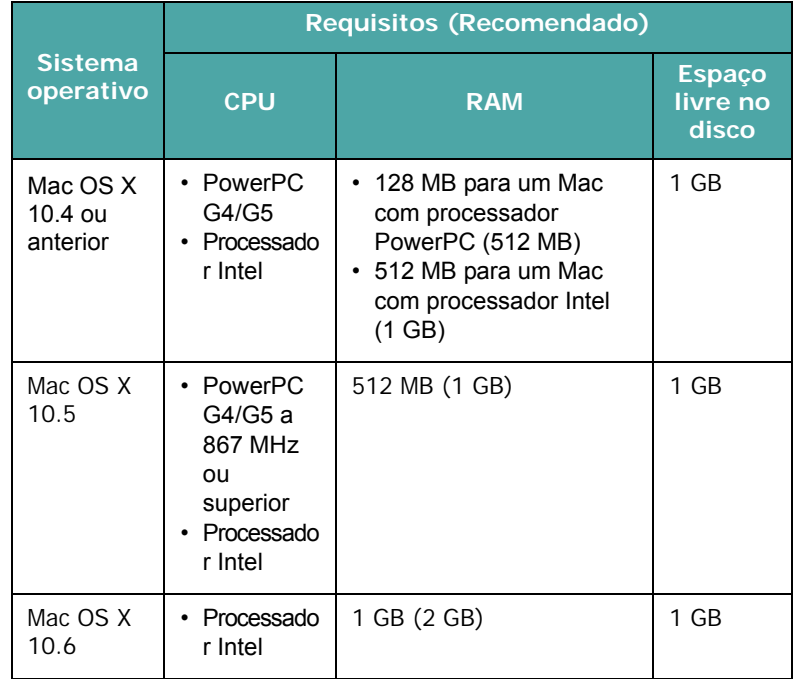

#### **Linux**

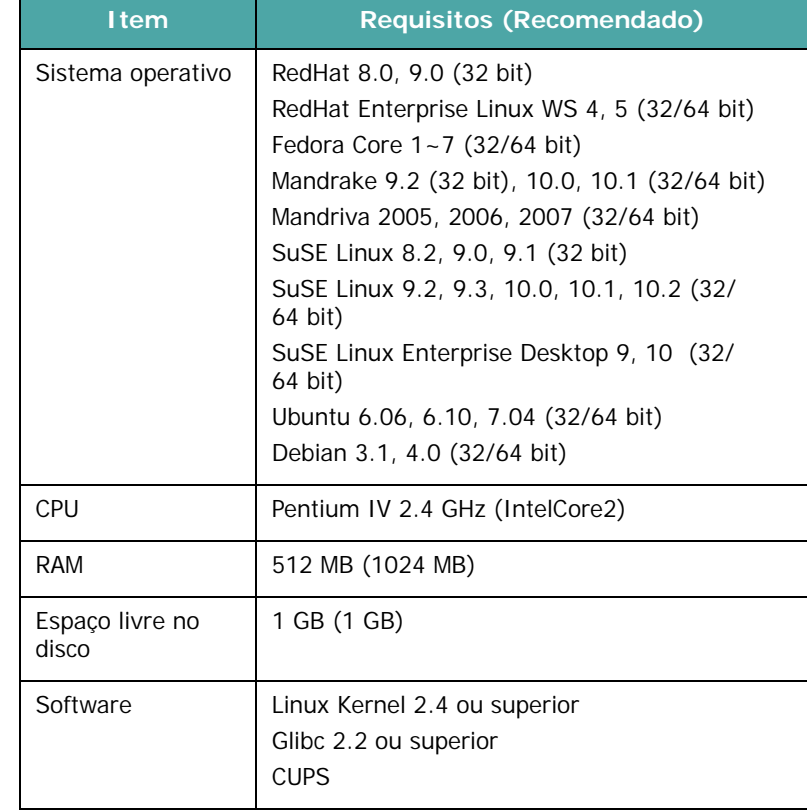

## <span id="page-23-0"></span>**3 Colocar documentos e papel originais**

Este capítulo explica como colocar os documentos e materiais de impressão na máquina.

Este capítulo inclui:

- **• [Colocar documentos](#page-23-1)**
- **• [Seleccionar materiais de impressão](#page-24-0)**
- **• [Colocar papel](#page-27-0)**
- **• [Definir o tamanho e tipo de papel](#page-28-0)**
- **• [Seleccionar uma localização de saída](#page-28-1)**

## <span id="page-23-1"></span>**Colocar documentos**

Pode utilizar o vidro dos documentos para colocar um documento original para cópia e digitalização.

**1** Levante e abra a tampa dos documentos.

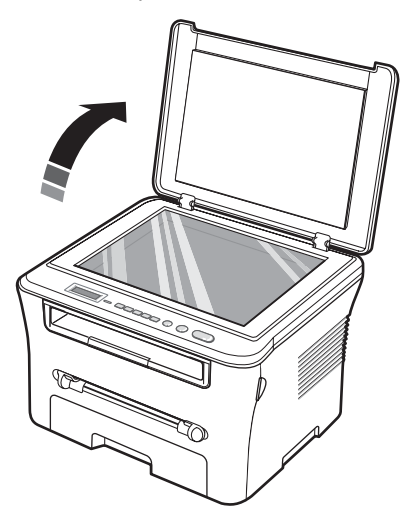

**2** Coloque o documento **virado para baixo** no **vidro dos documentos** e alinhe-o com a guia de registo no canto superior esquerdo do vidro.

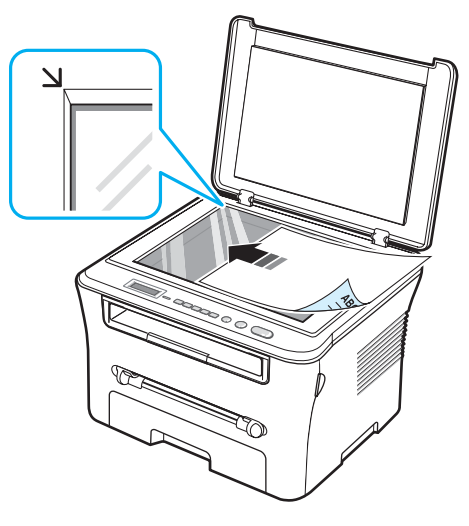

**3** Feche a tampa dos documentos. Tenha cuidado para não deslocar o documento.

#### **NOTAS**:

- Se deixar a tampa dos documentos aberta durante a cópia, a qualidade da cópia e o consumo de toner podem ser afectados.
- A existência de poeiras no vidro dos documentos pode causar manchas pretas na impressão. Mantenha-o sempre limpo.
- Se estiver a copiar uma página de um livro ou revista, eleve a tampa dos documentos até que a articulação toque no batente e, em seguida, feche a tampa. Se a espessura do livro ou revista for superior a 30 mm, comece a copiar com a tampa aberta.

#### <span id="page-24-1"></span>**Tipos e tamanhos de papel suportados**

#### <span id="page-24-0"></span>**Seleccionar materiais de impressão**

É possível imprimir em vários suportes diferentes, tais como papel comum, envelopes, etiquetas, transparências, etc. Utilize sempre materiais de impressão que satisfaçam as directrizes de utilização desta máquina. O papel que não corresponde às directrizes descritas neste manual do utilizador pode causar os seguintes problemas:

- Baixa qualidade de impressão
- Mais encravamentos de papel
- Desgaste prematuro da máquina.

Propriedades como peso, composição, granulação e teor de humidade são factores importantes que afectam o desempenho da máquina e a qualidade dos resultados. Quando escolher materiais de impressão, tenha em conta o seguinte:

- Resultado pretendido: O papel escolhido deve ser apropriado para o seu projecto.
- Tamanho: Pode utilizar qualquer tamanho de papel que possa ser ajustado facilmente às guias do tabuleiro de entrada de papel.
- Gramagem: A máquina suporta as seguintes gramagens de papel:
- 60 a 90 g/m<sup>2</sup> de papel não calandrado para o tabuleiro de entrada de papel
- 60 a 165 g/m<sup>2</sup> de papel não calandrado para o alimentador manual.
- Luminosidade: Alguns tipos de papel são mais brancos que outros e produzem imagens mais acentuadas e vibrantes.
- Suavidade da superfície: A suavidade do papel afecta a nitidez da impressão.

#### **NOTAS**:

- Alguns tipos de papel podem estar em conformidade com todas as directrizes desta secção e mesmo assim não produzirem resultados satisfatórios. Este problema pode ser resultado do manuseamento incorrecto, níveis de temperatura e humidade inaceitáveis ou outras variáveis sobre as quais a Samsung não tem controlo.
- Antes de adquirir grandes quantidades de papel, certifique-se de que o papel está em conformidade com os requisitos especificados neste manual do utilizador.

**CUIDADO**: A utilização de papel que não corresponda às especificações pode causar problemas e exigir reparações. Estas reparações não estão cobertas pela garantia ou acordos de assistência da Samsung.

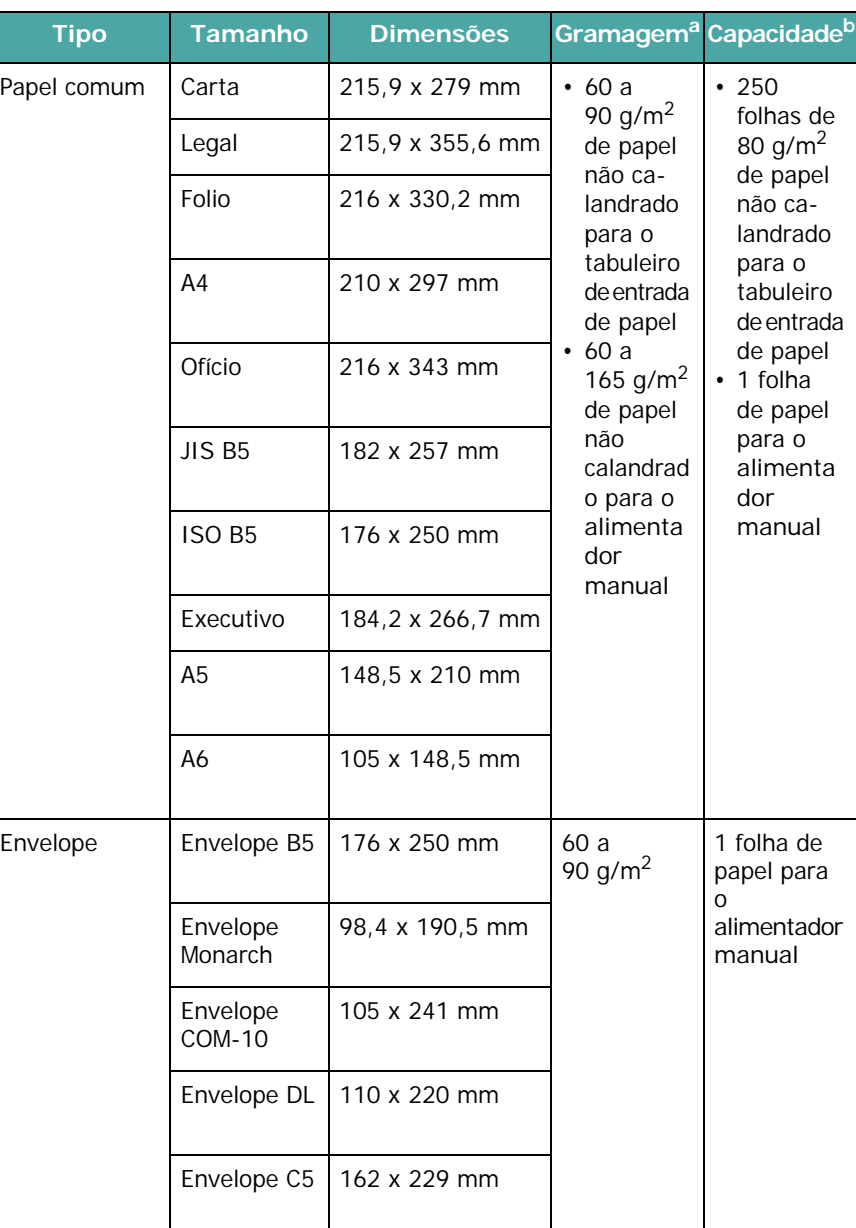

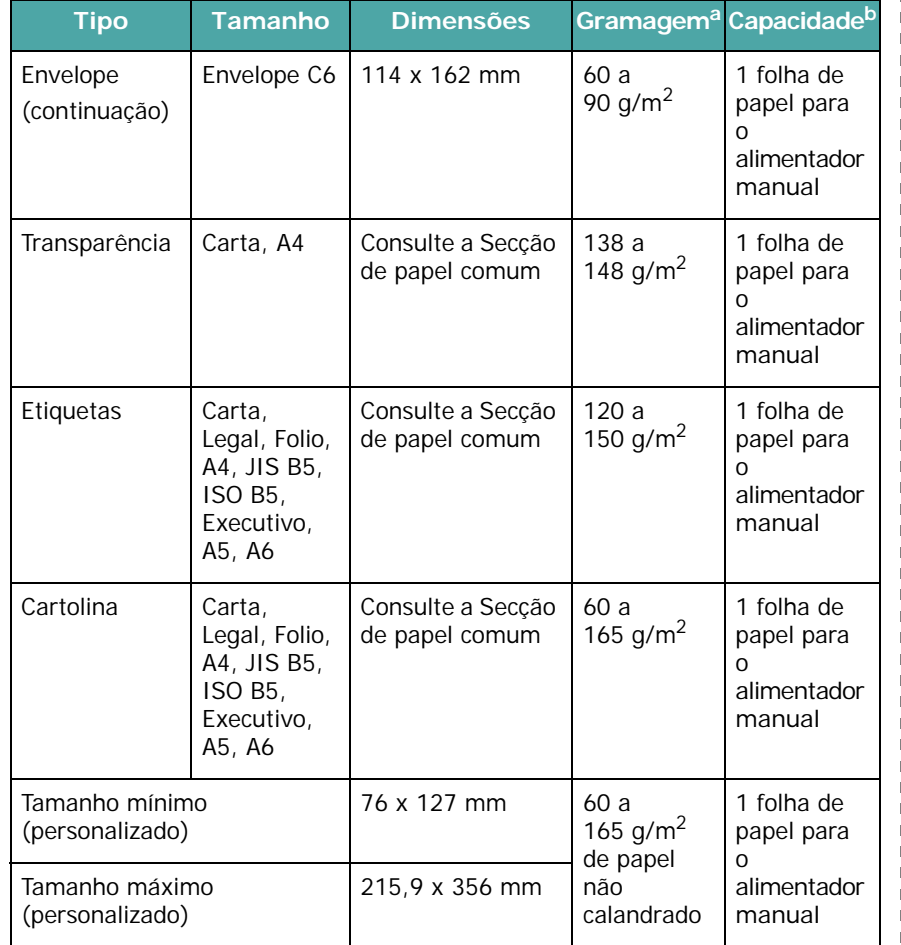

a Se a gramagem do papel for superior a 90 g/m<sup>2</sup>, coloque uma folha de papel no alimentador manual.

b A capacidade máxima pode variar consoante a gramagem, espessura, e condições ambientais.

#### **Tamanho de papel suportado em cada modo**

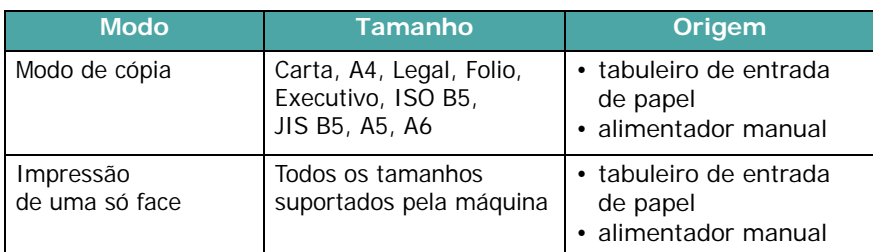

#### **Directrizes para seleccionar e armazenar materiais de impressão**

Quando seleccionar ou colocar papel, envelopes ou outros materiais de impressão, lembre-se destas directrizes:

- Utilize sempre papel e outros materiais que estejam em conformidade com as especificações indicadas na [página 3.2](#page-24-1).
- Se tentar imprimir em papel húmido, dobrado, engelhado ou rasgado pode causar o encravamento de papel e uma qualidade de impressão inferior.
- Para uma qualidade de impressão superior, utilize apenas papel de impressão de alta qualidade recomendado especificamente para ser utilizado em impressoras laser.
- Evite utilizar os seguintes tipos de papel:
	- Papel com letras gravadas, perfurações ou texturas que sejam muito suaves ou ásperas
	- Papel não calandrado que borrata facilmente
	- Papel de múltiplas páginas
	- Papel sintético e papel térmico
	- Papel **Químico** e papel **Vegetal**.
- A utilização deste tipos de papel pode causar encravamentos de papel, odores químicos e danificar a máquina.
- Mantenha o papel na embalagem até poder colocá-lo na impressora. Coloque as embalagens em paletes ou prateleiras e não no chão. Não coloque objectos pesados sobre o papel, quer este esteja embalado ou não. Mantenha o papel afastado de locais onde haja muita humidade ou outras condições que possam causar engelhas ou dobras.
- Guarde os materiais não utilizados a temperaturas entre 15 $^{\circ}$  C e 30 °C. A humidade relativa deve estar situada entre 10% e 70%.
- Utilize uma embalagem à prova de humidade para guardar o papel não utilizado, como um recipiente ou saco de plástico, para evitar que o pó e humidade estraguem o papel.
- Coloque os tipos especiais de papel, uma folha de cada vez, no alimentador manual para evitar encravamentos de papel.
- Para evitar que os materiais especiais, como transparências e folhas de etiquetas, se colem uns aos outros, remova-os logo a seguir à sua impressão.

#### **Directrizes para materiais especiais**

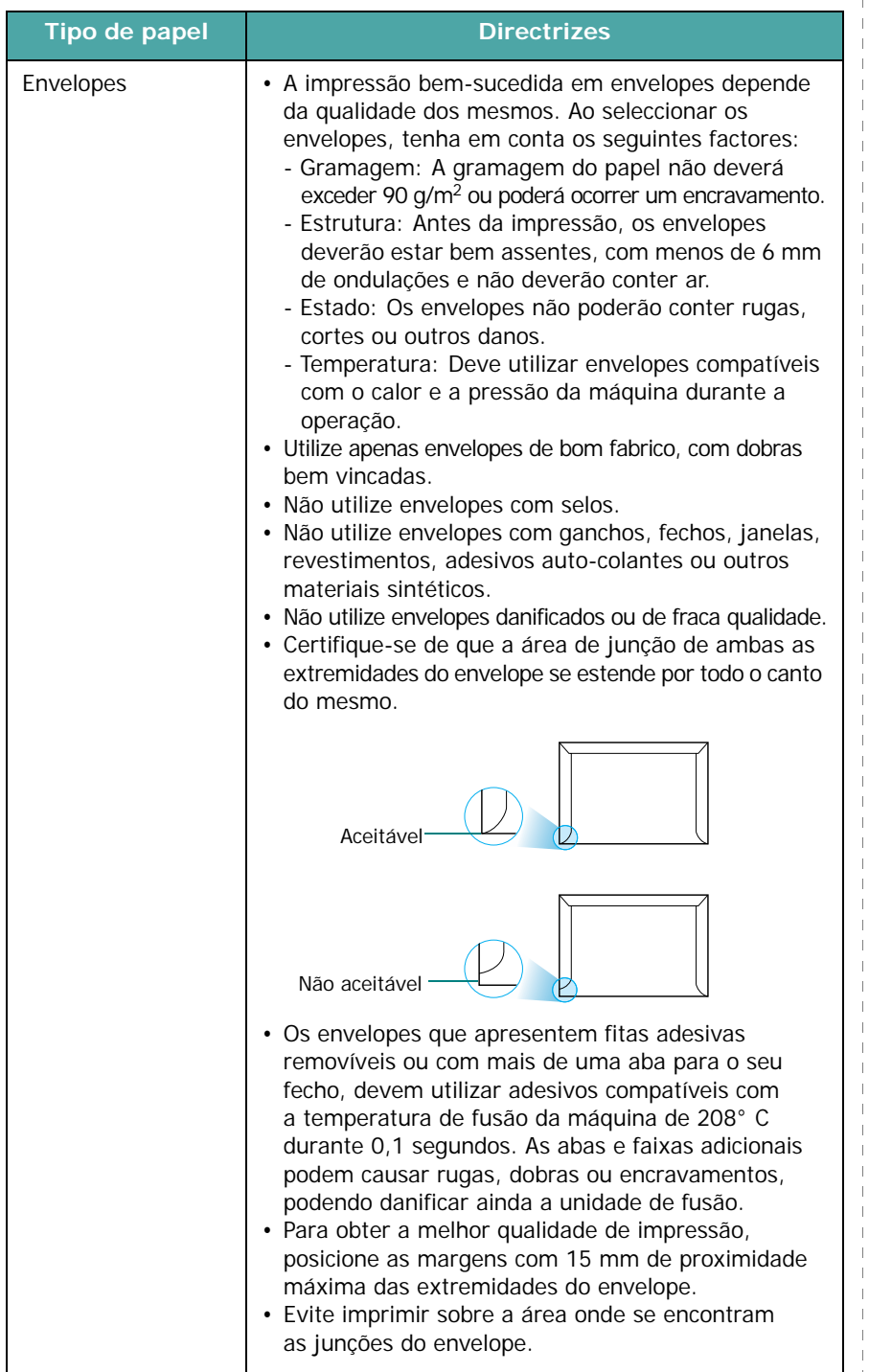

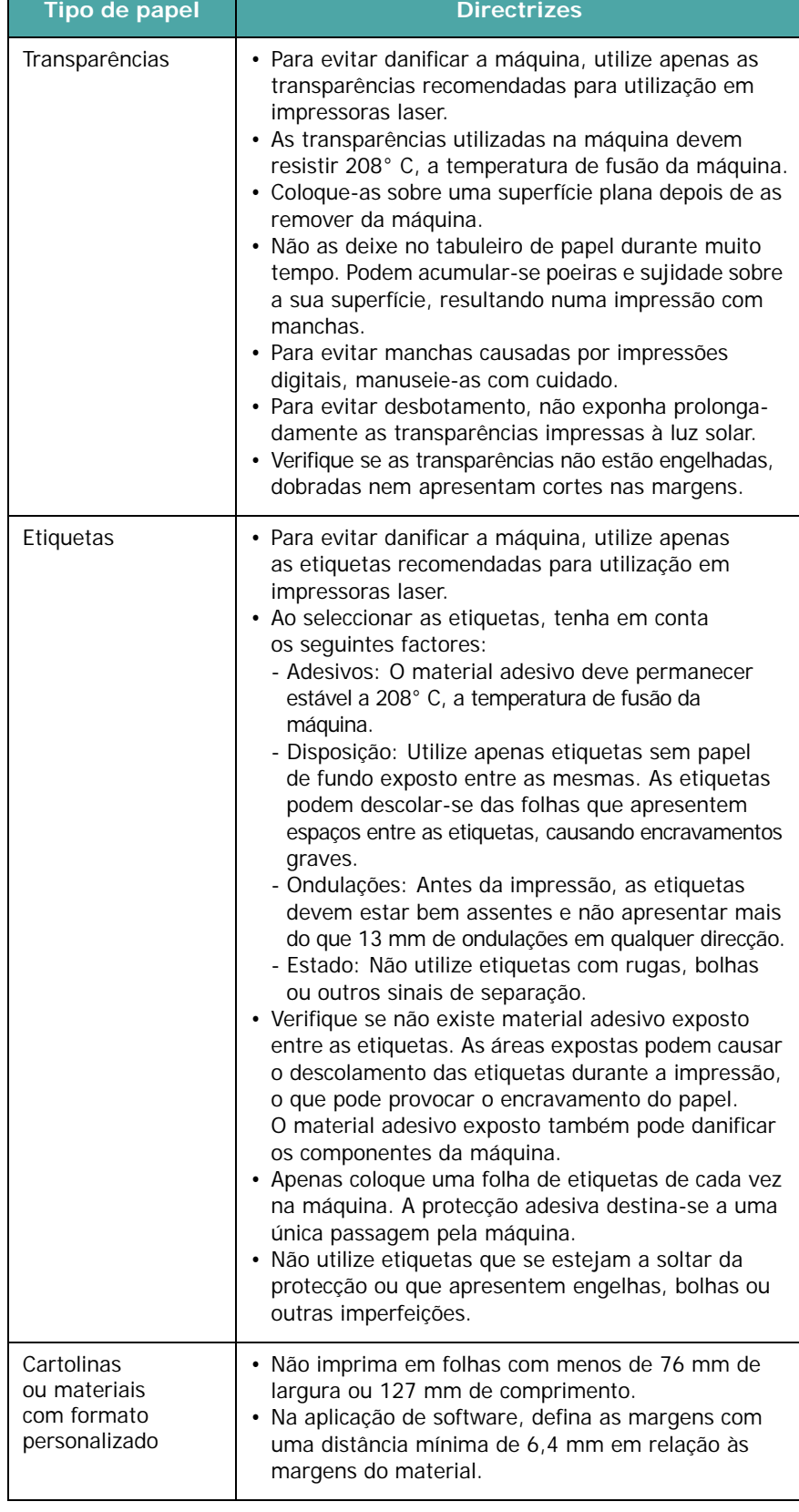

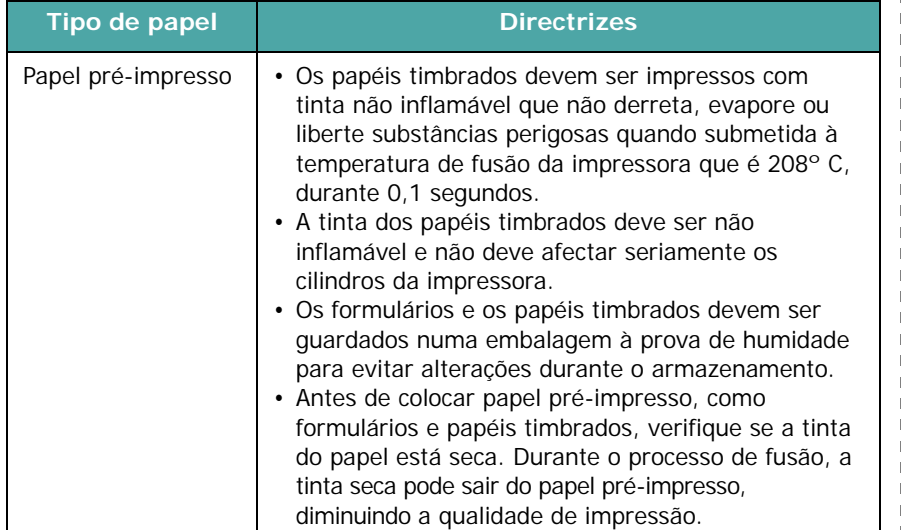

<span id="page-27-0"></span>**Colocar papel**

#### **No tabuleiro de entrada de papel**

Coloque o material de impressão que utiliza para a maioria dos trabalhos de impressão no tabuleiro de entrada de papel. O tabuleiro de entrada de papel pode conter um máximo de 250 folhas de 80 g/m<sup>2</sup> de papel comum.

Para colocar papel, faça deslizar o tabuleiro de entrada de papel para fora e coloque o papel com a face de impressão virada para baixo.

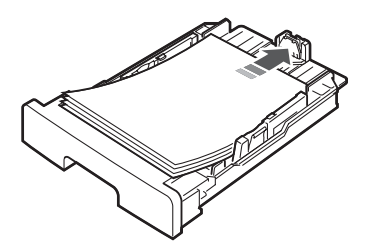

Pode colocar papel timbrado com a face do design virada para baixo. A margem superior da folha com o logótipo deve ser colocada em direcção à parte frontal do tabuleiro de entrada de papel.

Para mais detalhes sobre como colocar papel no tabuleiro, consulte [página 2.3](#page-17-1).

#### **NOTAS**:

- Se tiver problemas com a alimentação do papel, coloque uma folha de cada vez no alimentador manual.
- Pode colocar papel previamente impresso. O lado impresso deve estar virado para cima com uma extremidade direita na parte frontal. Se tiver problemas com a alimentação de papel, vire o papel ao contrário. Tenha em atenção que a qualidade de impressão não é garantida.

#### **No alimentador manual**

Utilize o alimentador manual para imprimir transparências, etiquetas, envelopes ou postais, além de efectuar impressões rápidas de tipos ou tamanhos de papel que não estejam colocados actualmente no tabuleiro de entrada de papel.

Para colocar material de impressão no alimentador manual:

**1** Coloque uma folha do material de impressão **com a face de impressão virada para cima** no centro do alimentador manual.

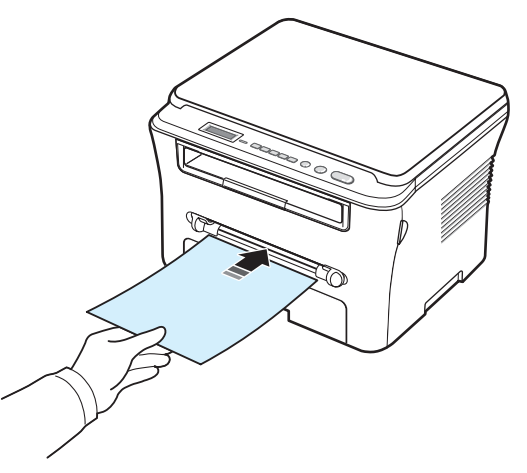

Dependendo do tipo de papel que esteja a utilizar, respeite o seguinte método de colocação:

- Envelopes: coloque uma folha com o lado da aba virado para baixo e com a área do selo no canto superior esquerdo.
- Transparências: coloque uma folha com o lado de impressão virado para cima e a parte superior da fita adesiva virada em primeiro lugar para a máquina.
- Etiquetas: coloque uma folha com o lado de impressão virado para cima e a extremidade mais curta da parte superior virada em primeiro lugar para a máquina.
- Papel pré-impresso: coloque uma folha com o lado impresso virado para cima e a extremidade superior no sentido da máquina.
- Cartolina: coloque uma folha com o lado de impressão virado para cima e a extremidade mais curta virada em primeiro lugar para a máquina.
- Papel pré-impresso: coloque uma folha com o lado impresso virado para baixo e a extremidade plana no sentido da máquina.

**2** Ajuste as guias do alimentador manual à largura do material de impressão sem o dobrar.

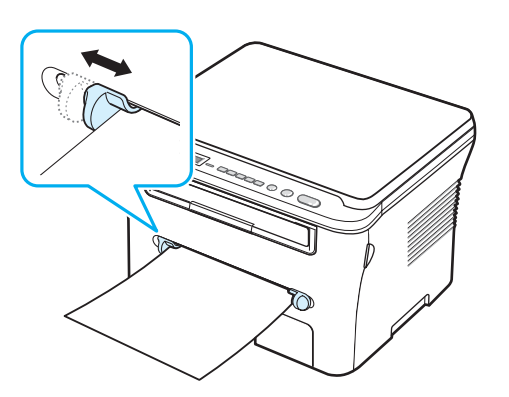

**3** Após colocar o papel, é necessário definir o tipo e tamanho do papel para o alimentador manual. Consulte [página 3.6](#page-28-0)  para efectuar cópias ou a **Secção de Software** para imprimir com o PC.

**NOTA**: As definições efectuadas através do controlador da impressora sobrepõem as definições do painel de controlo.

**4** Se pretender utilizar a tampa posterior, abra a tampa posterior.

#### **Sugestões para utilizar o alimentador manual**

- Os materiais de impressão devem ser colocados no centro do tabuleiro, com a face virada para cima, e com a extremidade superior virada em primeiro lugar para o alimentador manual.
- Coloque apenas os materiais de impressão indicados em Especificações na [página 3.2,](#page-24-1) para evitar encravamentos de papel e problemas na qualidade de impressão.
- Quando imprimir em materiais com o tamanho 76 x 127 mm no alimentador manual, abra a tampa posterior para utilizar a tampa posterior.
- Certifique-se de que abre a tampa posterior quando imprimir em transparências. Caso contrário, podem rasgar-se ao sair da máquina.

## <span id="page-28-2"></span><span id="page-28-0"></span>**Definir o tamanho e tipo de papel**

Após colocar o papel no respectivo tabuleiro, é necessário definir o tipo e tamanho do papel através dos botões do painel de controlo . Estas definições serão aplicadas ao modo de Cópia. Para imprimir com o PC, é necessário seleccionar o tipo e tamanho do papel no programa da aplicação utilizada no PC.

- **1** Prima **Menu** até aparecer **Config papel** na linha superior do visor.
- **2** Prima **OK** quando aparecer **Tamanho papel**.
- **3** Prima o botão de deslocamento ( $\triangleleft$  ou  $\triangleright$ ) para seleccionar o tabuleiro de papel pretendido e prima **OK**.
- **4** Prima o botão de deslocamento (◀ ou ▶) para encontrar o tamanho de papel que está a utilizar e prima **OK**.
- **5** Prima **Back** para regressar ao nível superior.
- **6** Prima o botão de deslocamento (**4** ou **)** para seleccionar **Tipo de papel** e prima **OK**.
- **7** Prima o botão de deslocamento ( $\triangleleft$  ou  $\triangleright$ ) para encontrar o tipo de papel que está a utilizar e prima **OK**.
- **8** Prima **Stop/Clear** para regressar ao modo de Espera.

### <span id="page-28-1"></span>**Seleccionar uma localização de saída**

A máquina possui duas localizações de saída: a tampa posterior (face virada para cima) e o tabuleiro de saída (face virada para baixo).

Para utilizar o tabuleiro de saída, certifique-se de que a tampa posterior está fechada. Para utilizar a tampa posterior, abra a tampa posterior.

#### **NOTAS**:

- Se o papel que sai do tabuleiro de saída apresentar problemas, como dobras excessivas, tente imprimir para a tampa posterior.
- Para evitar encravamentos de papel, não abra nem feche a tampa posterior durante a impressão.

#### **Imprimir no tabuleiro de saída**

*(Face virada para baixo)*

O tabuleiro de saída recolhe o papel impresso virado para baixo, na ordem segundo a qual as folhas foram impressas. O tabuleiro deve ser utilizado para a maior parte dos trabalhos de impressão.

Se utilizar papel que não seja suficientemente comprido para alcançar o tabuleiro de saída, utilize a unidade de digitalização.

Para utilizar a unidade de digitalização:

**1** Levante a unidade de digitalização. Irá surgir automaticamente uma saliência para suportar a tampa.

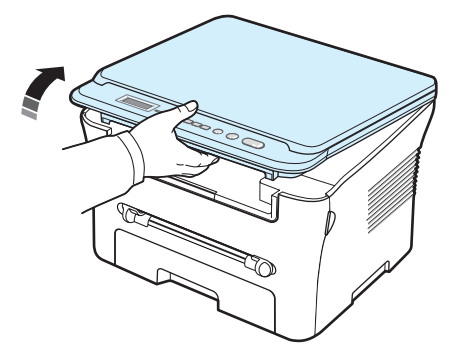

**2** Retire manualmente o papel.

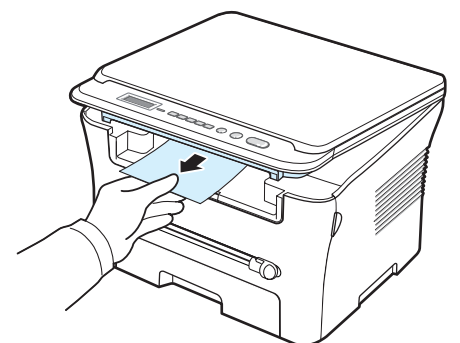

**3** Feche a unidade de digitalização. De modo a fechar a tampa, empurre a saliência para a esquerda e segure-a, mantendo-a premida para baixo. A seguir, faça descer cuidadosamente a tampa até que esta faça pressão sobre a saliência. Pode, em seguida, acabar de descer manualmente a tampa.

Tenha cuidado para não trilhar os dedos!

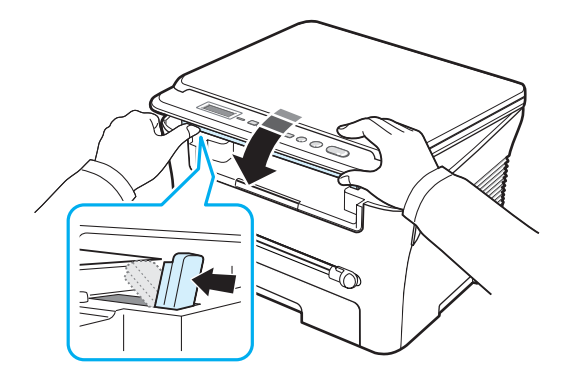

#### **NOTAS**:

- Se imprimir muitas páginas continuamente, a superfície do tabuleiro de saída pode aquecer. Tenha cuidado para não tocar na superfície e mantenha principalmente as crianças afastadas da superfície.
- O tabuleiro de saída tem uma capacidade máxima para 50 folhas de papel. Retire as páginas para que o tabuleiro não fique sobrecarregado.

#### **Imprimir na tampa posterior**

*(Face virada para cima)*

Ao utilizar a tampa posterior, o papel sai da máquina com a face virada para cima.

Ao imprimir do alimentador manual para a tampa posterior, isto permite um **percurso directo do papel**. A utilização da tampa posterior pode aumentar a qualidade de saída dos materiais especiais.

Para utilizar a tampa posterior, abra a tampa posterior, puxando-a para cima.

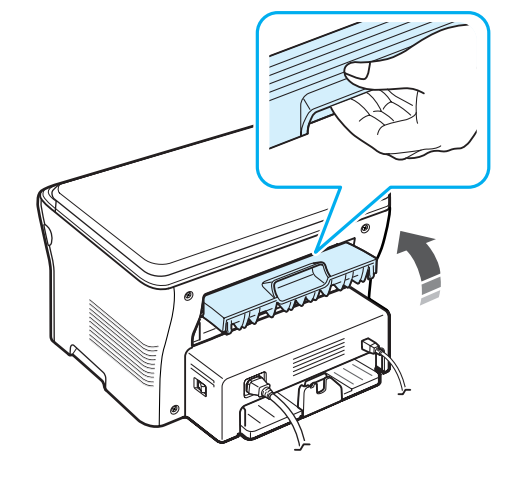

**CUIDADO**: A área da unidade de fusão no interior da tampa posterior da máquina aquece excessivamente quando a máquina está ligada. Tenha cuidado quando aceder a esta área.

## **4 Copiar**

<span id="page-30-0"></span>Este capítulo fornece-lhe instruções passo a passo para copiar documentos.

Este capítulo inclui:

- **• [Copiar](#page-30-1)**
- **• [Alterar as definições para cada cópia](#page-30-2)**
- **• [Utilizar as funções especiais de cópia](#page-31-1)**
- **• [Alterar as predefinições](#page-31-0)**
- **• [Definir a opção tempo limite](#page-32-0)**

## <span id="page-30-1"></span>**Copiar**

- **1** Coloque um documento no vidro dos documentos.
- **2** Personalize as definições de cópia incluindo o tamanho da cópia, luminosidade e tipo original, através dos botões do painel de controlo. Consulte a [página 4.1.](#page-30-2)

Se necessário, pode utilizar as funções especiais de cópia, como Cópia de cartaz ou Cópia de 2 pg/folha. Consulte a [página 4.3.](#page-32-1)

- **3** Prima **Copies** e introduza o número de cópias através do botão de deslocamento (◀ ou ▶), se necessário.
- **4** Prima **Start** para iniciar a cópia.

O visor mostra o processamento da cópia.

**NOTA**: Pode cancelar o trabalho de cópia durante a operação. Prima **Stop/Clear** para parar a cópia.

#### <span id="page-30-2"></span>**Alterar as definições para cada cópia**

Os botões do painel de controlo permitem-lhe seleccionar todas as opções básicas de cópia: luminosidade, tipo de documento e tamanho da cópia. Defina as seguintes opções para o trabalho de cópia actual antes de premir **Start** para copiar.

**NOTA**: Se premir **Stop/Clear** durante a definição das opções de cópia, todas as opções definidas para o trabalho de cópia actual serão canceladas e serão repostas para o estado predefinido.

#### **Cópia reduzida/ampliada**

Pode reduzir ou ampliar o tamanho de uma imagem copiada de 50% para 200%, quando copiar os documentos originais a partir do vidro dos documentos.

Para seleccionar entre os tamanhos de cópia predefinidos:

- **1** Prima **Menu** e, em seguida, irá aparecer **Rduzir/Ampliar**.
- **2** Prima o botão de deslocamento ( $\triangleleft$  ou  $\triangleright$ ) para seleccionar a definição do tamanho pretendida e prima **OK**.

Para ajustar o tamanho das cópias:

- **1** Prima **Menu** e, em seguida, irá aparecer **Rduzir/Ampliar**.
- **2** Prima o botão de deslocamento ( $\triangleleft$  ou  $\triangleright$ ) até aparecer **Person: 50-200%** e prima **OK**.
- **3** Prima o botão de deslocamento ( $\triangleleft$  ou  $\triangleright$ ) para introduzir o tamanho da cópia pretendido. Se premir o botão e o mantiver premido, isto irá permitir-lhe deslocar-se até ao número pretendido.
- **4** Prima **OK** para guardar a selecção.

**NOTA**: Quando efectuar uma cópia reduzida, podem surgir linhas pretas na parte inferior da cópia.

#### **Luminosidade**

Se tiver um documento original com marcas esbatidas e imagens escuras, pode ajustar a luminosidade para produzir uma cópia que permita uma leitura mais fácil.

- **1** Prima **Menu** até aparecer **Luminosidade** na linha superior do visor.
- **2** Prima o botão de deslocamento ( $\triangleleft$  ou  $\triangleright$ ) para seleccionar o modo de contraste pretendido.
	- **Claro**: funciona bem com impressão escura.
	- **Normal**: funciona bem com documentos normais dactilografados ou impressos.
	- **Escuro**: funciona bem com impressão clara ou marcas esbatidas a lápis.
- **3** Prima **OK** para guardar a selecção.

#### **Tipo original**

A definição do tipo original é utilizada para melhorar a qualidade da cópia, seleccionando o tipo de documento para o trabalho actual de cópia.

- **1** Prima **Menu** até aparecer **Tipo original** na linha superior do visor.
- **2** Prima o botão de deslocamento ( $\triangleleft$  ou  $\triangleright$ ) para seleccionar o modo de imagem pretendido.
	- **Texto**: Utilize para documentos que contêm principalmente texto.
	- **Texto/Fotografica**: Utilize para documentos que contêm texto e fotografias.
	- **Fotografica**: Utilize quando os originais são fotografias.
- **3** Prima **OK** para guardar a selecção.

## <span id="page-31-0"></span>**Alterar as predefinições**

As opções de cópia, incluindo luminosidade, tipo original, tamanho da cópia e número de cópias, podem ser definidas para os modos utilizados mais frequentemente. Quando um documento é copiado, as predefinições são utilizadas a não ser que sejam alteradas através dos menus no painel de controlo.

Para criar as suas próprias predefinições:

- **1** Prima **Menu** até aparecer **Config. copias** na linha superior do visor.
- **2** Prima **OK** quando aparecer **Alterar predef**.
- **3** Prima o botão de deslocamento ( $\triangleleft$  ou  $\triangleright$ ) para seleccionar uma opção de configuração e prima **OK**.
- 4 Prima o botão de deslocamento (4 ou  $\blacktriangleright$ ) para alterar a definição ou introduzir o valor e prima **OK**.
- **5** Repita os passos 3 a 4, conforme necessário.
- **6** Prima **Stop/Clear** para regressar ao modo de Espera.

**NOTA**: Se premir **Stop/Clear** durante a definição das opções de cópia, irá cancelar as definições alteradas e restaurar as predefinições.

## **Utilizar as funções especiais de cópia**

#### **Cópia réplica**

<span id="page-31-1"></span>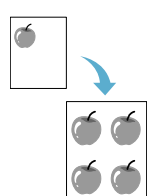

Esta função permite imprimir múltiplas cópias de imagens do documento original numa única pelo página. O número de imagens é determinado automaticamente tamanho original do papel e da imagem.

- **1** Coloque o documento a copiar no vidro dos documentos e feche a tampa.
- **2** Prima **Menu** até aparecer **Copia especial** na linha superior do visor.
- **3** Prima o botão de deslocamento ( $\triangleleft$  ou  $\triangleright$ ) até aparecer **Replicar** e prima **OK**.
- **4** Personalize as definições da cópia incluindo o tamanho da cópia, luminosidade e tipo original, através dos botões do painel de controlo. Consulte a [página 4.1](#page-30-2).

**NOTA**: Não pode ajustar o tamanho da cópia através do menu **Rduzir/Ampliar**, enquanto estiver a fazer uma cópia réplica.

**5** Prima **Start** para iniciar a cópia.

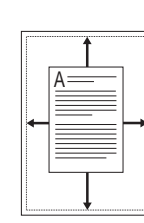

Esta função permite reduzir ou ampliar automaticamente a imagem original, para ajustá-la ao papel colocado actualmente na máquina.

**NOTA**: Quando o tamanho do documento que pretende copiar não é igual ao tamanho do papel colocado, esta função ajusta automaticamente o tamanho do documento para ajustá-lo ao papel. Não pode ajustar manualmente o tamanho da cópia.

- **1** Coloque o documento a copiar no vidro dos documentos e feche a tampa.
- **2** Prima **Menu** até aparecer **Copia especial** na linha superior do visor.
- **3** Prima o botão de deslocamento (4 ou  $\blacktriangleright$ ) até aparecer **Auto aj.** e prima **OK**.
- **4** Personalize as definições da cópia incluindo o tamanho da cópia, luminosidade e tipo original, através dos botões do painel de controlo. Consulte a [página 4.1](#page-30-2).

**NOTA**: Não pode ajustar o tamanho da cópia através do menu **Rduzir/Ampliar** enquanto a função de Cópia **Auto aj.** estiver activa.

**5** Prima **Start** para iniciar a cópia.

**Cópia Auto Aj.**

## **A Copiar Cartões de Identificação**

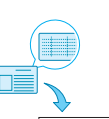

Pode copiar ambos os lados de um Cartão de Identificação como uma carta de condução apenas num dos lados de uma folha.

Quando copia utilizando esta função, a máquina imprime um lado do cartão na metade superior do papel e o outro lado na metade inferior sem reduzir o tamanho do original.

Se o cartão colocado for maior do que a área de impressão, algumas partes podem não ser impressas.

Este função especial de cópia pode ser aplicada apenas quando coloca um documento no vidro dos documentos.

- **1** Coloque o Cartão de Identificação a copiar no vidro dos documentos e feche a tampa.
- **2** Prima **Menu** até aparecer **Copia especial** na linha superior do visor.
- **3** Prima o botão de deslocamento ( $\triangleleft$  ou  $\triangleright$ ) até aparecer **Copia. cartao ID** e prima **OK**.
- **4** Personalize as definições da cópia incluindo o tamanho da cópia, luminosidade e tipo original, através dos botões do painel de controlo. Consulte a [página 4.1](#page-30-2).
- **5** Prima **Start** para iniciar a cópia.

A máquina começa a digitalizar o lado frontal e apresenta **Coloque verso**.

**6** Abra a tampa dos documentos e vire o documento. Feche a tampa.

**NOTA**: Se premir **Stop/Clear** ou se nenhum botão for premido durante aprox. 30 segundos, a máquina cancela o trabalho de cópia e regressa ao modo de Espera.

**7** Prima **Start** para iniciar a cópia.

#### <span id="page-32-1"></span>**Cópia 2pg/folha**

 $\bar{}$  $\frac{2}{1}$ 

Esta função permite imprimir 2 imagens originais reduzidas para se ajustarem a uma folha de papel.

- **1** Coloque o documento a copiar no vidro dos documentos e feche a tampa.
- **2** Prima **Menu** até aparecer **Copia especial** na linha superior do visor.
- **3** Prima o botão de deslocamento ( $\triangleleft$  ou  $\triangleright$ ) até aparecer **2pg /folha** e prima **OK**.
- **4** Personalize as definições da cópia incluindo o tamanho da cópia, luminosidade e tipo original, através dos botões do painel de controlo. Consulte a [página 4.1.](#page-30-2)

**NOTA**: Não pode ajustar o tamanho da cópia através do menu **Rduzir/Ampliar**, enquanto estiver a fazer uma cópia **2pg /folha**.

**5** Prima **Start** para iniciar a cópia.

A máquina começa a digitalizar o lado frontal e apresenta **Def pag seg Premir inic.**.

- **6** Coloque o segundo documento a copiar no vidro dos documentos.
- **7** Prima **Start** para iniciar a cópia.

**NOTA**:A cópia **2pg /folha** permite reduzir o documento original até 50%.

#### **Cópia de cartazes**

Esta função permite imprimir uma imagem em 9 folhas de papel (3 x 3). Pode colar as páginas impressas umas à outras para criar um documento com o tamanho de um cartaz.

- **1** Coloque o documento a copiar no vidro dos documentos e feche a tampa.
- **2** Prima **Menu** até aparecer **Copia especial** na linha superior do visor.
- **3** Prima o botão de deslocamento ( $\triangleleft$  ou  $\triangleright$ ) até aparecer **Cartaz** e prima **OK**.
- **4** Personalize as definições da cópia incluindo o tamanho da cópia, luminosidade e tipo original, através dos botões do painel de controlo. Consulte a [página 4.1](#page-30-2).
- **5** Prima **Start** para iniciar a cópia.

**NOTA**: Não pode ajustar o tamanho da cópia através do menu **Rduzir/Ampliar** enquanto está a fazer um cartaz.

O documento original é dividido em 9 partes. Cada parte é digitalizada e impressa uma a uma na seguinte ordem:

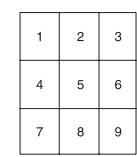

### <span id="page-32-0"></span>**Definir a opção tempo limite**

Pode definir o tempo que a máquina deve aguardar antes de restaurar as predefinições de cópia, se não começar a copiar após efectuar as alterações no painel de controlo.

- **1** Prima **Menu** até aparecer **Config. copias** na linha superior do visor.
- **2** Prima o botão de deslocamento ( $\triangleleft$  ou  $\triangleright$ ) até aparecer **Tempo limite** e prima **OK**.
- **3** Prima o botão de deslocamento (4 ou b) para seleccionar a definição de tempo pretendida.

Se seleccionar **Des**, a máquina não irá restaurar as predefinições até premir **Start** para iniciar a cópia ou **Stop/Clear** para cancelar.

- **4** Prima **OK** para guardar a selecção.
- **5** Prima **Stop/Clear** para regressar ao modo de Espera.

## **5 Impressão básica**

<span id="page-33-0"></span>Este capítulo descreve as tarefas de impressão mais comuns.

#### <span id="page-33-1"></span>**Imprimir um documento**

A impressora permite imprimir a partir de várias aplicações do Windows, de computadores Macintosh ou de sistemas Linux. Os passos exactos para imprimir um documento podem variar, consoante a aplicação que estiver a ser utilizada.

Para mais detalhes sobre a impressão, consulte a **Secção de Software**.

### <span id="page-33-2"></span>**Cancelar um trabalho de impressão**

Se o trabalho de impressão ainda estiver em fila de espera ou no spooler de impressão, tal como o grupo de impressoras do Windows, elimine o trabalho da seguinte forma:

- **1** Faça clique no botão **Iniciar** do Windows.
- **2** Para o Windows 2000, seleccione **Definições** e, em seguida, **Impressoras**.

Para o Windows XP,2003 seleccione **Impressoras e faxes**.

No Windows Vista,2008 seleccione **Painel de Controlo** → **Hardware e Som** → **Impressoras**.

No Windows 7, seleccione **Painel de controlo** → **Hardware e Som** → **Dispositivos e Impressoras**.

No Windows Server 2008 R2, seleccione **Painel de controlo** → **Hardware e som** → **Dispositivos e Impressoras**.

**3** No Windows 2000, XP, 2003, 2008 e Vista, faça duplo clique no ícone da máquina.

No Windows 7 e Windows Server 2008 R2, clique com o botão direito do rato no ícone da impressora ? menu de contexto → **Mostrar impressão actual**.

**4** No menu **Documento**, seleccione **Cancelar**.

**NOTA**: Também pode aceder a esta janela, fazendo simplesmente duplo clique no ícone da impressora no canto inferior direito do ambiente de trabalho do Windows.

Também pode cancelar o trabalho actual, premindo **Stop/ Clear** no painel de controlo da máquina.

# **6 Digitalizar**

<span id="page-34-0"></span>A digitalização com a sua máquina permite-lhe converter imagens e texto em ficheiros digitais no seu computador. Poderá então carregá-los para o seu site Web ou utilizá-los para criar projectos que podem ser impressos com o programa Samsung SmarThru ou o controlador WIA.

## <span id="page-34-1"></span>**Noções básicas de digitalização**

A máquina proporciona as seguintes formas para digitalizar uma imagem:

- A partir de software compatível com TWAIN: Pode utilizar outro software, incluindo o Adobe Photoshop.
- A partir do controlador Windows Images Acquisition (WIA): A sua máquina suporta o controlador WIA para a digitalização de imagens.
- A partir do software Samsung SmarThru: Inicie o Samsung SmarThru e abra Scan To, de forma a iniciar a digitalização.

**NOTA**: Para digitalizar com a sua máquina, tem de instalar o software. Para mais detalhes sobre como instalar o software, consulte a **Secção de Software**.

> Digitalizar 6.1

## <span id="page-35-0"></span>**7 Encomendar cartucho de toner**

Este capítulo fornece informação sobre como adquirir cartuchos de toner disponíveis para a máquina.

## <span id="page-35-1"></span>**Cartuchos de toner**

Quando o toner acabar, pode encomendar o seguinte tipo de cartuchos de toner para a máquina:

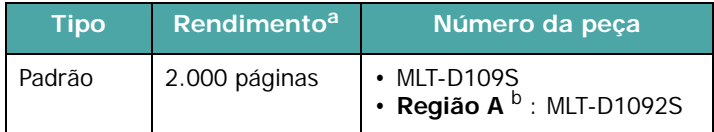

a Valor do rendimento declarado em conformidade com a ISO/IEC 19752.

b Região A: Albânia, Alemanha, Áustria, Bélgica, Bósnia, Bulgária, Chipre, Croácia, Dinamarca, Finlândia, França, Grécia, Herzegovina, Hungria, Irlanda, Itália, Luxemburgo, Macedónia, Montenegro, Noruega, Países Baixos, Polónia, Portugal, Eslováquia, Eslovénia, Espanha, Reino Unido, República Checa, Roménia, Sérvia, Suécia, Suíça

## <span id="page-35-2"></span>**Como adquirir**

[Para encomendar cartuchos de toner autorizados pela Samsung,](www.samsungprinter.com)  contacte o seu representante Samsung local ou o revendedor onde adquiriu a sua máquina, ou vá até

www.samsungprinter.com e seleccione o seu país/região para mais informação sobre como contactar a assistência técnica.
# **8 Manutenção**

Este capítulo fornece informação sobre a manutenção da sua máquina e do cartucho de toner.

Este capítulo inclui:

- **• [Imprimir relatórios](#page-36-0)**
- **• [Limpar a memória](#page-36-1)**
- **• [Limpar a máquina](#page-36-2)**
- **• [Manutenção do cartucho de toner](#page-38-0)**
- **• [Peças de substituição e consumíveis](#page-40-0)**

# <span id="page-36-4"></span><span id="page-36-0"></span>**Imprimir relatórios**

A máquina pode imprimir relatórios que contêm informação sobre os dados do sistema.

- **1** Prima **Menu** até aparecer **Relatorio** na linha superior do visor.
- **2** Prima **OK** quando aparecer **Dados sistema**.

A informação sobre os dados do sistema é impressa.

# <span id="page-36-6"></span><span id="page-36-1"></span>**Limpar a memória**

Pode limpar selectivamente a informação guardada na memória da máquina.

- **1** Prima **Menu** até aparecer **Manutencao** na linha superior do visor.
- **2** Prima o botão de deslocamento ( $\triangleleft$  ou  $\triangleright$ ) até aparecer **Limpar defs.** e prima **OK**.
- **3** Prima o botão de deslocamento ( $\triangleleft$  ou  $\triangleright$ ) para seleccionar o item que pretende eliminar.
	- **Config papel**: Repõe todas as opções de Config papel para as predefinições de fábrica.
	- **Config. copias**: Repõe todas as opções de Config. cópias para as predefinições de fábrica.
	- **Tds definicoes**: Repõe todas as definições para as predefinições de fábrica.
	- **Config equipam**: Repõe todas as definições do sistema, como o idioma do visor e o modo de economia, para as predefinições de fábrica.
- **4** Prima **OK** para confirmar a eliminação. A definição seleccionada é eliminada.
- **5** Repita os passos 3 a 4 para limpar outra definição.
- **6** Prima **Stop/Clear** para regressar ao modo de Espera.

# <span id="page-36-2"></span>**Limpar a máquina**

Para manter a qualidade de impressão e digitalização, siga os procedimentos de limpeza indicados em baixo sempre que substituir o cartucho de toner ou se ocorrerem problemas relacionados com a qualidade de impressão.

**CUIDADO**: Se limpar o chassis da máquina com agentes de limpeza com elevados teores de álcool, solvente ou outras substâncias fortes, isto poderá descolorir ou rachar o chassis.

# <span id="page-36-5"></span>**Limpar a parte exterior**

Limpe o chassis da máquina com um pano macio sem fios. Pode humedecer ligeiramente o pano em água, mas tenha cuidado de modo a que não caia água sobre ou para o interior da máquina.

## <span id="page-36-3"></span>**Limpar a parte interior**

Durante o processo de impressão, pode ficar acumulado papel, toner e partículas de poeira no interior da máquina. Esta acumulação pode causar problemas relacionados com a qualidade de impressão, como manchas ou nódoas de toner. A limpeza do interior da máquina elimina ou reduz estes problemas.

- **1** Desligue a máquina ou desligue o cabo de alimentação. Aguarde até que a máquina arrefeça.
- **2** Abra a tampa frontal e retire o cartucho de toner. Coloque-o numa superfície plana e limpa.

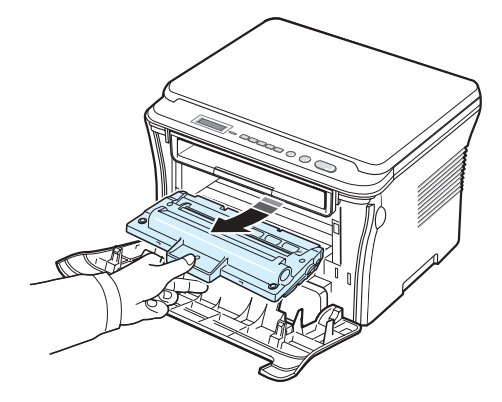

## **CUIDADO**:

- Para evitar danificar o cartucho de toner, não o exponha à luz durante mais do que alguns minutos. Cubra-o com uma folha de papel, se necessário.
- Não entre em contacto com a parte inferior verde do cartucho de toner. Utilize o manípulo existente no cartucho de toner para evitar entrar em contacto com esta zona.

**3** Com um pano seco e sem fios, limpe a poeira e o toner derramado da zona do cartucho de toner e da cavidade do cartucho de toner.

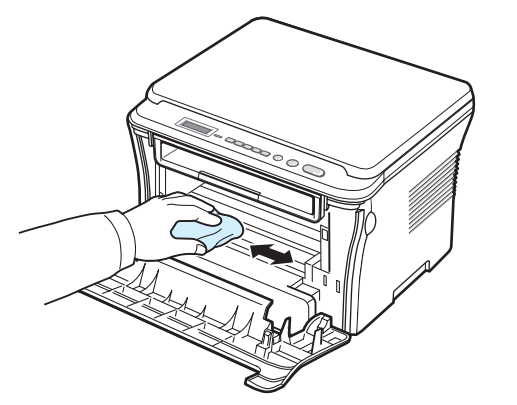

**CUIDADO**: Ao limpar a parte interior da máquina, tenha cuidado para não tocar no rolo de transferência localizado sob o cartucho de toner. A gordura dos dedos pode causar problemas na qualidade da impressão e digitalização.

<span id="page-37-1"></span>**4** Localize a ripa de vidro comprida (LSU) no interior da parte superior do compartimento do cartucho de toner e passe suavemente um algodão para ver se fica sujo com pó.

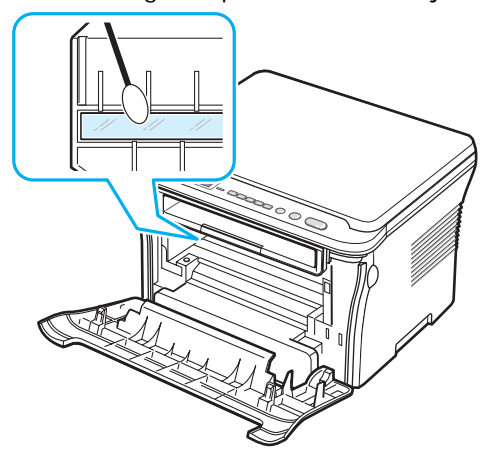

- **5** Volte a colocar o cartucho de toner e feche a tampa frontal.
- **6** Ligue o cabo de alimentação e a máquina.

## <span id="page-37-0"></span>**Limpar o tambor**

Se existirem riscas ou manchas nas sua impressões, pode ser necessário limpar o tambor OPC do cartucho de toner.

- **1** Antes de iniciar o procedimento de limpeza, certifique-se de que há papel colocado na máquina.
- **2** Prima **Menu** até aparecer **Manutencao** na linha superior do visor.
- **3** Prima **OK** quando aparecer **Limpar tambor**.

A máquina imprime uma página de limpeza. Partículas de toner da superfície do tambor ficam coladas ao papel.

**4** Se o problema persistir, repita os passos 1 a 3.

# <span id="page-37-2"></span>**Limpar a unidade de digitalização**

Ao manter a unidade de digitalização limpa, isto irá garantir as melhores cópias possíveis. Sugerimos que limpe a unidade de digitalização no início de cada dia e, conforme necessário, durante o dia.

- **1** Humedeça ligeiramente um pano macio sem fios ou uma toalha de papel em água.
- **2** Abra a tampa dos documentos.
- **3** Passe um pano na superfície do vidro dos documentos até ficar limpo e seco.

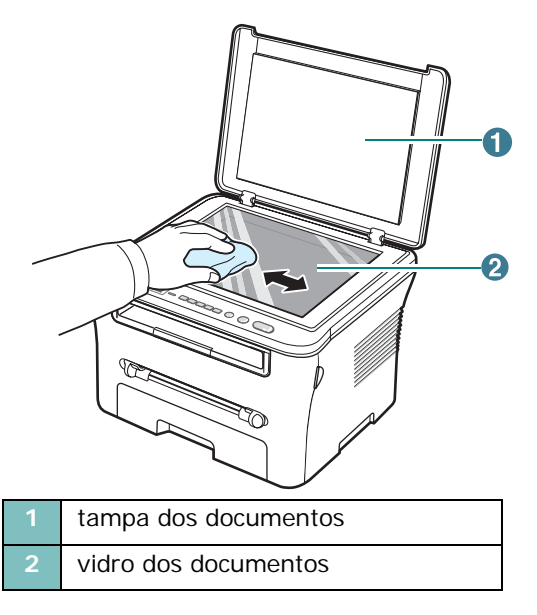

- **4** Passe um pano na parte inferior da tampa dos documentos até ficar limpa e seca.
- **5** Feche a tampa dos documentos.

**2** Retire o cartucho de toner.

# <span id="page-38-2"></span><span id="page-38-0"></span>**Manutenção do cartucho de toner**

## **Armazenar o cartucho de toner**

Para obter os melhores resultados com o cartucho de toner, siga as seguintes directrizes:

- Não retire o cartucho de toner da embalagem até que esteja pronto para o utilizar.
- Não reaproveite o cartucho de toner. **A garantia da máquina não cobre os danos causados pela utilização de cartuchos de toner reabastecidos**.
- Guarde os cartuchos de toner no mesmo ambiente da máquina.
- Para evitar danificar o cartucho de toner, não o exponha à luz durante mais do que alguns minutos.

## **Economia de toner**

Para economizar toner, prima **Menu** até aparecer **Poup. toner** e, em seguida, prima **OK** quando aparecer **Lig**. A utilização desta opção prolonga o tempo de vida útil do cartucho de toner e reduz o custo por página, embora reduza igualmente a qualidade de impressão.

## **Tempo de vida útil previsto para o cartucho de toner**

A duração do cartucho de toner depende da quantidade de toner que os trabalhos de impressão exigem. O número real também pode variar de acordo com a densidade de impressão das páginas que pretende imprimir e o número de páginas pode variar segundo o ambiente de funcionamento, o intervalo de impressão, bem como o tipo e formato do material de impressão. Se imprimir muitos gráficos, pode ter que substituir o cartucho mais vezes.

# <span id="page-38-1"></span>**Redistribuir o cartucho de toner**

Quando o cartucho de toner estiver quase a terminar:

- Surgem riscas brancas ou a impressão é mais clara.
- Aparece a mensagem de aviso **Pouco toner** no painel de controlo.
- A janela do programa Smart Panel aparece no computador a indicar que o cartucho tem pouco toner.
- O LED **Status** pisca a vermelho.

Se isto acontecer, pode restabelecer temporariamente a qualidade de impressão redistribuindo o toner restante no cartucho. Em alguns casos, poderão surgir riscas brancas ou uma impressão mais clara mesmo depois de ter redistribuído o toner.

**1** Abra a tampa frontal.

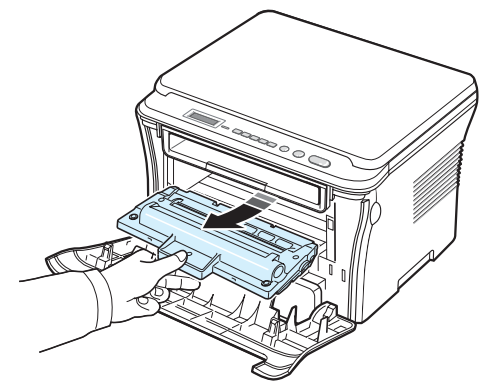

**3** Rode completamente o cartucho de toner 5 ou 6 vezes para distribuir o toner uniformemente no interior do cartucho de toner.

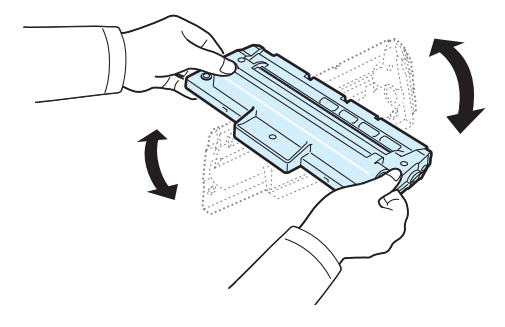

**NOTA**: Se manchar a roupa com toner, limpe-a com um pano seco e lave a roupa em água fria. A água quente fixa o toner no tecido.

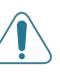

**CUIDADO**: Não entre em contacto com a parte inferior verde do cartucho de toner. Utilize o manípulo existente no cartucho de toner para evitar entrar em contacto com esta zona.

- **4** Segure o cartucho de toner pelo manípulo e insira lentamente o cartucho de toner na abertura da máquina.
- **5** As reentrâncias existentes nas partes laterais do cartucho de toner e as correspondentes ranhuras da máquina irão conduzir o cartucho de toner até à sua posição correcta, até que este fique totalmente bloqueado na sua posição.

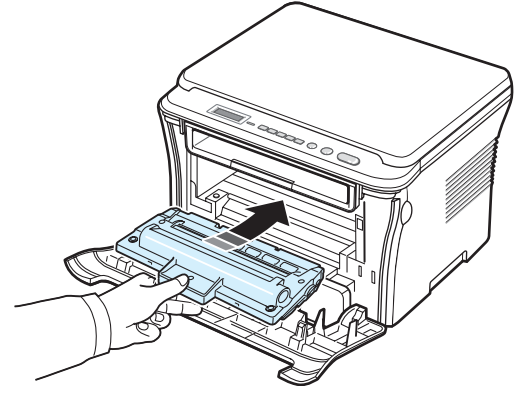

**6** Feche a tampa frontal. Verifique se a tampa está bem fechada.

# <span id="page-39-1"></span><span id="page-39-0"></span>**Substituir o cartucho de toner**

<span id="page-39-2"></span>Quando o cartucho de toner estiver completamente vazio:

- A impressora pára a impressão.
- A janela do programa Smart Panel aparece no computador a indicar que o cartucho de toner está vazio.
- O LED **Status** pisca a vermelho.

Nesta altura, é necessário substituir o cartucho de toner. Para pedir informação sobre os cartuchos de toner, consulte a [página 7.1](#page-35-0).

- **1** Abra a tampa frontal.
- **2** Retire o cartucho de toner.

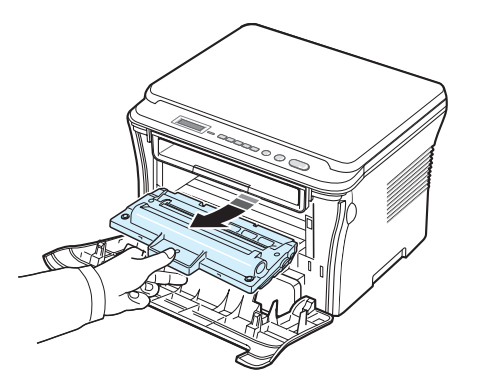

- **3** Retire o cartucho de toner novo da embalagem.
- **4** Rode o cartucho de toner 5 ou 6 vezes para distribuir o toner uniformemente no interior do cartucho de toner.

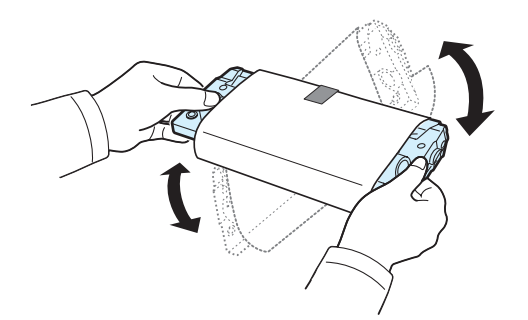

A rotação correcta do cartucho de toner irá garantir o número máximo de cópias por cartucho de toner.

**5** Retire o papel que protege o cartucho de toner.

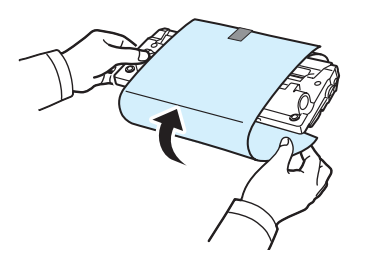

**NOTA**: Se manchar a roupa com toner, limpe-a com um pano seco e lave a roupa em água fria. A água quente fixa o toner no tecido.

**CUIDADO**: Não entre em contacto com a parte inferior verde do cartucho de toner. Utilize o manípulo existente no cartucho de toner para evitar entrar em contacto com esta zona.

- **6** Segure o cartucho de toner pelo manípulo e insira lentamente o cartucho de toner na abertura da máquina.
- **7** As reentrâncias existentes nas partes laterais do cartucho de toner e as correspondentes ranhuras da máquina irão conduzir o cartucho de toner até à sua posição correcta, até que este fique totalmente bloqueado na sua posição.
- **8** Feche a tampa frontal. Verifique se a tampa está bem fechada.

# <span id="page-40-1"></span><span id="page-40-0"></span>**Peças de substituição e consumíveis**

Será necessário substituir periodicamente o cartucho de toner, rolo e unidade de fusão para manter um desempenho superior e para evitar problemas quanto à qualidade de impressão e alimentação do papel, resultantes de peças gastas. A janela do programa Smart Panel aparece no visor a indicar os itens que precisam de ser substituídos.

Os seguintes itens devem ser substituídos, após a impressão de um número de páginas específico ou após o fim da validade dos itens. A janela do programa Smart Panel aparece no visor a indicar os itens que precisam de ser substituídos.

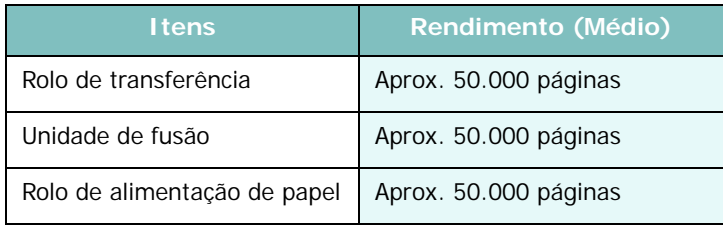

Para adquirir as peças de substituição e consumíveis, contacte o seu representante Samsung ou o revendedor onde adquiriu a máquina. Recomenda-se vivamente que os itens sejam instalados por um técnico de manutenção qualificado, excepto para o cartucho de toner (consulte a [página 8.4](#page-39-0)).

# **9 Resolução de problemas**

Este capítulo fornece-lhe informações sobre o que fazer em caso de erro.

Este capítulo inclui:

- **• [Resolver encravamentos de papel](#page-41-1)**
- **• [Pormenores acerca do Status LED](#page-43-0)**
- **• [Pormenores das mensagens do visor](#page-44-0)**
- **• [Resolver outros problemas](#page-44-1)**

# <span id="page-41-2"></span><span id="page-41-1"></span>**Resolver encravamentos de papel**

Quando ocorre um encravamento de papel, **Encravamento**  aparece no visor. Consulte a tabela em baixo para localizar e resolver o encravamento de papel.

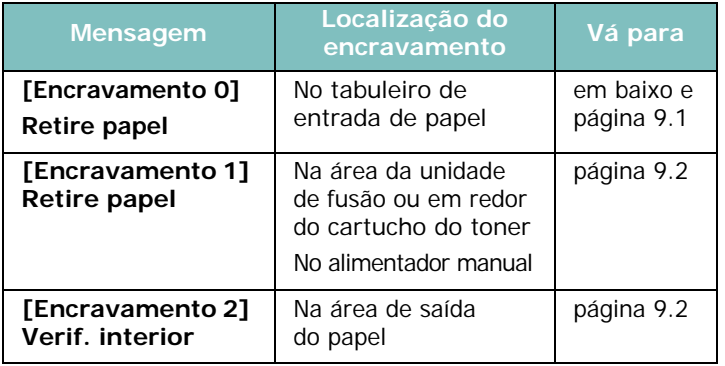

Para evitar rasgar o papel, puxe devagar e suavemente o papel encravado. Siga as instruções descritas nas secções seguintes para resolver o encravamento.

# <span id="page-41-0"></span>**No tabuleiro de entrada de papel**

**1** Abra e feche a tampa frontal. O papel encravado sai automaticamente da máquina.

Se o papel não sair, vá para o passo 2.

**2** Retire o tabuleiro de entrada de papel.

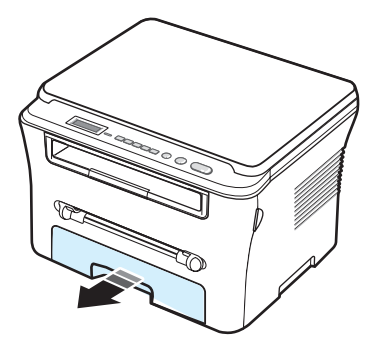

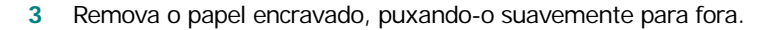

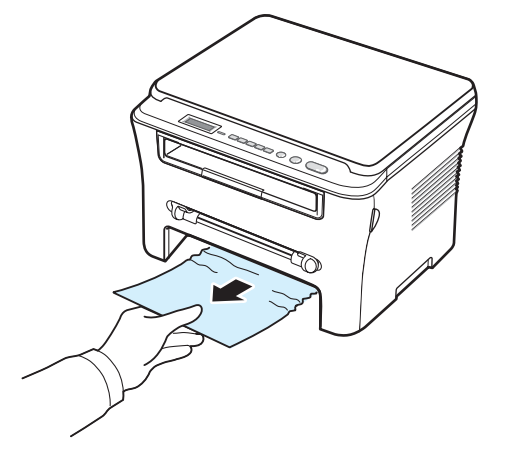

Se houver alguma resistência e o papel não se mover quando o puxa ou se não conseguir visualizar o papel nesta área, verifique a área da unidade de fusão perto do cartucho do toner. Consulte a [página 9.2](#page-42-1).

- **4** Insira o tabuleiro de entrada de papel na máquina até que fique bloqueado na posição correcta.
- **5** Abra e feche a tampa frontal para reiniciar a impressão.

## **No alimentador manual**

**1** Se o papel não avançar de forma correcta, retire-o da máquina.

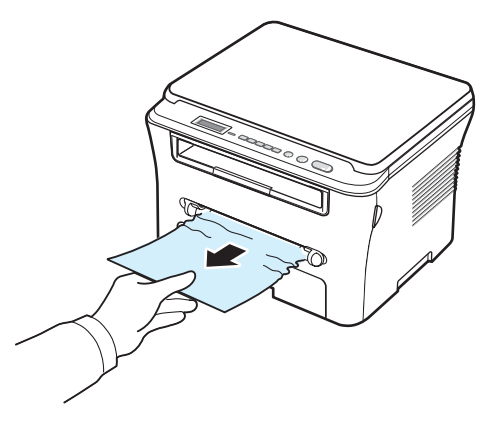

**2** Para reiniciar a impressão, abra e feche a tampa frontal.

## <span id="page-42-1"></span>**Na área da unidade de fusão ou em redor do cartucho do toner**

**NOTA**: A área da unidade de fusão está quente. Tenha cuidado ao remover o papel da máquina.

**1** Abra a tampa frontal e retire o cartucho de toner.

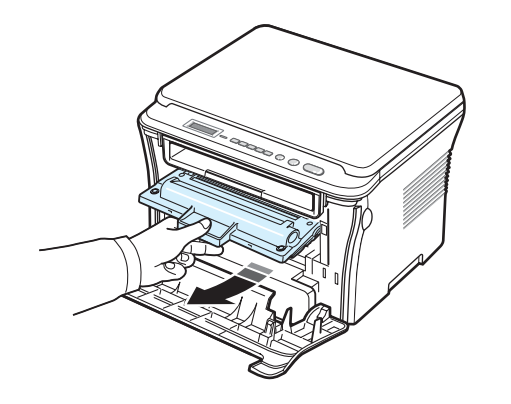

**2** Remova o papel encravado, puxando-o suavemente para fora.

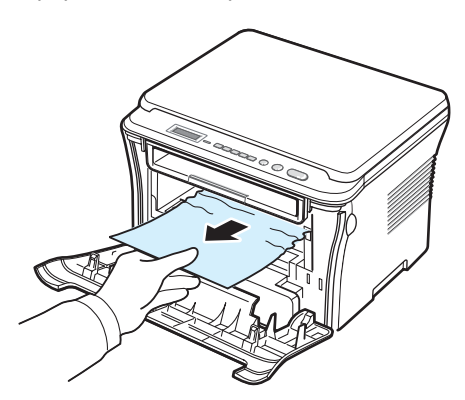

**3** Volte a colocar o cartucho do toner e feche a tampa frontal. A impressão recomeça automaticamente.

## <span id="page-42-0"></span>**Na área de saída do papel**

**1** Abra e feche a tampa frontal. O papel encravado sai automaticamente da máquina.

Se o papel não sair, vá para o passo 2.

**2** Puxe cuidadosamente o papel para fora do tabuleiro de saída. Avance para o passo 9.

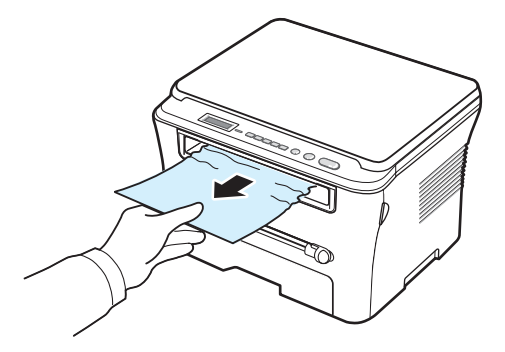

Se não conseguir visualizar o papel encravado no tabuleiro de saída, avance para o passo seguinte.

- **3** Levante a unidade de digitalização.
- **4** Retire cuidadosamente o papel encravado.
- **5** Feche a unidade de digitalização empurrando o separador para a esquerda, mantendo-o em baixo e fazendo descer cuidadosamente a tampa até que esta sustenha o separador.

Se houver alguma resistência e o papel não se mover quando o puxa ou se não vê o papel na unidade de digitalização, avance para o passo seguinte.

- **6** Abra a tampa posterior.
- **7** Remova o papel encravado, puxando-o suavemente para fora.

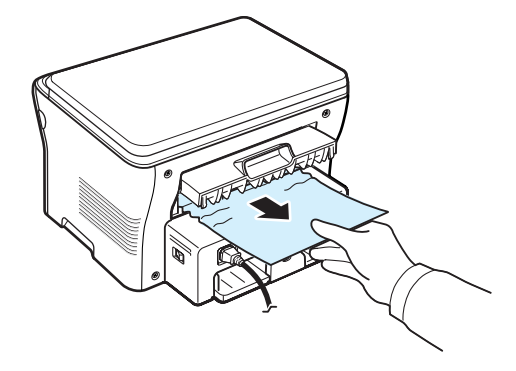

- **8** Feche a tampa posterior.
- **9** Abra e feche a tampa frontal para reiniciar a impressão.

## **Sugestões para evitar o encravamento de papel**

A maioria dos encravamentos de papel pode ser evitada mediante a selecção dos tipos correctos de papel. Quando ocorrer um encravamento de papel, siga os passos descritos na [página 9.1.](#page-41-1)

- Siga os procedimentos descritos na [página 2.3](#page-17-0). Certifique-se de que as guias ajustáveis estão correctamente posicionadas.
- Não sobrecarregue o tabuleiro de entrada de papel. Certifique-se de que o papel está abaixo da marca de capacidade do papel, situada na parte interior do tabuleiro de entrada de papel.
- Não retire o papel do tabuleiro de entrada de papel enquanto a máquina estiver a imprimir.
- Dobre, folheie e endireite o papel antes de o colocar no tabuleiro.
- Não utilize papel vincado, húmido ou muito dobrado.
- Não misture tipos diferentes de papel no tabuleiro de entrada de papel.
- Utilize apenas folhas recomendadas para impressão. Consulte a [página 3.2](#page-24-0).
- Certifique-se de que o lado de impressão recomendado dos materiais de impressão está virado para baixo no tabuleiro de entrada de papel e virado para cima no alimentador manual.

# <span id="page-43-1"></span><span id="page-43-0"></span>**Pormenores acerca do Status LED**

O **Status** LED no painel de controlo indica o estado da máquina. Consulte a tabela em baixo para saber qual o estado da máquina.

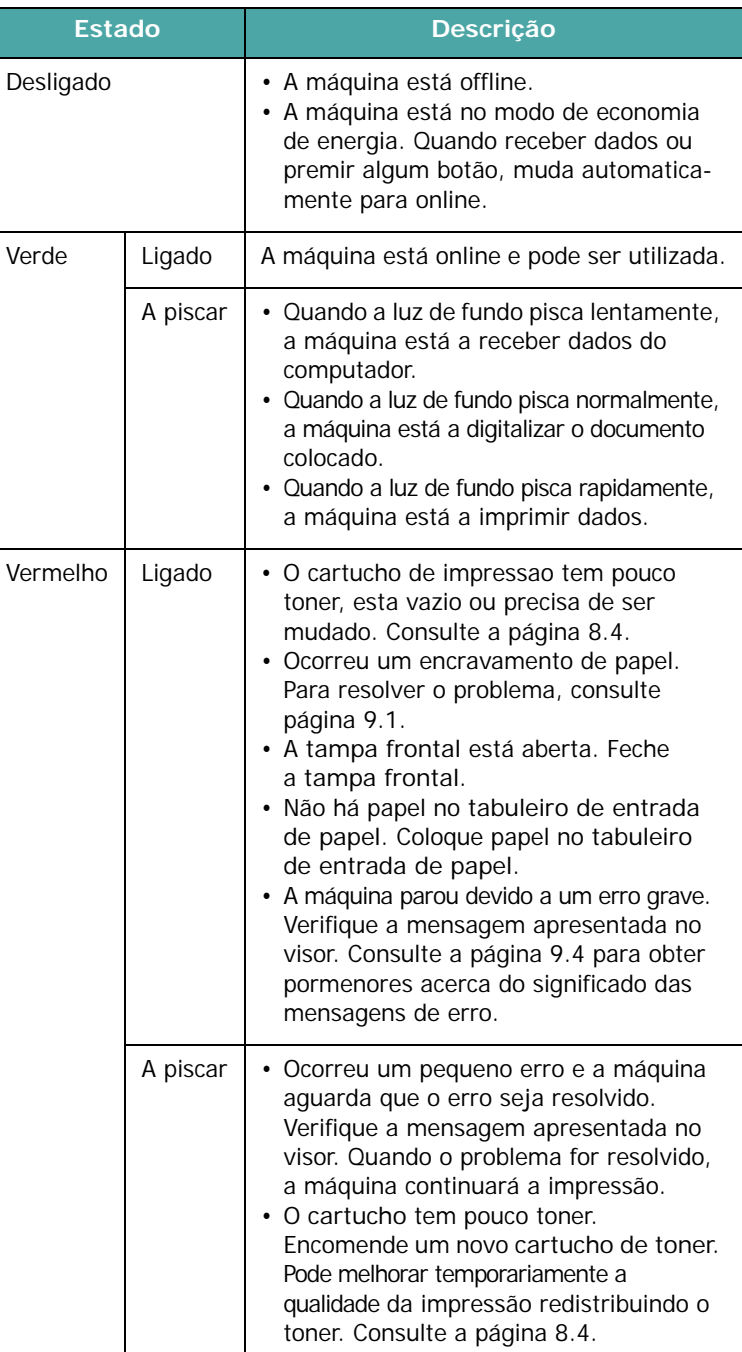

# <span id="page-44-2"></span><span id="page-44-0"></span>**Pormenores das mensagens do visor**

Aparecem mensagens na janela do programa SmartPanel ou no visor do painel de controlo para indicar o estado da máquina ou avisar quanto a possíveis erros. Consulte as tabelas a seguir para compreender o significado dessas mensagens e corrigir o problema, se necessário. As mensagens e seus significados estão listados por ordem alfabética.

**NOTA**: Quando pedir assistência técnica, convém que informe o representante da assistência da mensagem no visor.

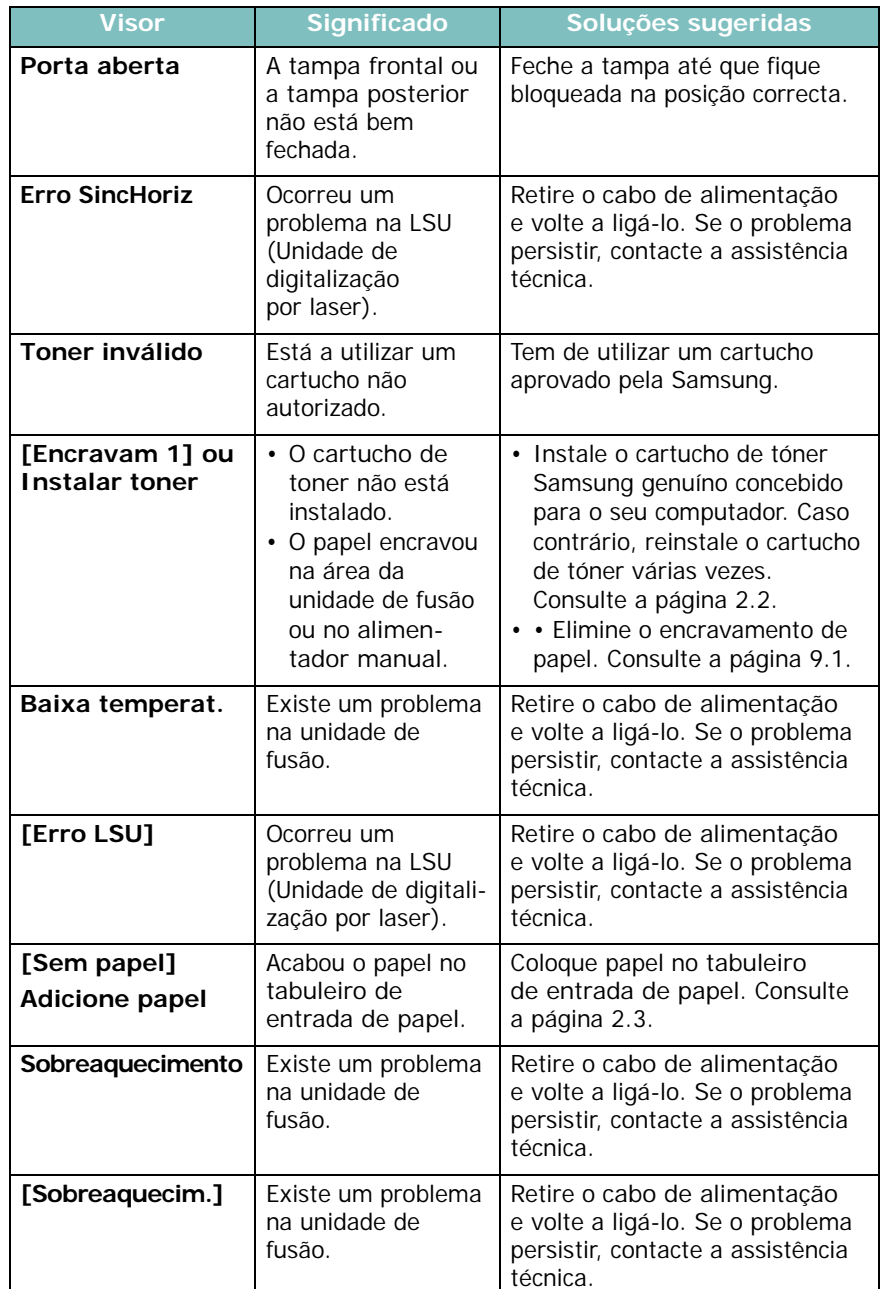

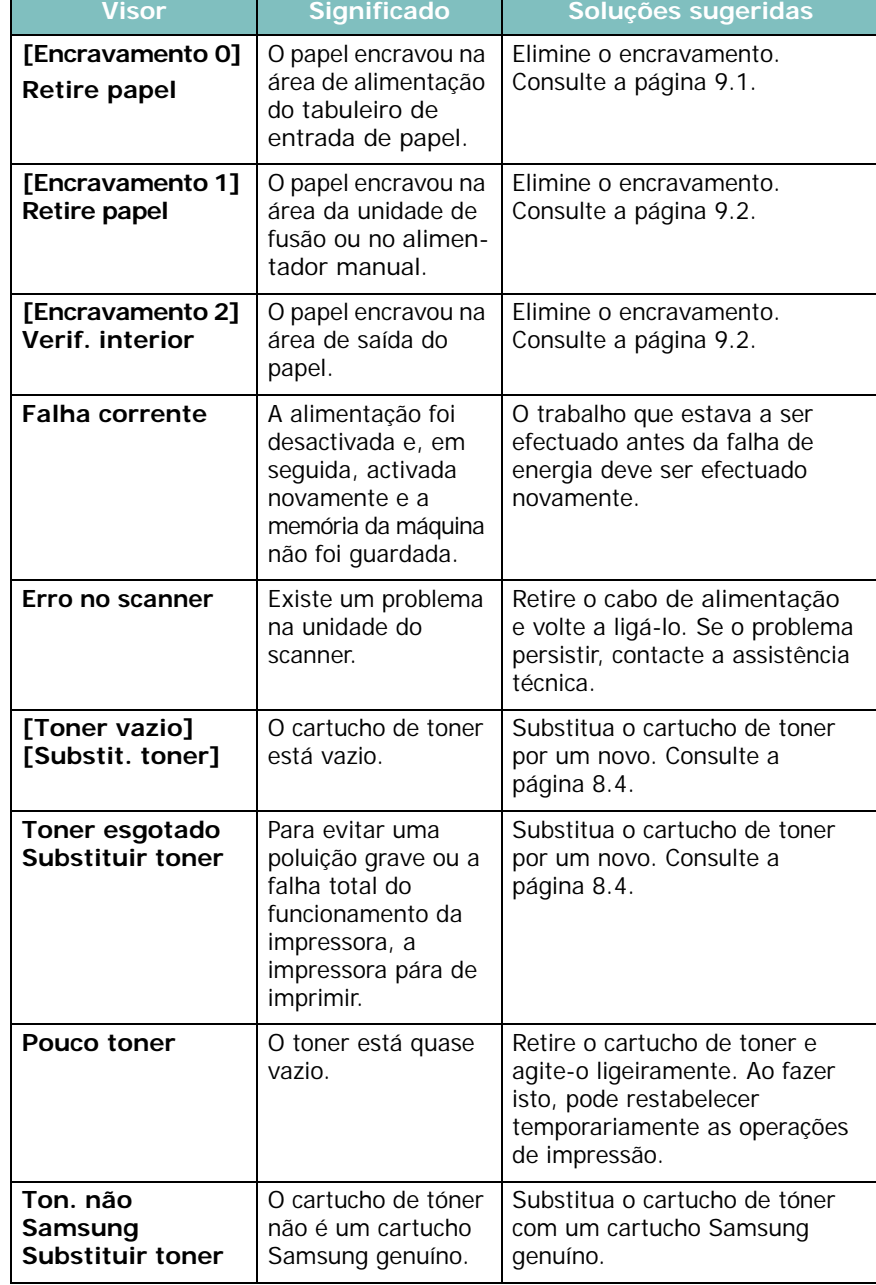

# <span id="page-44-1"></span>**Resolver outros problemas**

A seguinte tabela descreve algumas situações que podem ocorrer e as soluções recomendadas. Siga as soluções sugeridas até que o problema esteja corrigido. Se o problema persistir, contacte a assistência técnica.

# <span id="page-45-0"></span>**Problemas na alimentação de papel**

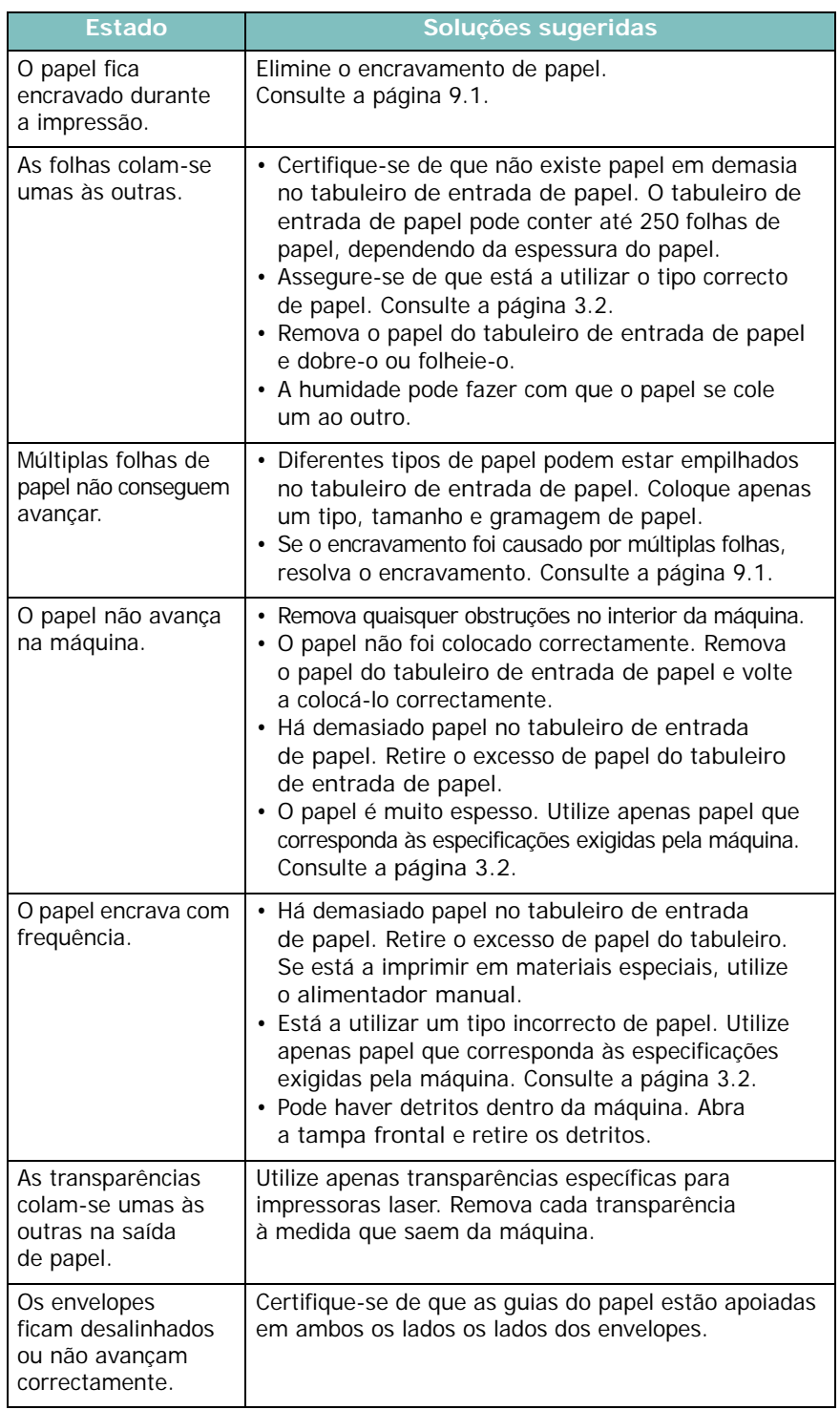

# <span id="page-45-1"></span>**Problemas de impressão**

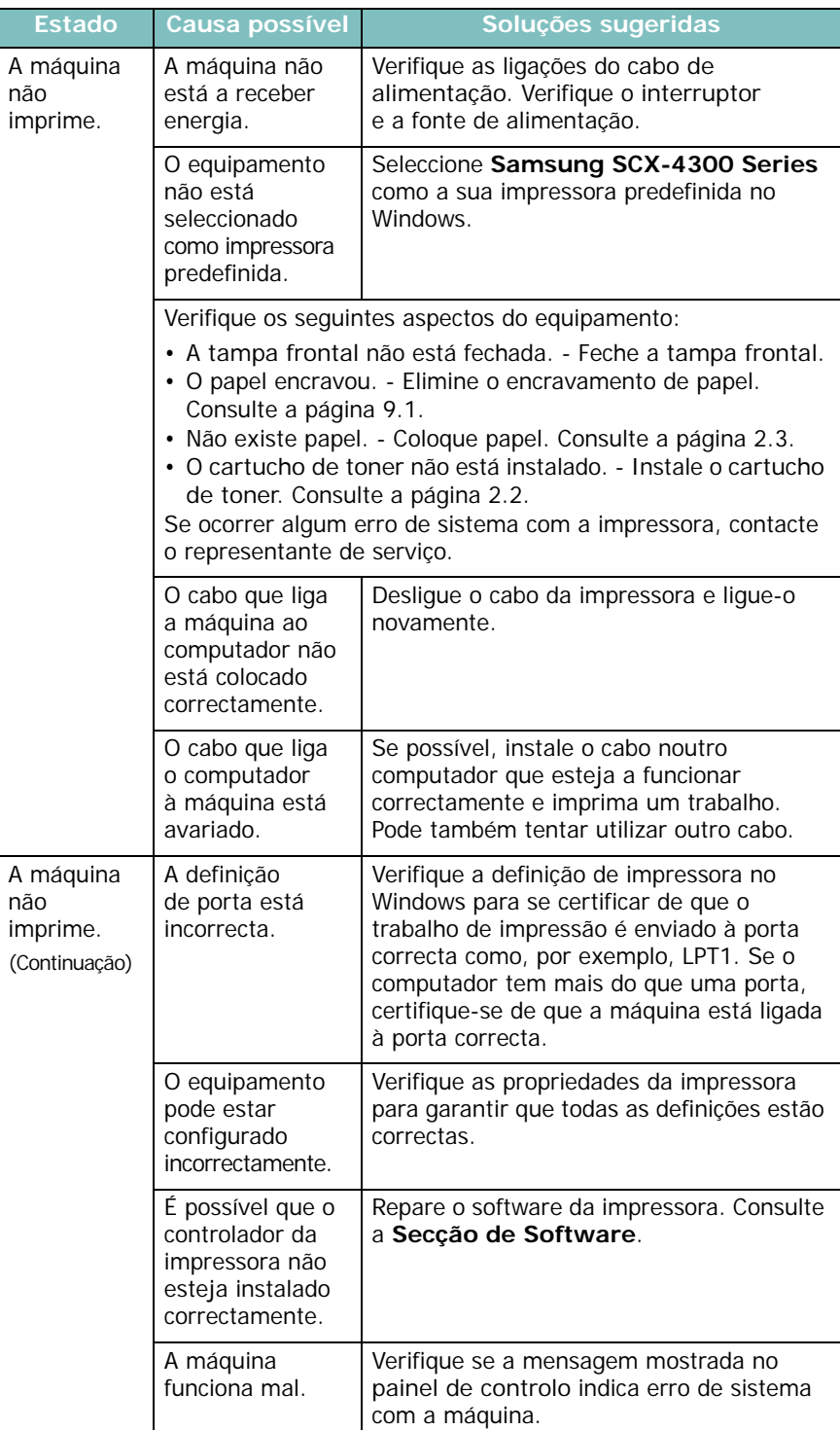

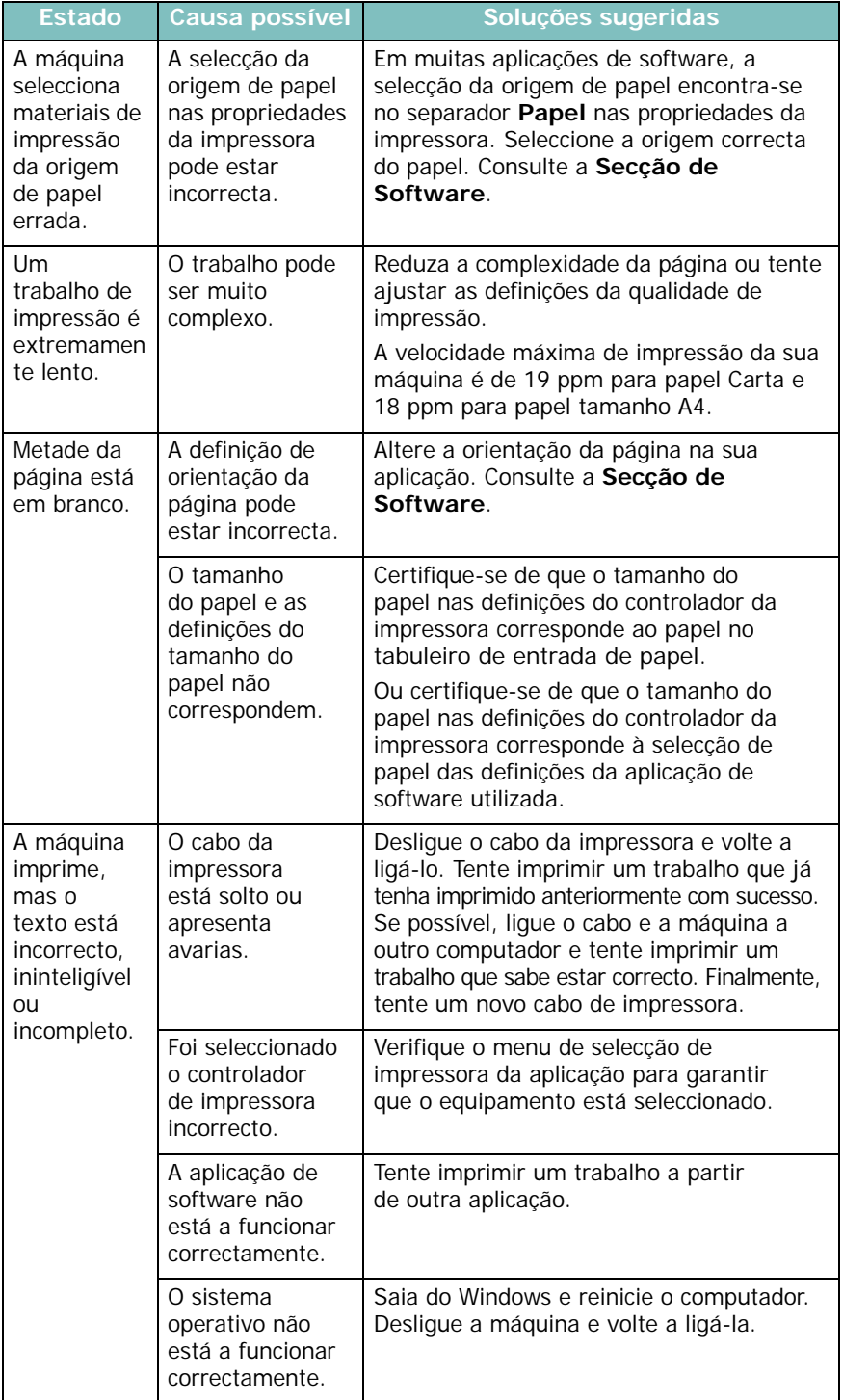

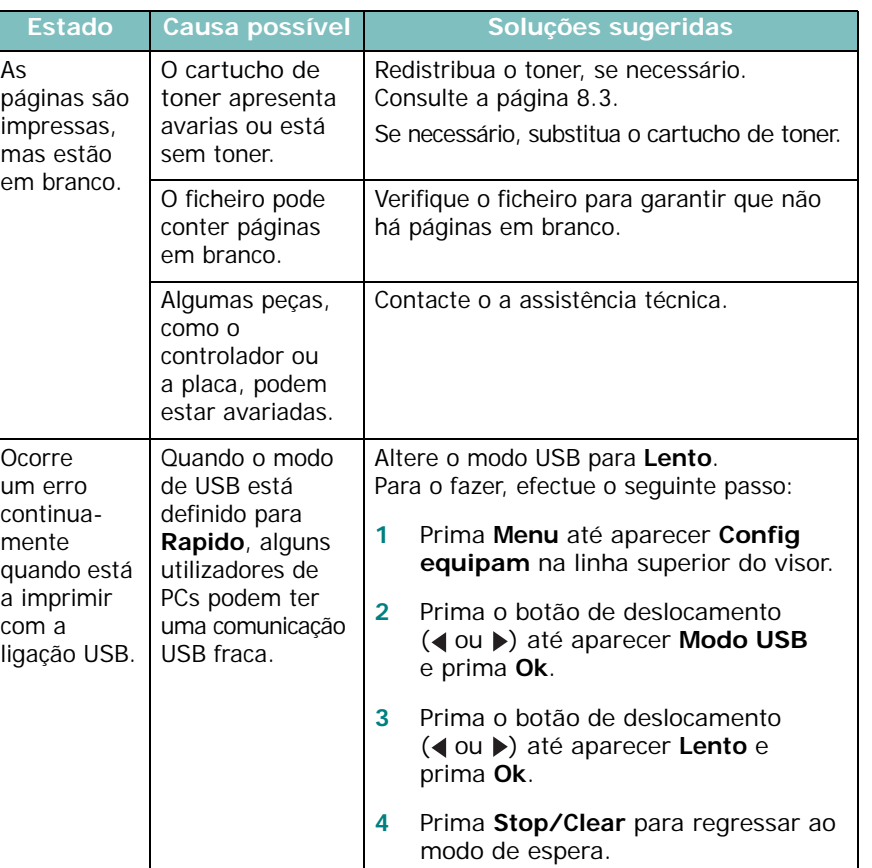

# <span id="page-47-0"></span>**Problemas da qualidade de impressão**

Se o interior da máquina estiver sujo ou se o papel tiver sido colocado incorrectamente, a qualidade de impressão será reduzida. Consulte a tabela em baixo para resolver o problema.

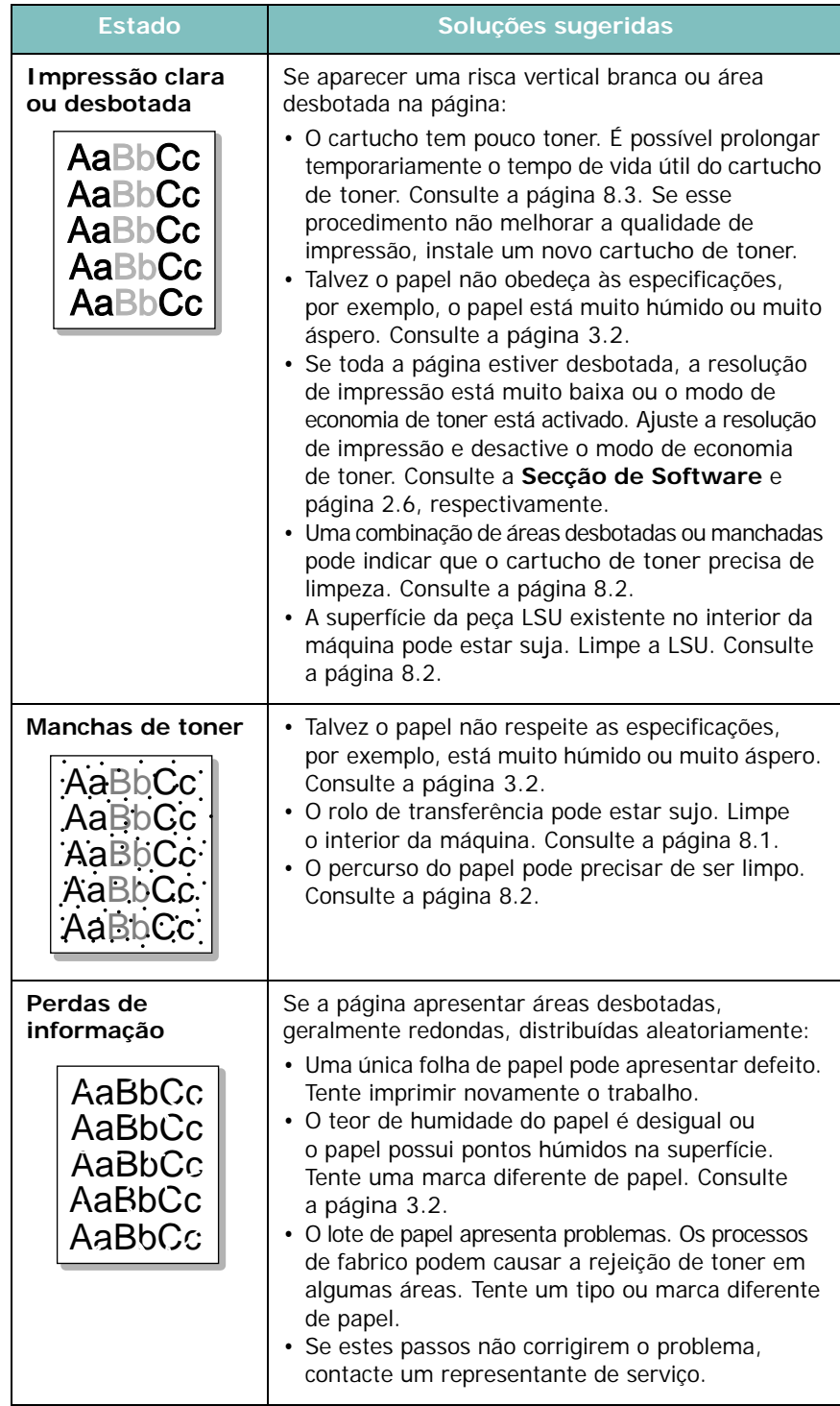

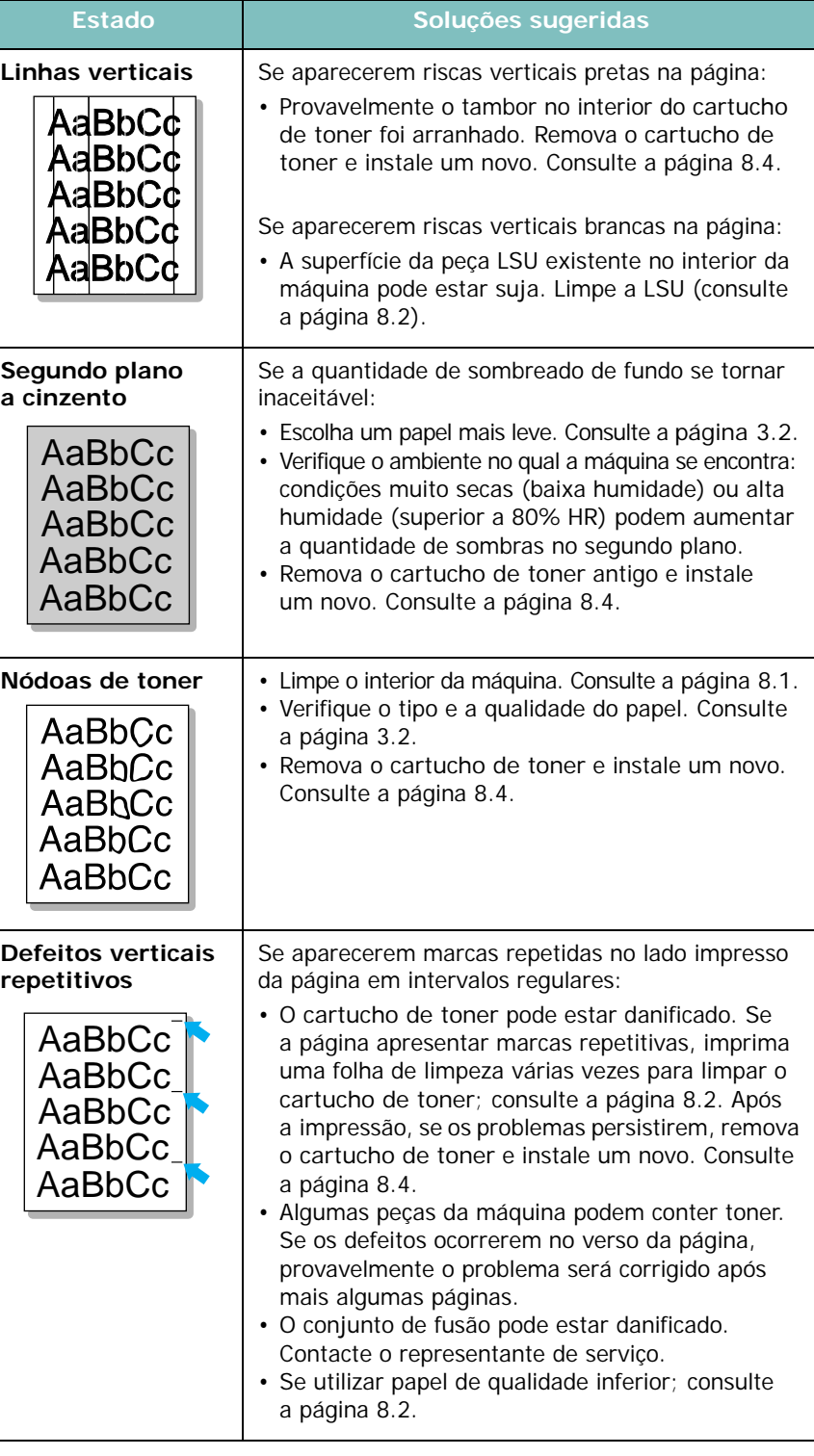

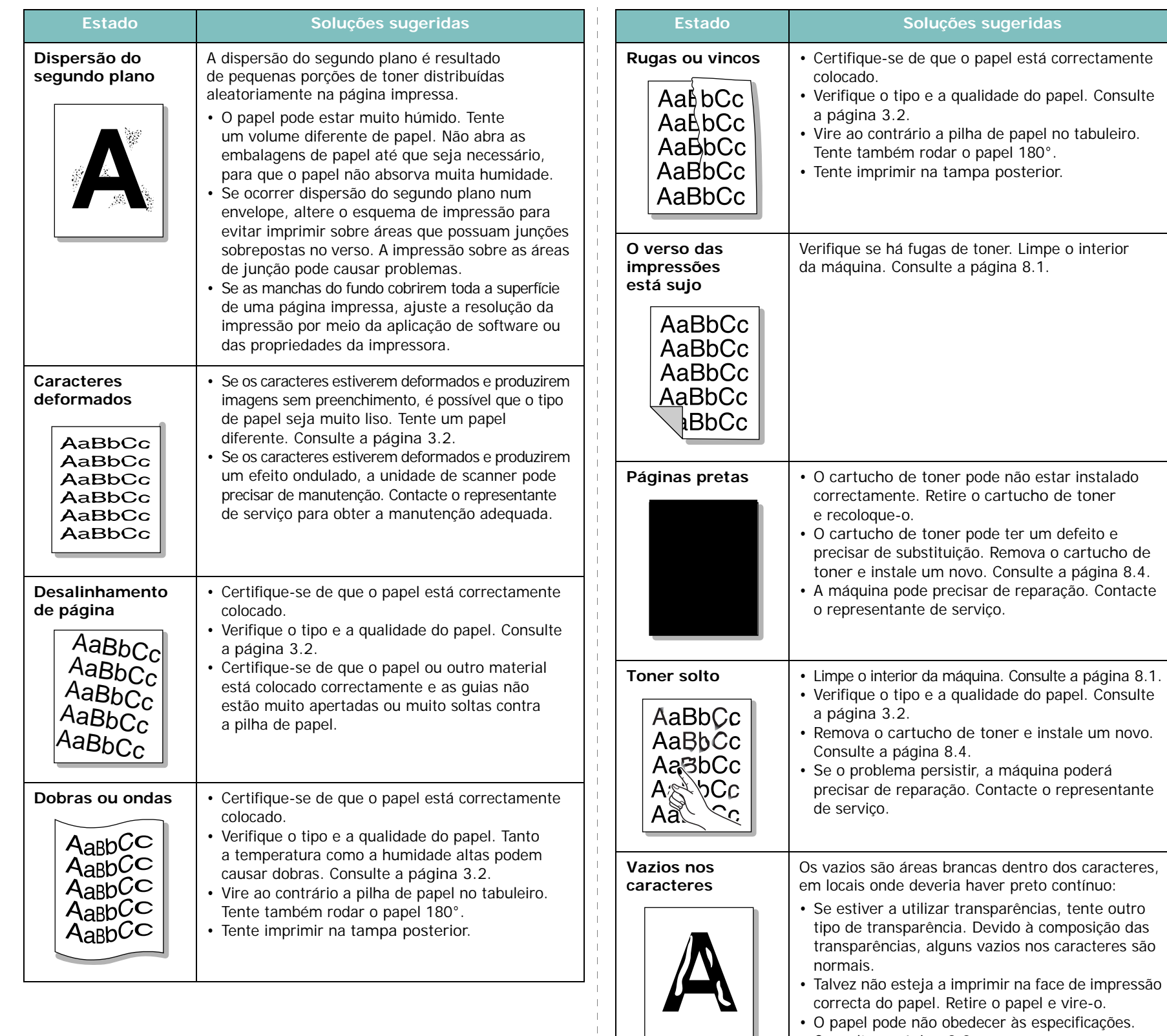

correcta do papel. Retire o papel e vire-o. • O papel pode não obedecer às especificações. Consulte a [página 3.2.](#page-24-0)

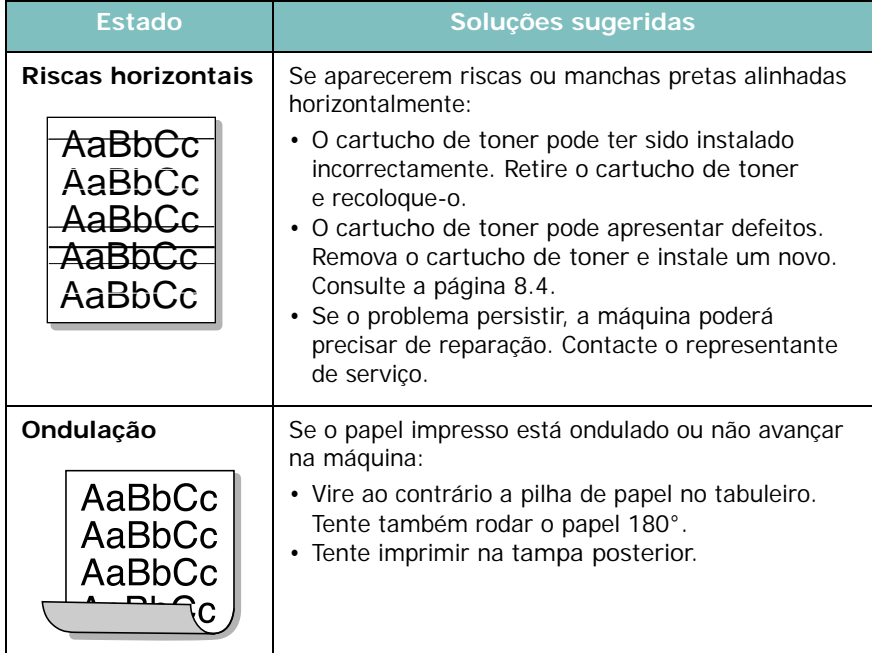

# <span id="page-49-0"></span>**Problemas de cópia**

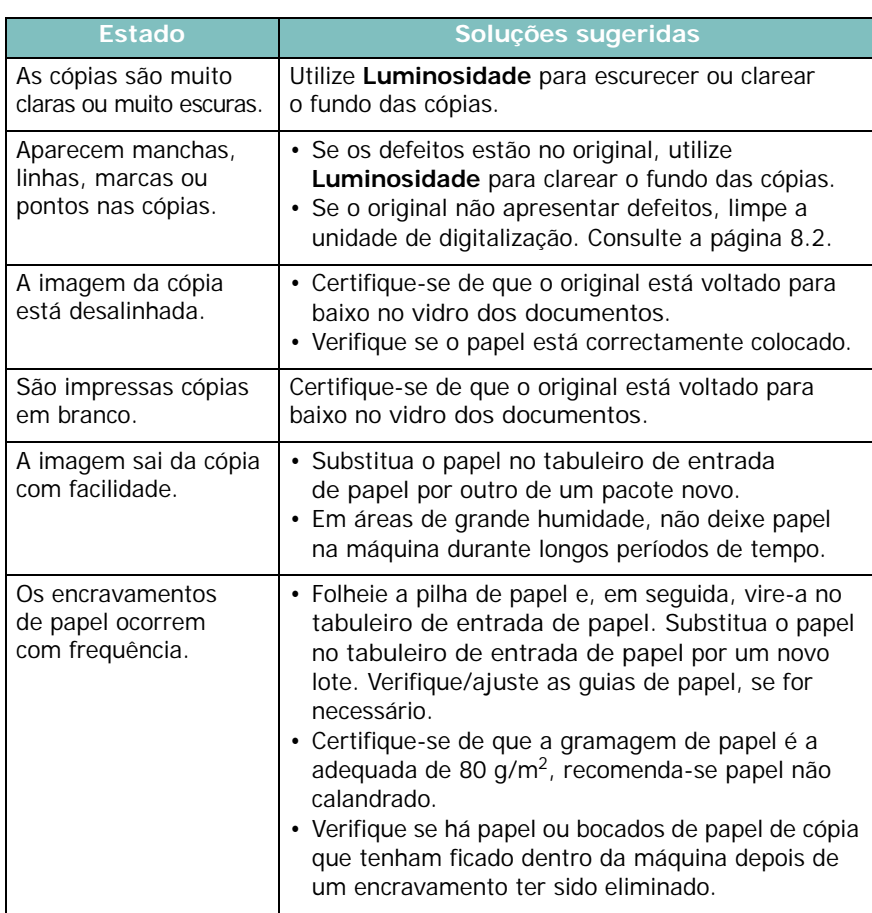

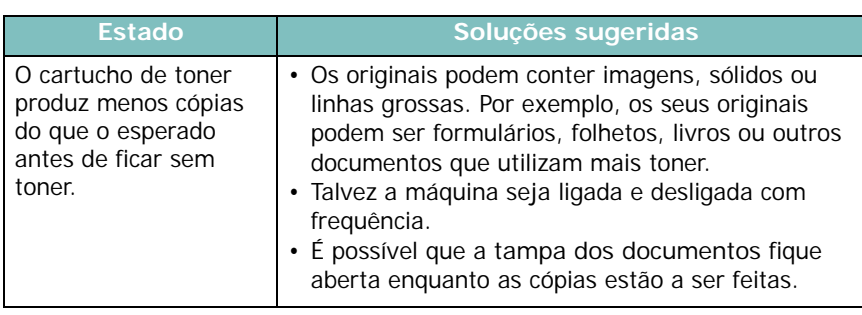

# <span id="page-49-1"></span>**Problemas de digitalização**

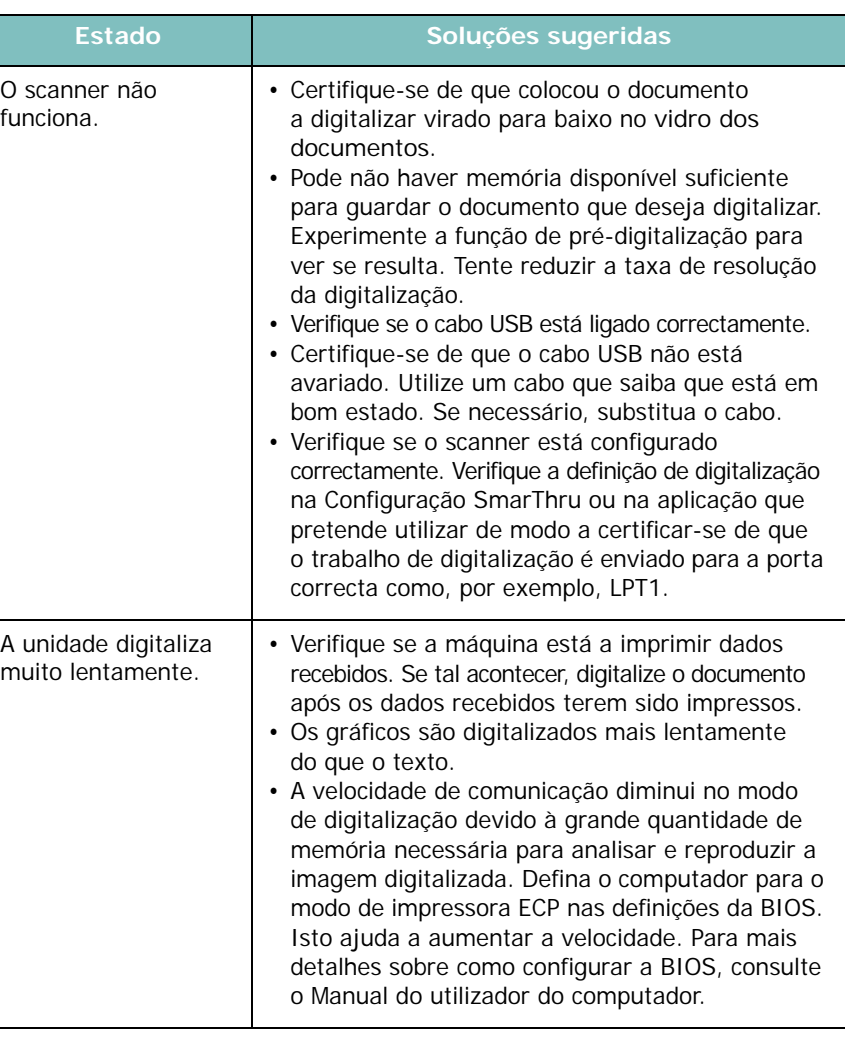

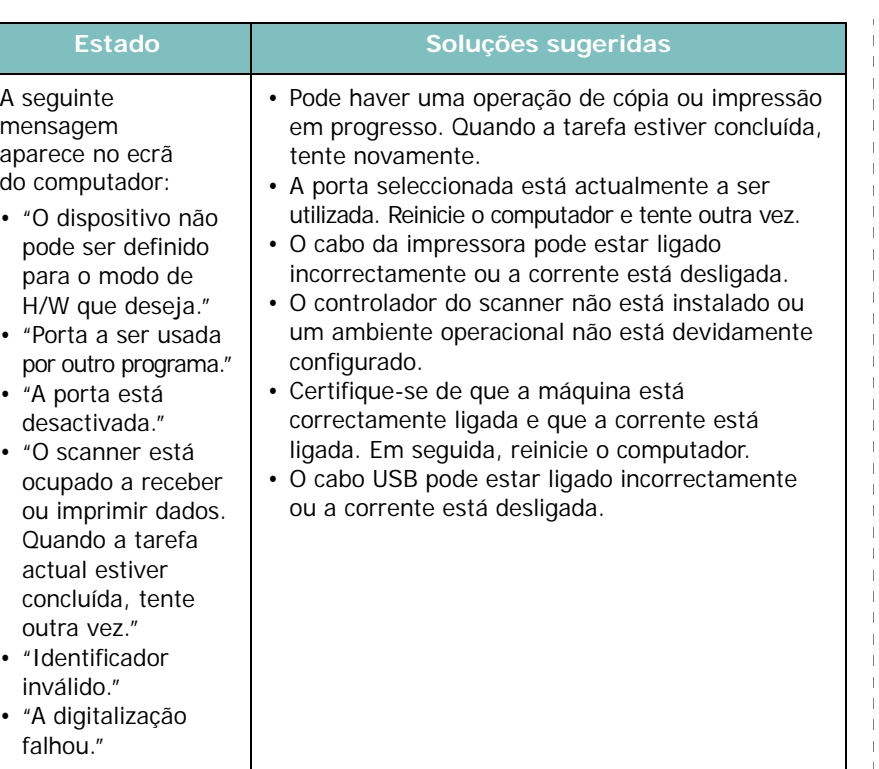

<span id="page-50-1"></span>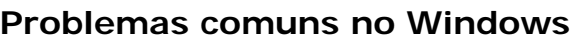

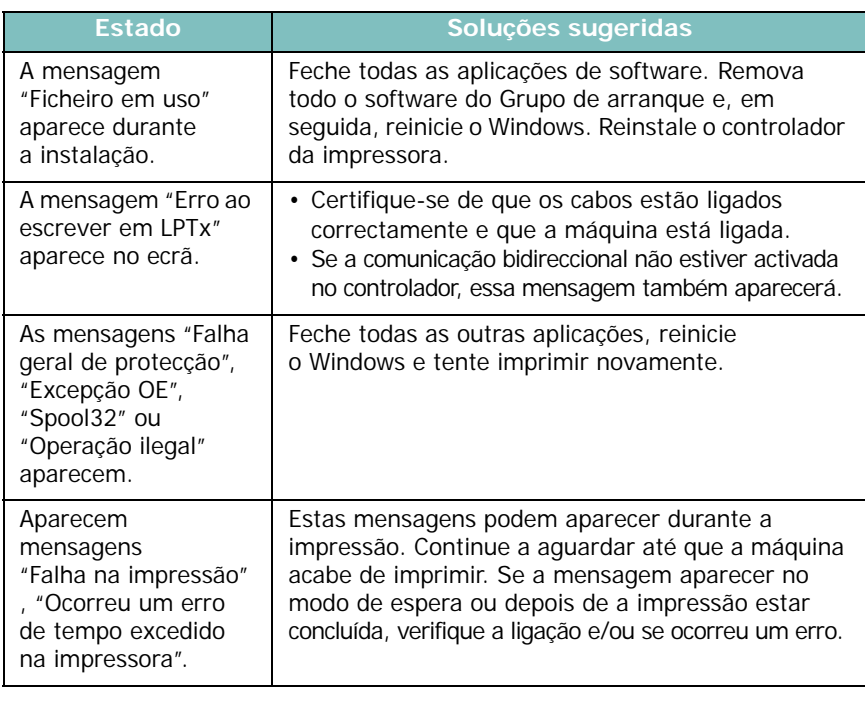

**NOTA**: Para mais informações sobre as mensagens de erro do Windows, consulte o guia do utilizador do Microsoft Windows fornecido com o computador.

# <span id="page-50-0"></span>**Problemas comuns no Linux**

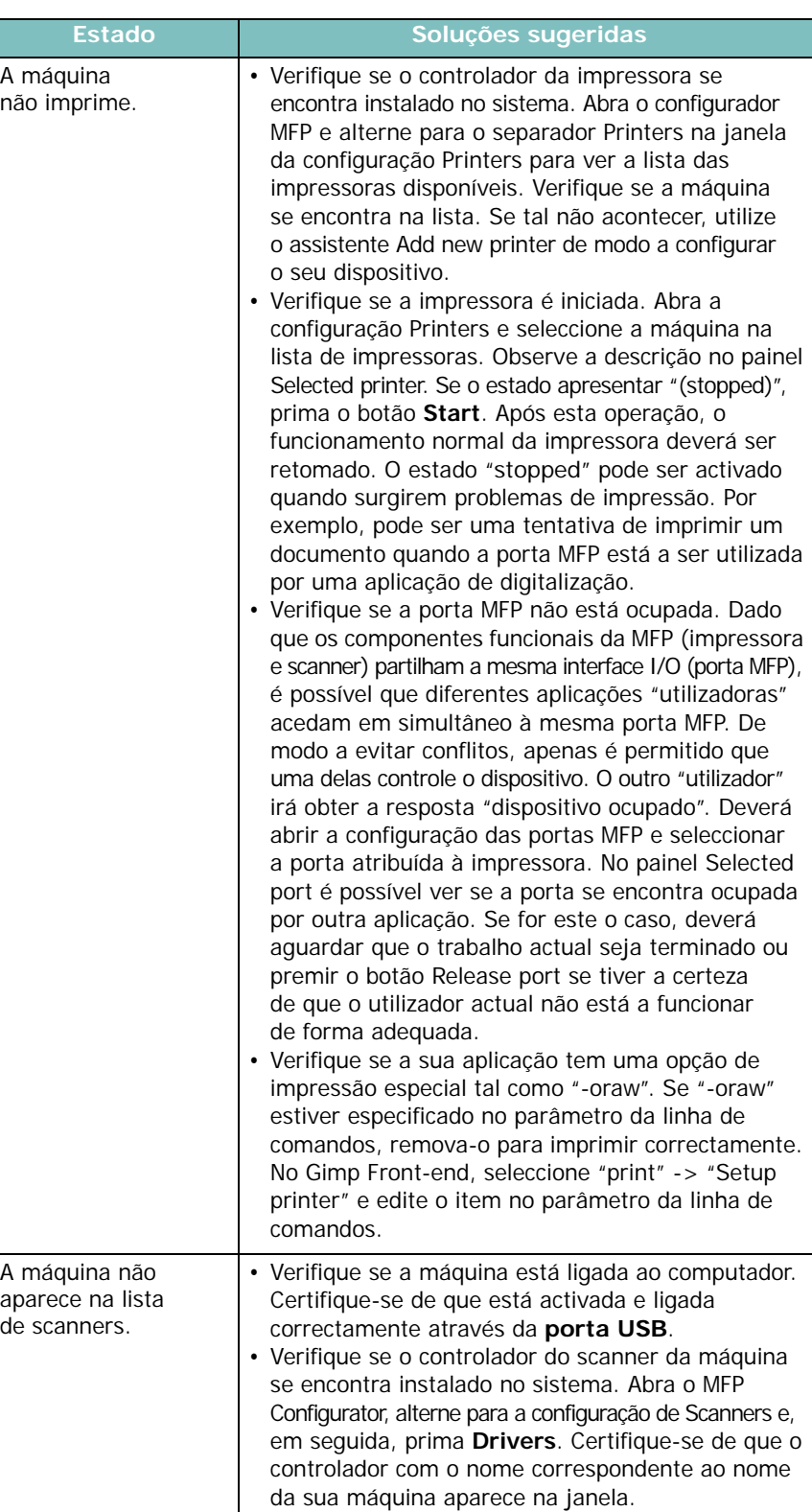

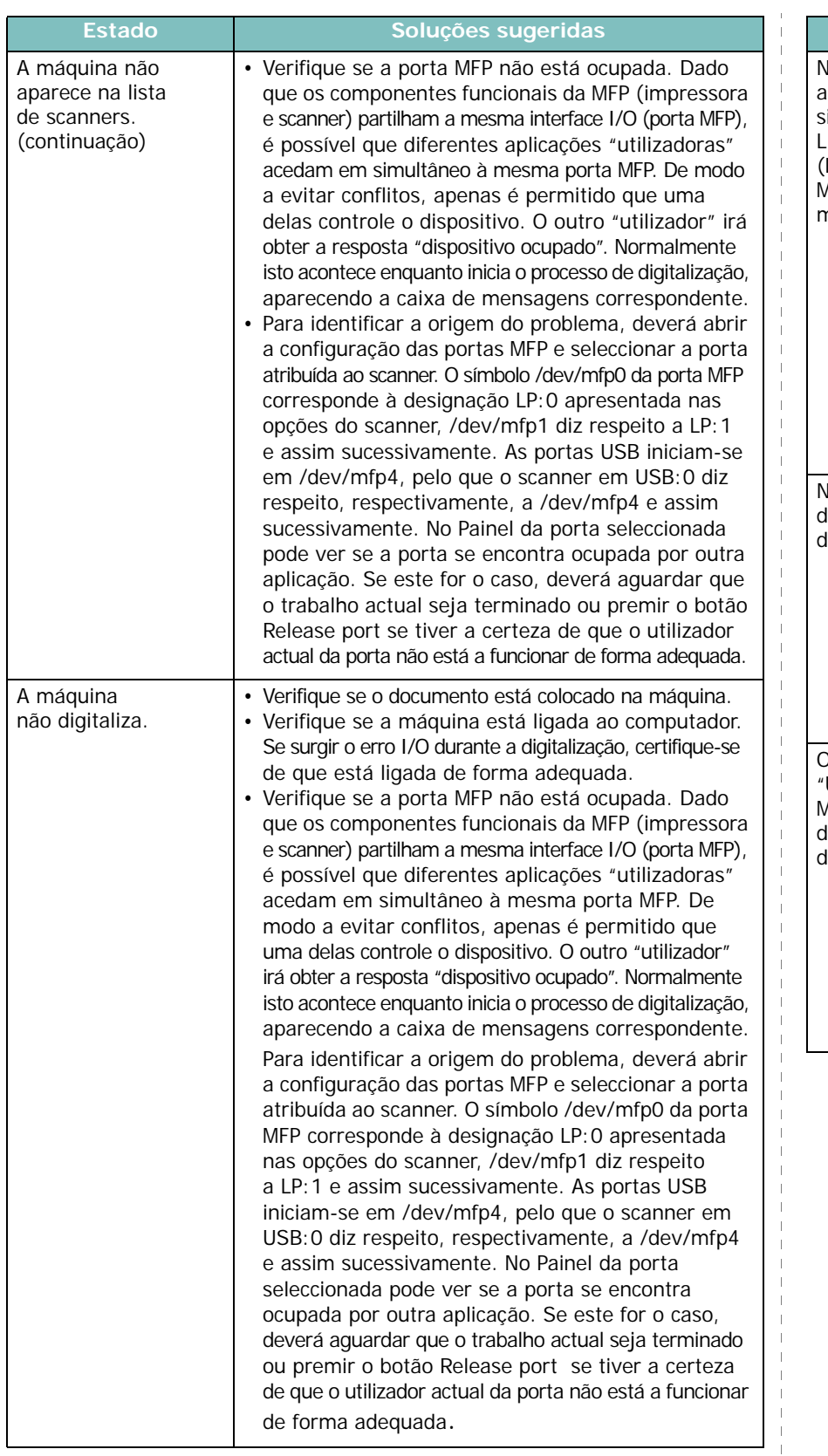

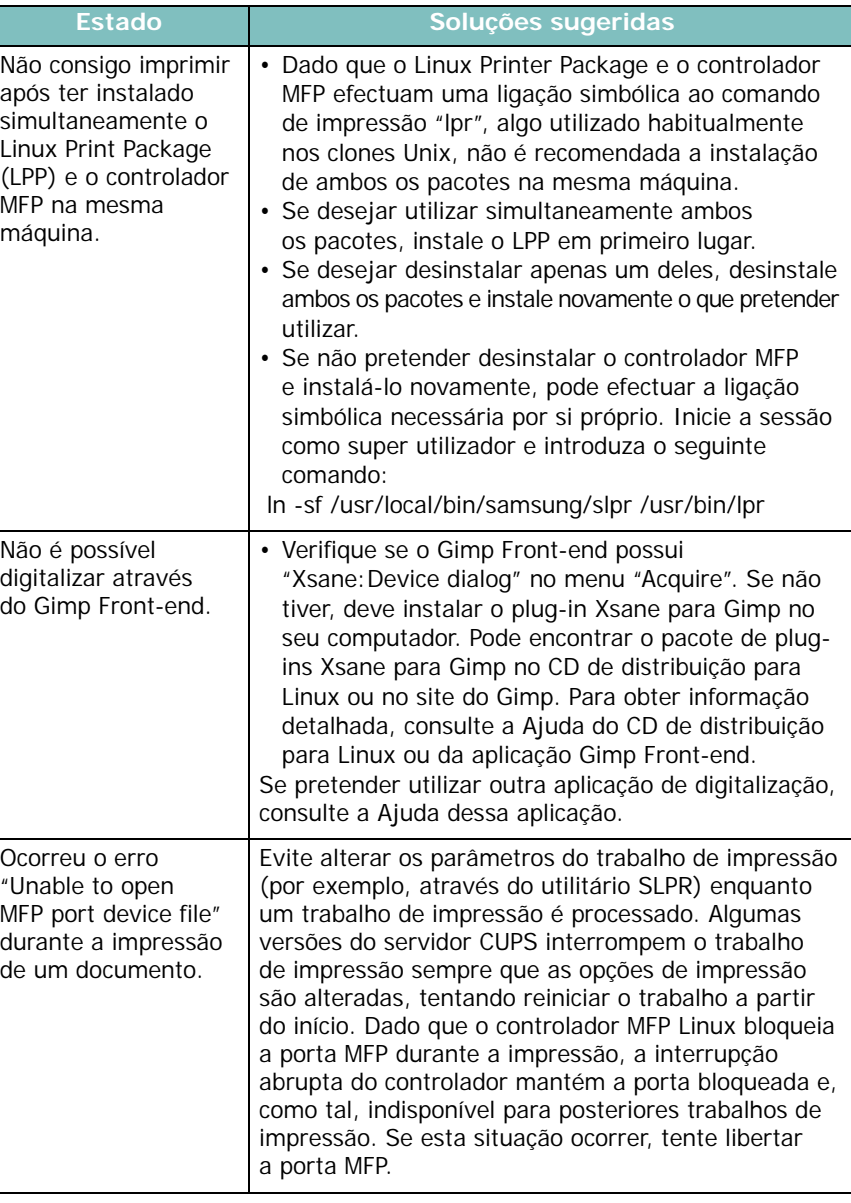

 $\blacksquare$  $\mathbf{I}$ 

## <span id="page-52-0"></span>**Problemas comuns no Macintosh**

## **Problemas no utilitário de configuração da impressora**

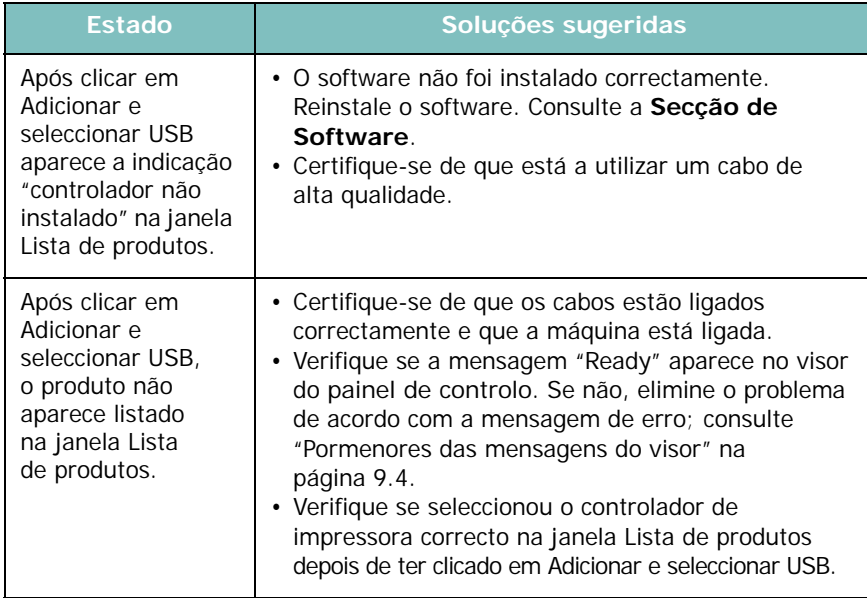

# **10 Especificações**

Este capítulo inclui:

- **• [Especificações gerais](#page-53-0)**
- **• [Especificações do scanner e copiadora](#page-53-1)**
- **• [Especificações da impressora](#page-54-0)**

# <span id="page-53-2"></span>**Especificações gerais**

<span id="page-53-0"></span>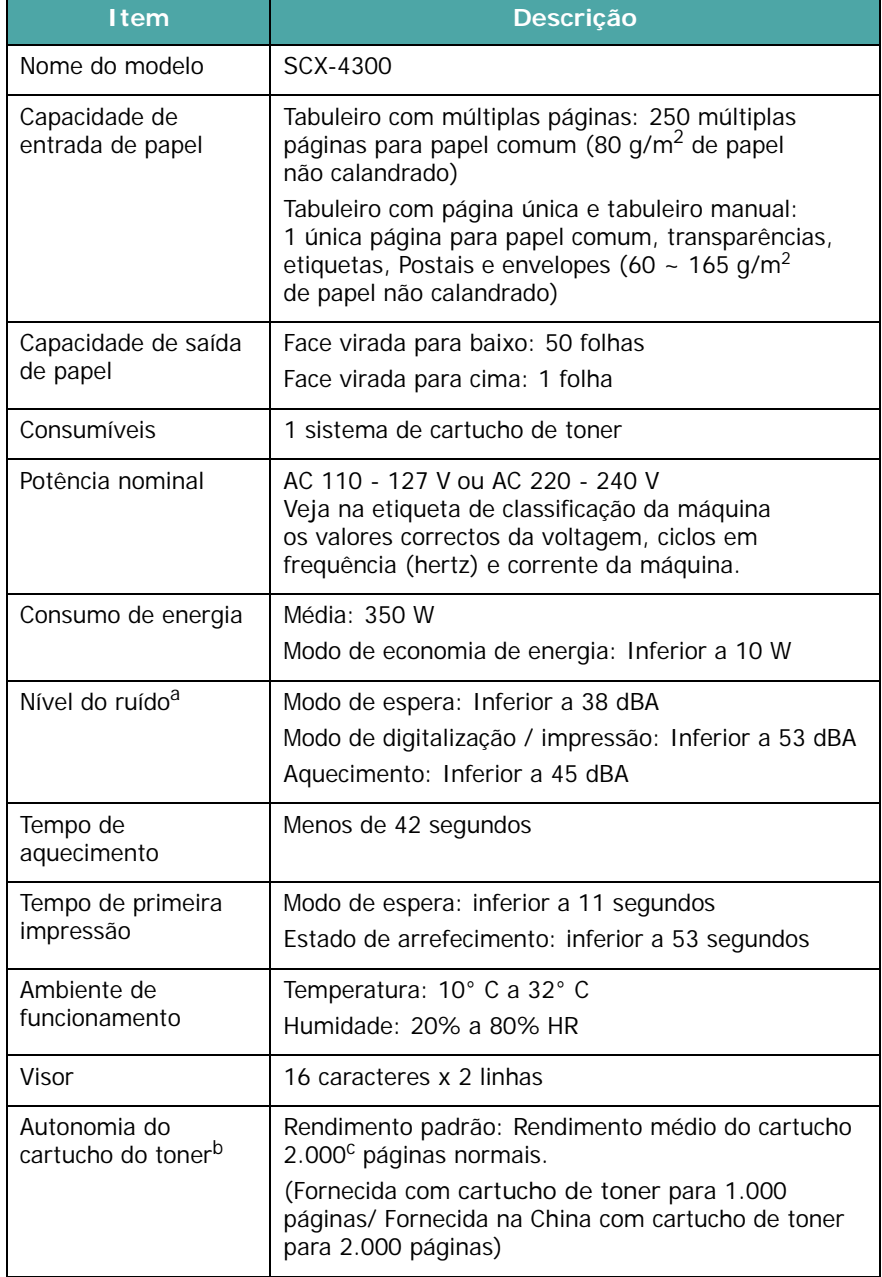

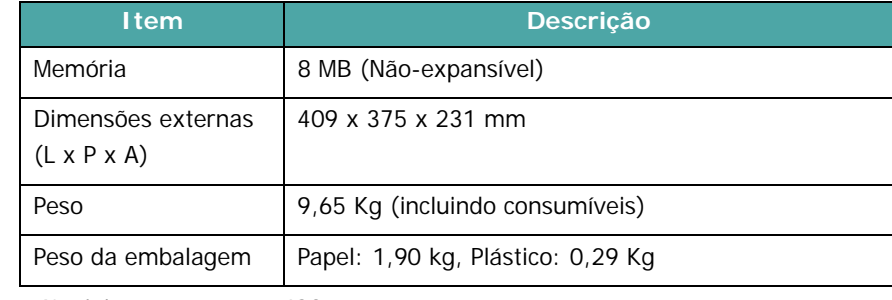

a Nível de pressão sonora, ISO7779

b O número de páginas poderá ser afectado pelo ambiente de funcionamento, intervalo de impressão, tipo de suporte e tamanho do suporte.

c Valor do rendimento declarado em conformidade com a ISO/IEC 19752.

# <span id="page-53-3"></span>**Especificações do scanner e copiadora**

<span id="page-53-1"></span>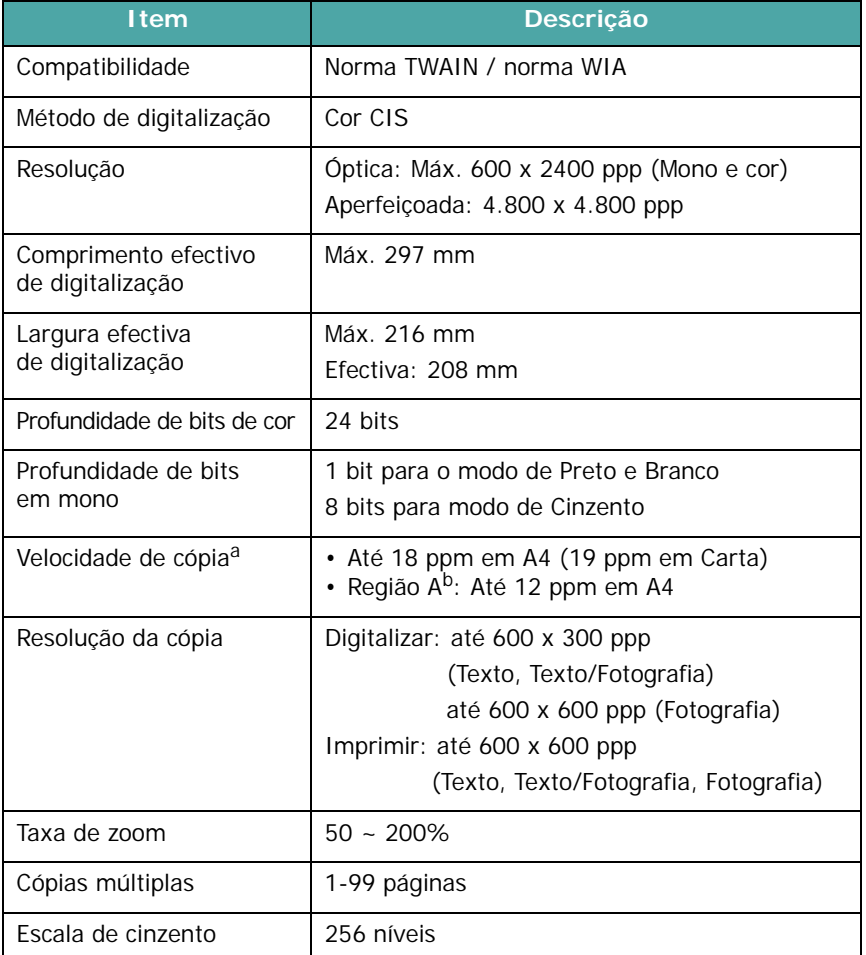

a A Velocidade de cópia é baseada em Cópias múltiplas de um único documento. b Região A: Albânia, Alemanha, Austria, Bélgica, Bósnia, Bulgária, Chipre, Croácia, Dina-<br>marca, Finlândia, França, Grécia, Herzegovina, Hungria, Irlanda, Itália, Luxemburgo,<br>Macedónia, Montenegro, Noruega, Países Baixos,

Eslovénia, Espanha, Reino Unido, República Checa, Roménia, Sérvia, Suécia, Suíça

# <span id="page-54-1"></span>**Especificações da impressora**

<span id="page-54-0"></span>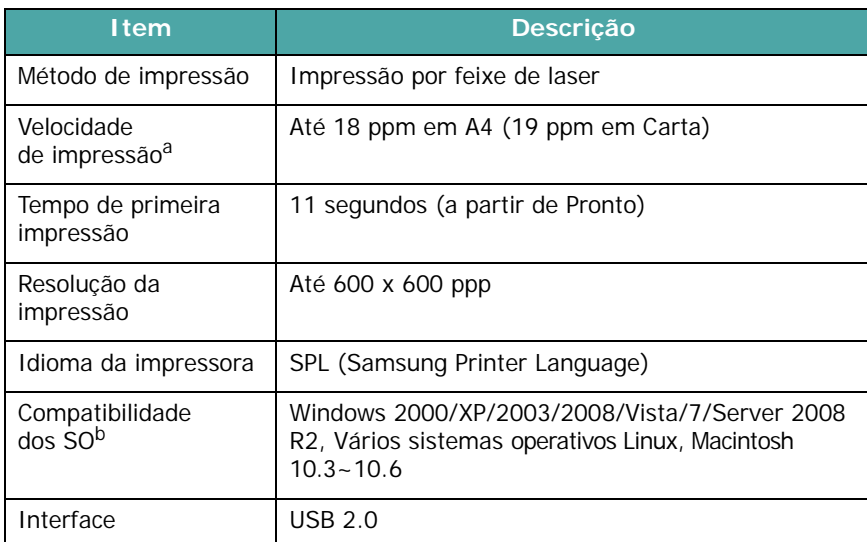

a A velocidade de impressão será afectada pelo sistema operativo utilizado, desempenho informático, software de aplicação, método de ligação, tipo de suporte, tamanho de suporte e complexidade do trabalho.

b [Vá até www.samsungprinter.com para transferir a versão de software mais recente.](http://www.samsungprinter.com)

Especificações 10.2

# **ÍNDICE**

# **Numérico**

2pg/folha, cópia especial [4.3](#page-32-0)

# **A**

alimentação, ligar [2.5](#page-19-0) alimentador manual [3.5](#page-27-0) auto aj., cópia especial [4.2](#page-31-0)

# **C**

cartaz, cópia especial [4.3](#page-32-1) cartucho de toner instalação [2.2](#page-16-0) manutenção [8.3](#page-38-2) pedir informação [7.1](#page-35-1) substituição [8.4](#page-39-2) cartucho do toner redistribuição [8.3](#page-38-1) colocar documentos vidro dos documentos [3.1](#page-23-0) colocar papel no alimentador manual [3.5](#page-27-0) no tabuleiro de entrada de papel [2.3](#page-17-0) colocar, papel no alimentador manual [3.5](#page-27-0) no tabuleiro de entrada de papel [2.3](#page-17-0) consumíveis [8.5](#page-40-1) contraste, cópia [4.1](#page-30-0) copia cartaz [4.3](#page-32-1) copiar 2pg/folha [4.3](#page-32-0) a copiar cartões de identificação [4.2](#page-31-1) auto aj. [4.2](#page-31-0) luminosidade [4.1](#page-30-0) predefinição, alterar [4.2](#page-31-2) reduzir/ampliar [4.1](#page-30-1) réplica [4.2](#page-31-3) tempo limite, definir [4.3](#page-32-2)

tipo original [4.1](#page-30-2)

# **D**

digitalizar [6.1](#page-34-0) directrizes do papel [3.3](#page-25-0) documento, colocar [3.1](#page-23-0)

# **E**

encravamento de papel, desimpedir [9.1](#page-41-2) encravamento, desimpedir [9.1](#page-41-2) especificações gerais [10.1](#page-53-2) impressora [10.2](#page-54-1) papel [3.2](#page-24-1) scanner e copiadora [10.1](#page-53-3)

# **I**

idioma do visor, alterar [2.6](#page-20-1) impressão, relatórios [8.1](#page-36-4) instalar, cartucho de toner [2.2](#page-16-0)

# **L**

LED de estado [9.3](#page-43-1) ligação cabo de alimentação [2.5](#page-19-1) USB [2.5](#page-19-2) limpar LSU [8.2](#page-37-1) parte exterior [8.1](#page-36-5) parte interior [8.1](#page-36-3) tambor [8.2](#page-37-0) unidade de digitalização [8.2](#page-37-2) Linux requirements [2.8](#page-22-0) localização de saída, seleccionar [3.6](#page-28-0) localização dos componentes [1.2](#page-13-0)

## **M**

Macintosh requirements [2.8](#page-22-1) materiais especiais, directrizes [3.4](#page-26-0) memória, limpar [8.1](#page-36-6) mensagens de erro [9.4](#page-44-2) modo de economia de energia, utilizar [2.6](#page-20-2) modo de economia de toner, utilizar [2.6](#page-20-0)

# **P**

painel de controlo [1.3](#page-14-0) pedir informação, cartuchos de toner [7.1](#page-35-2) perspectiva geral do software [2.7](#page-21-0) problema, resolver alimentação de papel [9.5](#page-45-0) cópia [9.9](#page-49-0) digitalização [9.9](#page-49-1) impressão [9.5](#page-45-1) Linux [9.10](#page-50-0) Macintosh [9.12](#page-52-0) mensagens de erro [9.4](#page-44-2) qualidade de impressão [9.7](#page-47-0) Windows [9.10](#page-50-1) problemas de qualidade de impressão, resolver [9.7](#page-47-0) Problemas no Linux [9.10](#page-50-0) Problemas no Macintosh [9.12](#page-52-0)

# **R**

relatórios, imprimir [8.1](#page-36-4) réplica, cópia especial [4.2](#page-31-3) requisitos do sistema Windows [2.8](#page-22-2)

# **S**

substituir, cartucho de toner [8.4](#page-39-1)

# **T**

tabuleiro de saída [3.6](#page-28-1) tamanho do papel definição [3.6](#page-28-2) especificações [3.2](#page-24-2) tambor, limpar [8.2](#page-37-0) tampa posterior, utilizar [3.7](#page-29-0) tipo de papel definição [3.6](#page-28-3) especificações [3.2](#page-24-3)

# **U**

USB, ligar [3.6](#page-28-4)

# **V**

vidro dos documentos colocar documento [3.1](#page-23-0) limpar [8.2](#page-37-2)

## **W**

Windows requirements [2.8](#page-22-3)

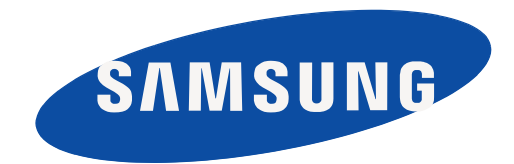

REV 4.00

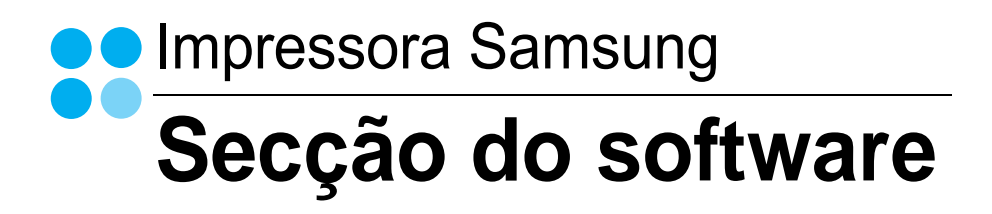

# SECÇÃO DO SOFTWARE **ÍNDICE**

# Capítulo 1: INSTALAR O SOFTWARE DAS IMPRESSORA NO WINDOWS

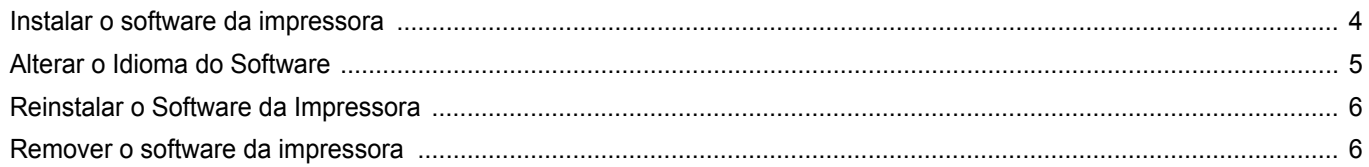

# Capítulo 2: IMPRESSÃO BÁSICA

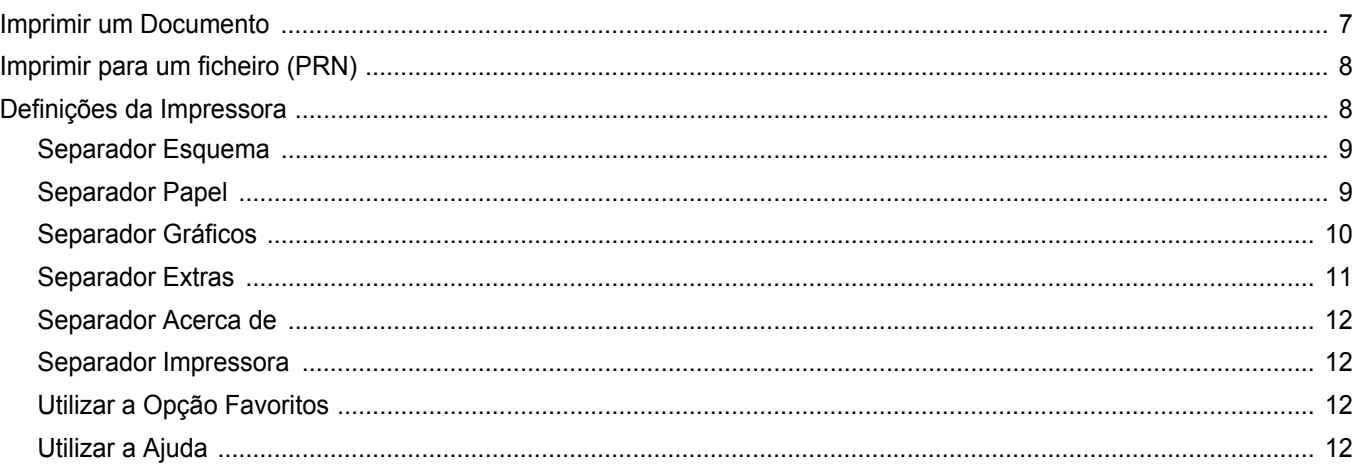

# Capítulo 3: IMPRESSÃO AVANÇADA

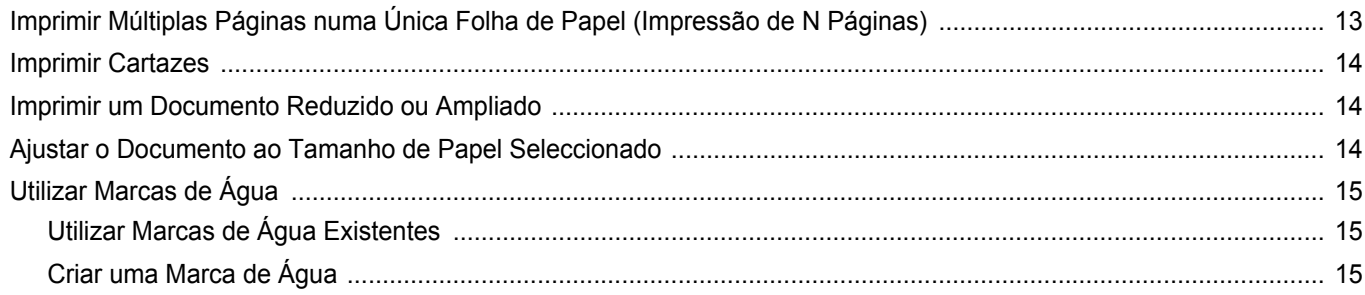

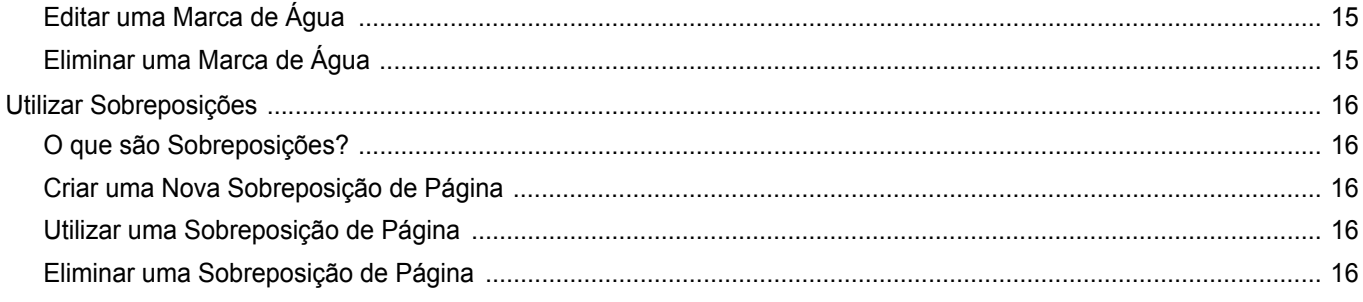

# Capítulo 4: PARTILHAR A IMPRESSORA LOCALMENTE

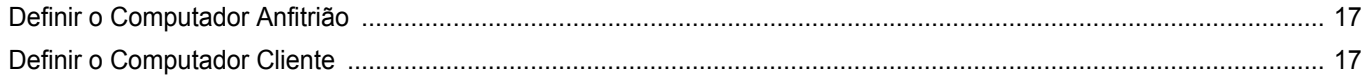

# Capítulo 5: DIGITALIZAR

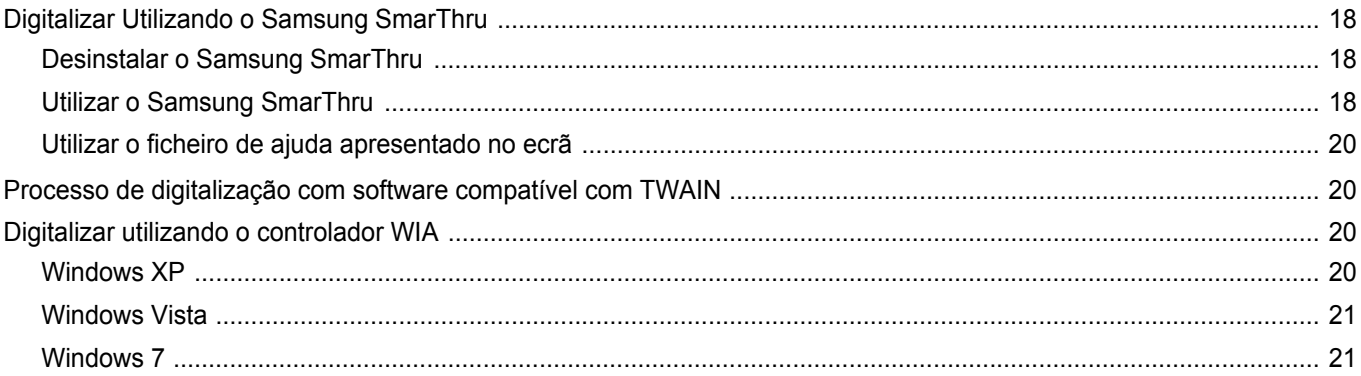

# Capítulo 6: UTILIZAR O SMART PANEL

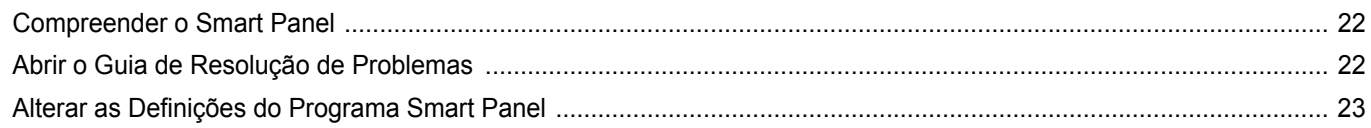

# Capítulo 7: UTILIZAR A IMPRESSORA EM LINUX

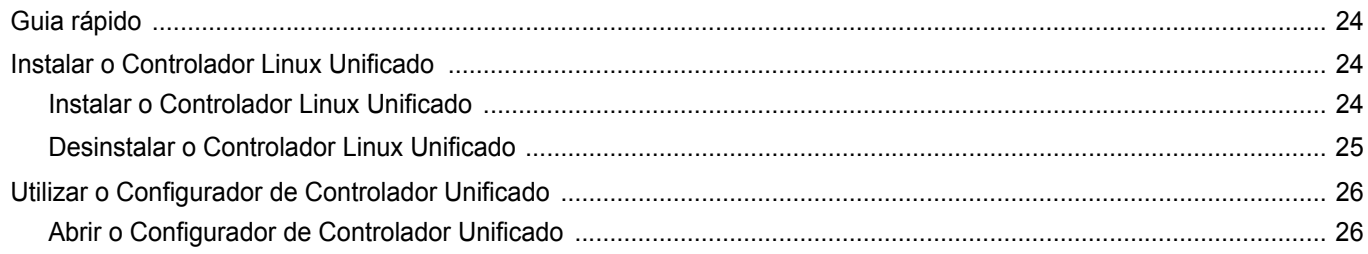

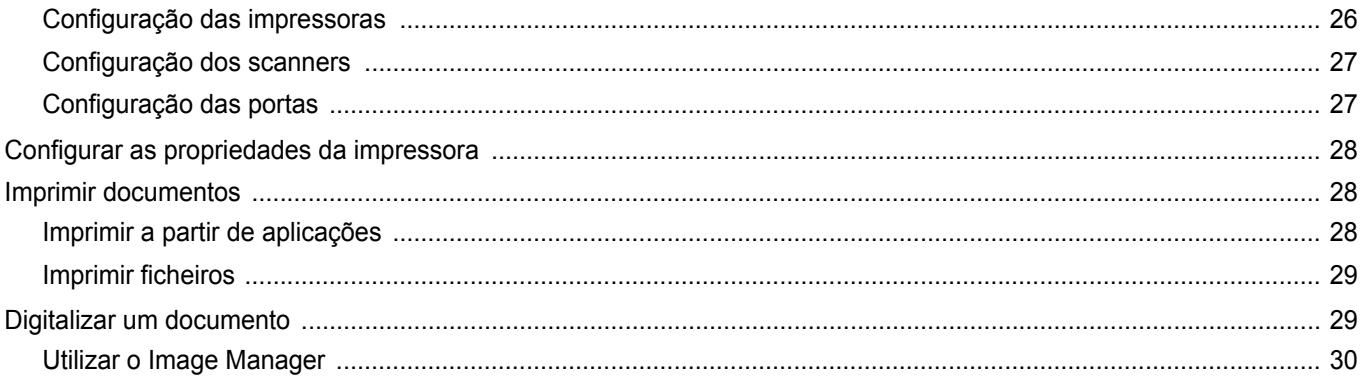

# Capítulo 8: UTILIZAR A IMPRESSORA COM UM COMPUTADOR MACINTOSH

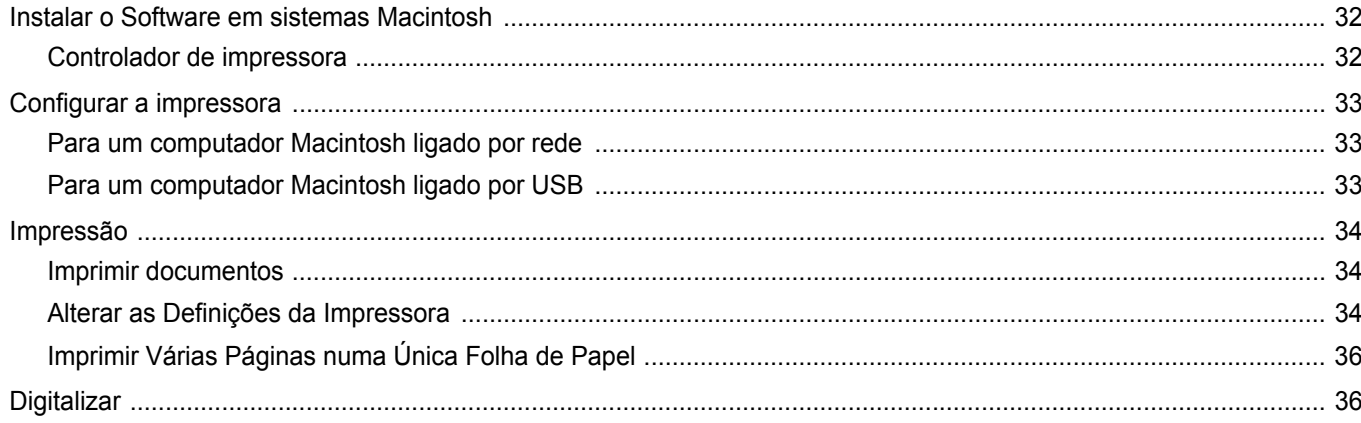

# <span id="page-62-0"></span>**1 Instalar o software das impressora no Windows**

Este capítulo inclui:

- **• [Instalar o software da impressora](#page-62-1)**
- **• [Alterar o Idioma do Software](#page-63-0)**
- **• [Reinstalar o Software da Impressora](#page-64-0)**
- **• [Remover o software da impressora](#page-64-1)**

# <span id="page-62-1"></span>**Instalar o software da impressora**

Pode instalar o software da impressora para a impressão local. Para instalar o software da impressora no computador, efectue o processo de instalação adequado, dependendo da impressora que estiver a ser utilizada.

O controlador da impressora é um software que permite estabelecer comunicação entre o computador e a impressora. O processo de instalação do controlador pode variar, dependendo do sistema operativo que estiver a ser utilizado.

Todas as aplicações do seu computador devem ser fechadas antes de proceder à instalação.

Uma impressora local é uma impressora que está ligada directamente ao computador através do cabo fornecido com a impressora, como o cabo USB ou paralelo.

Pode instalar o software da impressora, utilizando o método típico ou personalizado.

**NOTA**: Se a janela "Assistente de Novo Hardware" aparecer durante o processo de instalação, faça clique x no canto superior direito da caixa para fechar a janela ou faça clique em **Cancelar**.

Isto é recomendado para a maioria dos utilizadores. Serão instalados todos os componentes necessários para as funções da impressora.

- **1** Certifique-se de que a impressora foi activada e ligada ao computador.
- **2** Insira o CD-ROM fornecido na unidade de CD-ROM.

O CD-ROM deve executar automaticamente e aparecerá uma janela de instalação.

Se a janela de instalação não aparecer, faça clique em **Iniciar** e, em seguida, em **Executar**. Escreva **X:\Setup.exe**, substituindo "**X**" pela letra que representa a unidade e faça clique em **OK**.

Se utiliza o Windows Vista, Windows 7 e Windows Server 2008 R2, clique em **Start** → **Todos os Programas**→ **Acessórios**→ **Run** e introduza **X:\Setup.exe**.

Se a janela <DRV-WIN>Reprodução Automática aparecer no Windows Vista, Windows 7 e Windows Server 2008 R2, clique em **Executar Setup.exe** no campo **Instalar ou executar programa**, e clique em **Continuar** na janela **Controlo de Conta de Utilizador**.

**3** Faça clique em **Seguinte**.

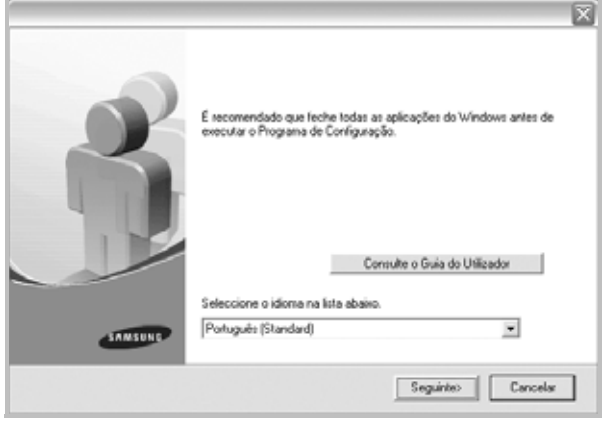

• Se necessário, seleccione um idioma a partir da lista pendente.

• **Consulte o Guia do Utilizador**: Permite visualizar o Guia do Utilizador. Se não tiver o Adobe Acrobat instalado no seu computador, faça clique nesta opção e o Adobe Acrobat Reader será instalado automaticamente.

**4** Seleccione o tipo de instalação. Faça clique em **Seguinte**.

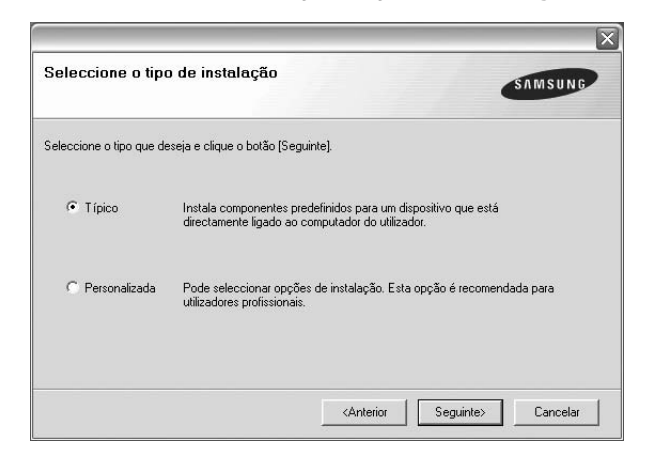

- **Típico**: Instala o software mais comum para a impressora. Isto é recomendado para a maioria dos utilizadores.
- **Personalizada**: Permite seleccionar os componentes individuais que pretende instalar.
- **NOTA**: Se a impressora ainda não estiver ligada ao computador, irá aparecer a seguinte janela.

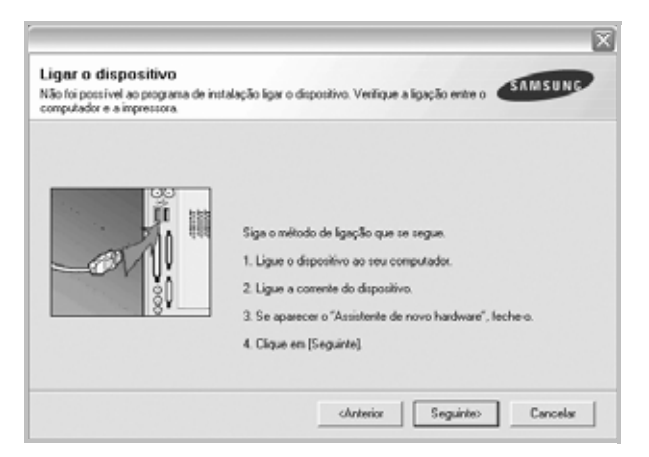

- Após ligar a impressora, faça clique em **Seguinte**.
- Se não pretender ligar a impressora de momento, faça clique em **Seguinte** e **Não** no seguinte ecrã. A instalação será em seguida iniciada e, no fim da instalação, não será impressa nenhuma página de teste.
- *A janela de instalação que aparece no Guia do Utilizador pode variar, dependendo da impressora e interface que estiverem a ser utilizadas.*
- **5** Após a instalação estar concluída, aparecerá uma janela a perguntar se pretende imprimir uma página de teste. Se pretender imprimir uma página de teste, seleccione a caixa de verificação e faça clique em **Seguinte**.

Caso contrário, basta fazer clique em **Seguinte** e saltar [para o passo 7.](#page-63-1)

**6** Se a página de teste imprimir correctamente, faça clique em **Sim**. Se não, faça clique em **Não** para imprimi-la novamente.

<span id="page-63-1"></span>**7** Para registar-se como utilizador das Impressoras Samsung de forma a receber informação da Samsung, seleccione a caixa de verificação e faça clique em **Concluir**. Foi agora reencaminhado para o site Web da Samsung.

Caso contrário, basta fazer clique em **Concluir**.

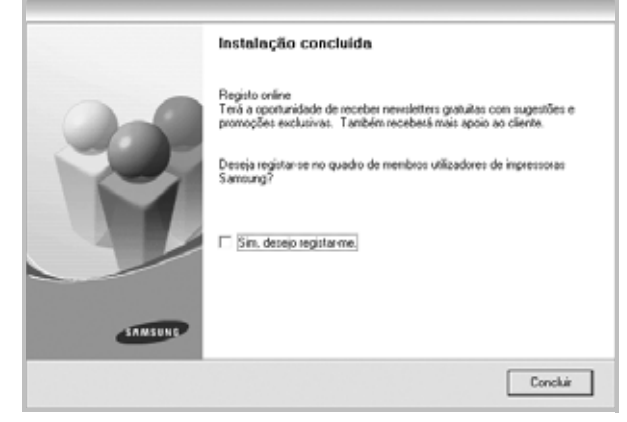

**NOTA**: Se, após concluir a configuração, o controlador da impressora não funcionar correctamente, instale-o novamente. Consulte ["Reinstalar o](#page-64-0)  [Software da Impressora" na página 6.](#page-64-0)

# <span id="page-63-0"></span>**Alterar o Idioma do Software**

Após a instalação do software, pode alterar o idioma do visor.

- **1** Clique no menu **Start** do Windows.
- **2** Seleccione **Programs** ou **All Programs** e, em seguida, **o nome do controlador da impressora**.
- **3** Seleccione **Language Selection**.
- **4** Seleccione o idioma pretendido a partir da janela de selecção de idiomas e clique em **OK**.

# <span id="page-64-0"></span>**Reinstalar o Software da Impressora**

É possível reinstalar o software se a instalação falhar.

- **1** Inicie o Windows.
- **2** No menu **Iniciar**, seleccione **Programas** ou **Todos os programas** → **o nome do controlador da impressora** → **Manutenção**.
- **3** Seleccione **Reparar** e clique em **Seguinte**.

Ser-lhe-á apresentada uma lista de componentes para que possa reinstalar qualquer item individualmente.

**NOTA**: Se a impressora ainda não estiver ligada ao computador, irá aparecer a seguinte janela.

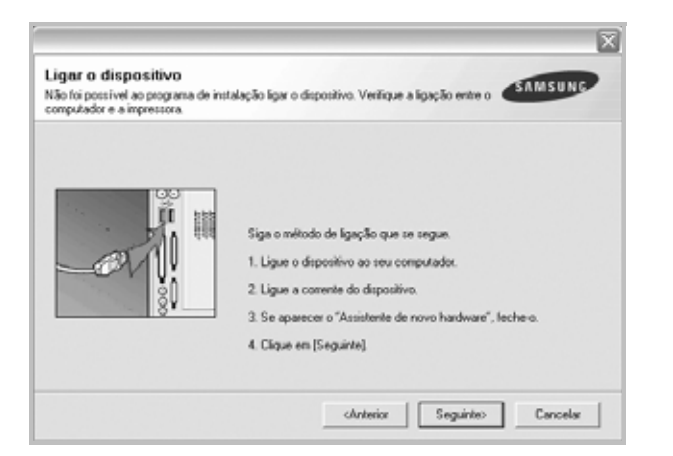

- Após ligar a impressora, faça clique em **Seguinte**.
- Se não pretender ligar a impressora de momento, faça clique em **Seguinte** e **Não** no seguinte ecrã. A instalação será em seguida iniciada e, no fim da instalação, não será impressa nenhuma página de teste.
- *A janela de reinstalação que aparece no Manual do utilizador pode variar, dependendo da impressora e interface em utilização.*
- **4** Seleccione os componentes que pretende reinstalar e faça clique em **Seguinte**.

Se seleccionar **o nome do controlador da impressora** e reinstalar o software da impressora para a impressão local, irá aparecer uma janela a perguntar se pretende imprimir uma página de teste. Proceda da seguinte forma:

- a. Para imprimir uma página de teste, seleccione a caixa de verificação e faça clique em **Seguinte**.
- b. Se a página de teste for impressa correctamente, faça clique em **Sim**.
	- Se não, faça clique em **Não** para imprimi-la novamente.
- **5** Quando a reinstalação estiver concluída, faça clique em **Concluir**.

# <span id="page-64-1"></span>**Remover o software da impressora**

- **1** Inicie o Windows.
- **2** No menu **Iniciar**, seleccione **Programas** ou **Todos os programas** → **o nome do controlador da impressora** → **Manutenção**.
- **3** Seleccione **Remover** e faça clique em **Seguinte**.

Ser-lhe-á apresentada uma lista de componentes para que possa remover qualquer item individualmente.

- **4** Seleccione os componentes que pretende remover e, em seguida, faça clique em **Seguinte**.
- **5** Quando o computador lhe pedir para confirmar a selecção, faça clique em **Sim**.

O controlador seleccionado e todos os respectivos componentes são eliminados do computador.

**6** Após o software ser removido, faça clique em **Concluir**.

# **2 Impressão Básica**

<span id="page-65-0"></span>Este capítulo explica as opções e tarefas de impressão mais comuns no Windows.

Este capítulo inclui:

- **• [Imprimir um Documento](#page-65-1)**
- **• [Imprimir para um ficheiro \(PRN\)](#page-66-0)**
- **• [Definições da Impressora](#page-66-1)**
	- **- [Separador Esquema](#page-67-0)**
	- **- [Separador Papel](#page-67-1)**
	- **- [Separador Gráficos](#page-68-0)**
	- **- [Separador Extras](#page-69-0)**
	- **- [Separador Acerca de](#page-70-0)**
	- **- [Separador Impressora](#page-70-1)**
	- **- [Utilizar a Opção Favoritos](#page-70-2)**
	- **- [Utilizar a Ajuda](#page-70-3)**

# <span id="page-65-2"></span><span id="page-65-1"></span>**Imprimir um Documento**

#### **NOTA:**

- A janela **Propriedades** do controlador da impressora que aparece neste Manual do Utilizador pode variar, dependendo da impressora em utilização. A composição da janela das propriedades da impressora é, no entanto, similar.
- *Verifique o(s) Sistema(s) Operativo(s) que são compatíveis com a sua impressora. Consulte a secção Compatibilidade do Sistema Operativo das Especificações da Impressora no Manual do Utilizador da Impressora.*
- Se precisar de saber o nome exacto da sua impressora, pode verificá-lo no CD-ROM fornecido.
- Quando seleccionar uma opção nas propriedades da impressora,

poderá ver um ponto de exclamação ( ) ou a marca (  $\otimes$  ). Um ponto de exclamação significa que pode seleccionar uma

determinada opção mas que não é recomendado, e a marca  $( \times )$ significa que não pode seleccionar essa opção devido à configuração ou ambiente da máquina.

O seguinte procedimento descreve os passos gerais que são necessários para imprimir a partir de várias aplicações do Windows. Os passos exactos para imprimir um documento podem variar consoante o programa que esteja a ser utilizado. Consulte o Manual do Utilizador da sua aplicação de software para os procedimentos de impressão correctos.

- **1** Abra o documento que pretende imprimir.
- **2** Seleccione **Imprimir** no menu **Ficheiro**. A janela Imprimir é apresentada. O aspecto pode variar ligeiramente, dependendo da aplicação utilizada.

As definições básicas de impressão são seleccionadas na janela Imprimir. Estas definições incluem o número de cópias e o intervalo de impressão.

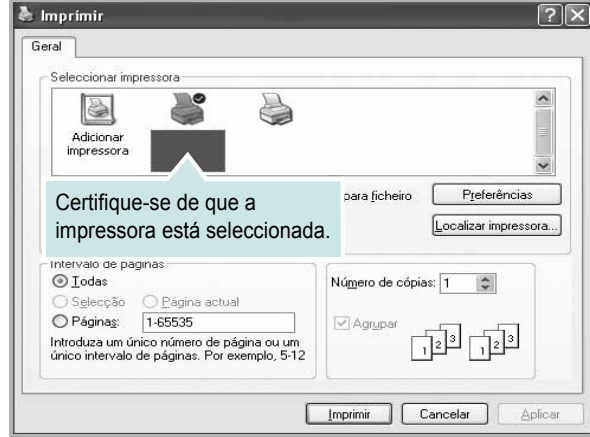

**3** Seleccione **o controlador da impressora** na lista pendente **Nome**.

Para tirar partido das funções da impressora permitidas pelo respectivo controlador, clique em **Propriedades** ou **Preferências** na janela Imprimir da aplicação. Para mais detalhes, consulte ["Definições](#page-66-1)  [da Impressora" na página 8.](#page-66-1)

Se visualizar **Configurar**, **Impressora** ou **Opções** na janela Imprimir, clique antes numa destas opções. A seguir, clique em **Propriedades** no ecrã seguinte.

Clique em **OK** para fechar a janela das propriedades da impressora.

**4** Para iniciar a tarefa de impressão, clique em **OK** ou **Imprimir** na janela Imprimir.

# <span id="page-66-0"></span>**Imprimir para um ficheiro (PRN)**

Por vezes, terá de guardar os dados de impressão como um ficheiro para a sua finalidade.

Para criar um ficheiro:

**1** Seleccione a caixa **Imprimir para ficheiro** na janela **Imprimir**.

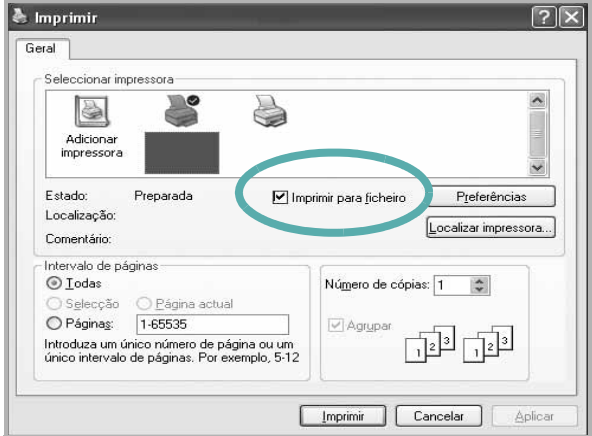

**2** Seleccione a pasta e atribua um nome ao ficheiro e, de seguida, clique em **OK**.

# <span id="page-66-1"></span>**Definições da Impressora**

Pode utilizar a janela das propriedades da impressora, que permite aceder a todas opções da impressora necessárias para utilizar a mesma. Quando as propriedades da impressora são visualizadas, pode rever e alterar as definições necessárias para a sua tarefa de impressão.

A janela das propriedades da impressora pode variar, dependendo do sistema operativo. O Manual do Utilizador do Software apresenta a janela Propriedades para o Windows XP.

A janela **Propriedades** do controlador da impressora que aparece neste Manual do Utilizador pode variar, dependendo da impressora em utilização.

Se aceder às propriedades da impressora através da pasta Impressoras, poderá visualizar separadores adicionais baseados no Windows (consulte o Manual do Utilizador do Windows) e o separador Impressora (consulte ["Separador Impressora" na página 12\)](#page-70-1).

#### **NOTAS**:

- A maioria das aplicações do sistema Windows irão substituir as definições especificadas no controlador da impressora. Primeiro, altere todas as definições de impressão disponíveis na aplicação do software e, em seguida, altere as restantes definições utilizando o controlador da impressora.
- As definições alteradas permanecem válidas apenas durante a utilização do programa actual. **Para que as suas alterações sejam permanentes**, execute-as na pasta Impressoras.
- O procedimento seguinte destina-se ao Windows XP. Para outros Sistemas Operativos Windows, consulte o Guia do Utilizador do Windows correspondente ou a ajuda online.
	- 1. Clique no botão **Iniciar** do Windows.
	- 2. Seleccione **Impressoras e Faxes**.
	- 3. Seleccione o **ícone do controlador da impressora**.
	- 4. Clique com o botão direito do rato no ícone do controlador da impressora e seleccione **Preferências de impressão**.
	- 5. Altere as definições em cada um dos separadores e clique em OK.

# <span id="page-67-0"></span>**Separador Esquema**

O separador **Esquema** apresenta as opções para ajustar o aspecto do documento na página impressa. A opção **Opções de esquema** inclui **Múltiplas páginas por lado** e **Imprimir um Documento Reduzido ou Ampliado**. Consulte ["Imprimir um Documento" na](#page-65-1)  [página 7](#page-65-1) para mais informação sobre como aceder às propriedades da impressora.

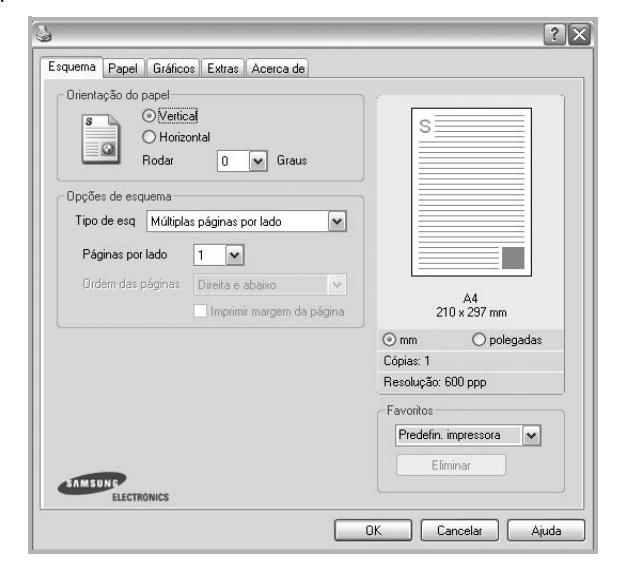

### **Orientação do papel**

A opção **Orientação do papel** permite seleccionar a direcção na qual a informação é impressa numa página.

- **Vertical** imprime no sentido da largura da página, em estilo de carta.
- **Horizontal** imprime no sentido do comprimento da página, em estilo de folha de cálculo.
- **Rodar** permite rodar a página de acordo com o grau seleccionado.

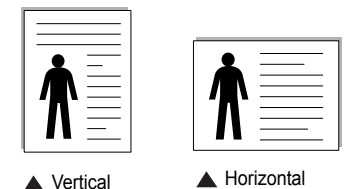

#### **Opções de esquema**

A opção **Opções de esquema** permite seleccionar as opções de impressão avançadas. Pode seleccionar **Múltiplas páginas por lado** e **Impressão de cartazes**.

- Para mais detalhes, consulte ["Imprimir Múltiplas Páginas](#page-71-2)  [numa Única Folha de Papel \(Impressão de N Páginas\)" na página 13](#page-71-2).
- Para mais detalhes, consulte ["Imprimir Cartazes" na página 14](#page-72-3).

# <span id="page-67-1"></span>**Separador Papel**

Utilize as seguintes opções para definir as especificações básicas para o manuseamento de papel quando aceder às propriedades da impressora. Consulte ["Imprimir um Documento" na página 7](#page-65-1) para mais informação sobre como aceder às propriedades da impressora.

Clique no separador **Papel** para aceder às várias propriedades do papel.

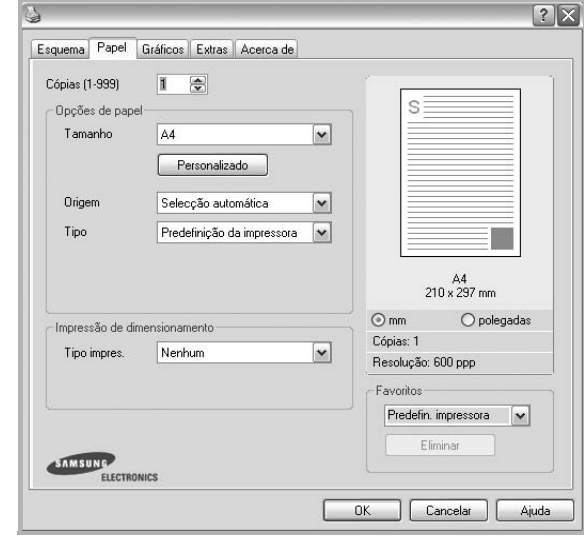

### **Cópias**

A opção **Cópias** permite seleccionar o número de cópias a imprimir. É possível seleccionar de 1 a 999 cópias.

### **Tamanho**

A opção **Tamanho** permite definir o tamanho do papel colocado no tabuleiro. Se o tamanho pretendido não estiver indicado na caixa **Tamanho**, clique em **Personalizado** Quando aparecer a janela **Tamanho de papel personalizado**, defina o tamanho de papel e clique em **OK**. A definição aparece na lista para que possa efectuar a sua selecção.

### **Origem**

Certifique-se de que a opção **Origem** está definida para o tabuleiro de papel correspondente.

Utilize **Alimentação Manual** quando imprimir em materiais especiais como envelopes e transparências. Tem de colocar uma folha de cada vez no Tabuleiro Manual ou no Tabuleiro multifuncion.

Se a origem do papel estiver definida como **Selecção automática**, a impressora recolhe automaticamente o material de impressão na seguinte ordem: Tabuleiro Manual ou Tabuleiro multifuncion, Tabuleiro 1, Tabuleiro 2 Opcional

### **Tipo**

Defina **Tipo** para corresponder ao papel colocado no tabuleiro a partir do qual quer imprimir. Isso permite-lhe obter a melhor qualidade de impressão. Caso contrário, pode não conseguir a qualidade de impressão que pretende.

**Grosso**: Papel grosso com 90 a 105 g/m2.

**Fino**: Papel fino com 60 a 70 g/m<sup>2</sup>.

**Algodão**: papel de algodão de 75 a 90 g/m2, como Gilbert 25% e Gilbert 100%.

**Papel comum**: Papel normal. Seleccione este tipo se a sua impressora for monocromática e quiser imprimir em papel de algodão de 60 g/m<sup>2</sup>.

Papel reciclado: papel reciclado de 75 a 90 g/m<sup>2</sup>.

**Papel colorido**: papel com fundo colorido de 75 a 90 g/m<sup>2</sup>.

**Arquivo**: Se precisar de manter material impresso durante um longo período de tempo, tal como para arquivo, seleccione esta opção.

#### **Impressão de dimensionamento**

A opção **Impressão de dimensionamento** permite redimensionar automática ou manualmente a sua tarefa de impressão numa página. Pode seleccionar entre **Nenhum**, **Reduzir/ampliar** e **Ajustar à página**.

- Para mais detalhes, consulte ["Imprimir um Documento Reduzido](#page-72-4)  [ou Ampliado" na página 14](#page-72-4).
- Para mais detalhes, consulte ["Ajustar o Documento ao Tamanho](#page-72-5)  [de Papel Seleccionado" na página 14.](#page-72-5)

# <span id="page-68-0"></span>**Separador Gráficos**

Utilize as seguintes opções gráficas para ajustar a qualidade da impressão às suas necessidades específicas. Consulte ["Imprimir um Documento"](#page-65-1)  [na página 7](#page-65-1) para mais informação sobre como aceder às propriedades da impressora.

Clique no separador **Gráficos** para visualizar as propriedades indicadas em baixo.

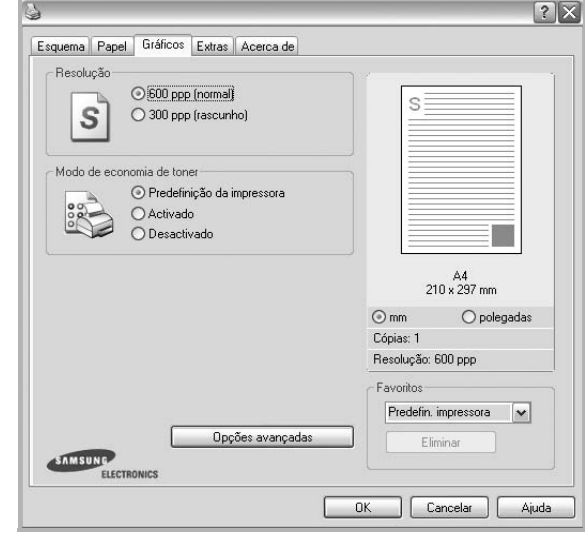

#### **Resolução**

*As opções de Resolução que pode seleccionar variam consoante o modelo da impressora.* Quanto maior a resolução, mais acentuada será a nitidez dos caracteres e gráficos impressos. A resolução mais elevada também pode aumentar o tempo de impressão dos documentos.

### **Modo de economia de toner**

A selecção desta opção prolonga a vida do cartucho de toner e diminui o custo por página, sem redução significativa da qualidade da impressão. *Algumas impressoras não suportam esta função.* 

- **Predefinição da impressora**: Se seleccionar esta opção, esta função será determinada pela definição efectuada no painel de controlo da impressora. Algumas impressoras não suportam esta função.
- **Activado**: Seleccione esta opção para permitir que a impressora utilize menos toner em cada página.
- **Desactivado**: Se não for necessário economizar toner para imprimir um documento, seleccione esta opção.

### **Luminosidade**

Utilize esta opção para tornar a tarefa de impressão mais clara ou escura.

- **Normal (1,2,3)**: Esta opção é adequada para documentos normais.
- **Claro**: Esta opção é adequada para imagens com larguras de linha ou escalas de cinzentos mais escuras.
- **Escuro**: Esta opção é adequada para imagens com linhas mais finas, definição gráfica superior e escala de cinzentos mais clara.

#### **Opções avançadas**

Pode definir as opções avançadas, clicando no botão **Opções avançadas**.

- **Imprimir todo o texto a preto**: Quando a opção **Imprimir todo o texto a preto** é assinalada, todo o texto do documento é impresso a preto, independentemente da cor apresentada no ecrã.
- **Imprimir todo o texto para escurecer**: Quando a opção **Imprimir todo o texto para escurecer** é assinalada, todo o texto do documento pode ser impresso num tom mais escuro do que num documento normal. *Algumas impressoras não suportam esta função.*

## <span id="page-69-0"></span>**Separador Extras**

Permite seleccionar opções de saída para o documento. Consulte ["Imprimir um Documento" na página 7](#page-65-1) para mais informação sobre como aceder às propriedades da impressora.

Clique no separador **Extras** para aceder à seguinte função:

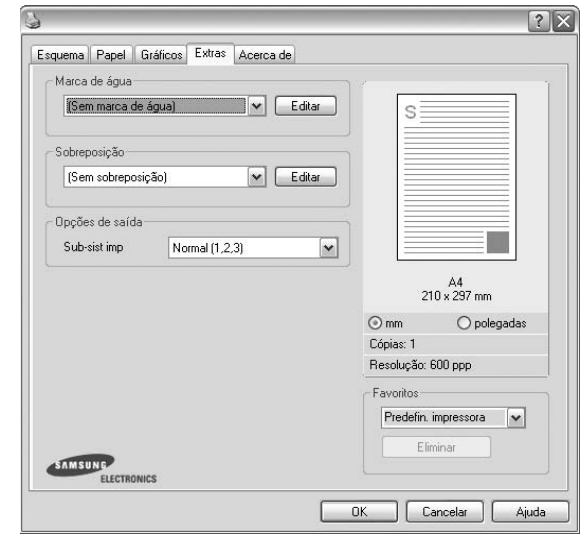

### **Marca de água**

Pode criar uma imagem de texto de fundo para ser impressa em cada página do documento. Para mais detalhes, consulte ["Utilizar Marcas de Água"](#page-73-5)  [na página 15.](#page-73-5)

### **Sobreposição**

As sobreposições são frequentemente utilizadas para substituir formulários pré-impressos e papéis timbrados. Para mais detalhes, consulte ["Utilizar](#page-74-5)  [Sobreposições" na página 16.](#page-74-5)

### **Opções de saída**

- **Sub-sist imp**: Pode definir a sequência pela qual as páginas vão ser impressas. Seleccione a ordem de impressão a partir da lista pendente.
	- **Normal (1,2,3)**: A impressora imprime desde a primeira até à última página.
	- **Inverter tds pág (3,2,1)**: A impressora imprime desde a última até à primeira página.
	- **Imprimir páginas ímpares**: A impressora apenas imprime as páginas ímpares do documento.
	- **Imprimir páginas pares**: A impressora apenas imprime as páginas pares do documento.

# <span id="page-70-0"></span>**Separador Acerca de**

Utilize o separador **Acerca de** para visualizar o aviso de copyright e o número da versão do controlador. Se tiver acesso à Internet, pode clicar no ícone do site Web para aceder à página da Samsung. Consulte ["Imprimir](#page-65-1)  [um Documento" na página 7](#page-65-1) para mais informação acerca do acesso às propriedades da impressora.

## <span id="page-70-1"></span>**Separador Impressora**

Se aceder às propriedades da impressora através da pasta **Impressoras**, poderá visualizar o separador **Impressora**. Pode definir a configuração da impressora.

O procedimento seguinte destina-se ao Windows XP. Para outros Sistemas Operativos Windows, consulte o Guia do Utilizador do Windows correspondente ou a ajuda online.

- **1** Clique no menu **Iniciar** do Windows.
- **2** Seleccione **Impressoras e Faxes**.
- **3** Seleccione o **ícone do controlador da impressora**.
- **4** Clique com o botão do lado direito no ícone do controlador da impressora e seleccione **Propriedades**.
- **5** Clique no separador **Impressora** e defina as opções.

### **Correcção de grande altitude**

Se a impressora for utilizada numa área de grande altitude, assinale esta opção para optimizar a qualidade de impressão para estas circunstâncias.

## <span id="page-70-2"></span>**Utilizar a Opção Favoritos**

A opção **Favoritos**, visível em cada um dos separadores das propriedades, permite guardar as opções actuais das propriedades para uma utilização posterior.

Para guardar um item do **Favoritos**:

- **1** Altere as definições conforme necessário em cada separador.
- **2** Introduza um nome para o item na caixa de entrada **Favoritos**.

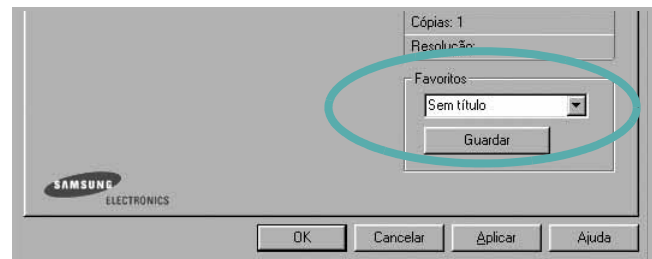

### **3** Clique em **Guardar**.

Ao guardar **Favoritos**, todas as opções actuais do controlador serão guardadas.

Para utilizar uma opção guardada, seleccione o item na lista pendente **Favoritos**. A impressora está a partir de agora definida para imprimir de acordo com a opção seleccionada em Favoritos.

Para eliminar um item dos Favoritos, seleccione-o na lista e clique em **Eliminar**.

Também pode restaurar as opções predefinidas do controlador da impressora, seleccionando **Predefinição da impressora** na lista.

## <span id="page-70-3"></span>**Utilizar a Ajuda**

A impressora possui um ecrã de ajuda que pode ser activado através do botão **Ajuda** que aparece na janela das propriedades da impressora. Este ecrã de ajuda fornece informações pormenorizadas acerca das funções da impressora permitidas pelo controlador da mesma.

Também pode clicar em **no canto** superior direito da janela e, em seguida, seleccionar qualquer opção.

# **3 Impressão Avançada**

<span id="page-71-0"></span>Este capítulo explica as opções de impressão e as tarefas de impressão avançadas.

### **NOTA:**

- A janela **Propriedades** do controlador da impressora que aparece neste Manual do Utilizador pode variar, dependendo da impressora em utilização. A composição da janela das propriedades da impressora é, no entanto, similar.
- Se precisar de saber o nome exacto da sua impressora, pode verificá-lo no CD-ROM fornecido.

### Este capítulo inclui:

- **• [Imprimir Múltiplas Páginas numa Única Folha de Papel](#page-71-1)  [\(Impressão de N Páginas\)](#page-71-1)**
- **• [Imprimir Cartazes](#page-72-0)**
- **• [Imprimir um Documento Reduzido ou Ampliado](#page-72-1)**
- **• [Ajustar o Documento ao Tamanho de Papel Seleccionado](#page-72-2)**
- **• [Utilizar Marcas de Água](#page-73-0)**
- **• [Utilizar Sobreposições](#page-74-0)**

# <span id="page-71-2"></span><span id="page-71-1"></span>**Imprimir Múltiplas Páginas numa Única Folha de Papel (Impressão de N Páginas)**

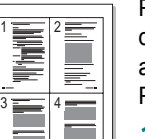

Pode seleccionar o número de páginas para imprimir numa única folha de papel. Para imprimir mais de uma página por folha, as páginas serão apresentadas em tamanho reduzido conforme a ordem especificada. Pode imprimir até 16 páginas numa folha.

- **1** Para alterar as definições de impressão na aplicação do software, aceda às propriedades da impressora. Consulte ["Imprimir um Documento" na página 7](#page-65-2).
- **2** A partir do separador **Esquema**, seleccione **Múltiplas páginas por lado** na lista pendente **Tipo de esq**.
- **3** Seleccione o número de páginas que pretende imprimir por folha (1, 2, 4, 6, 9 ou 16) na lista pendente **Páginas. por lado**.
- **4** Se necessário, seleccione a ordem da página a partir da lista pendente **Ordem páginas**.

Verifique **Imprimir margem da página** para imprimir um limite em redor de cada página da folha.

- **5** Clique no separador **Papel**, seleccione a origem, o tamanho e o tipo de papel.
- **6** Clique em **OK** e imprima o documento.
# <span id="page-72-0"></span>**Imprimir Cartazes**

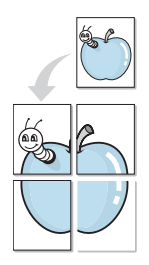

Esta função permite imprimir documentos de apenas uma página em 4, 9 ou 16 folhas de papel, com o objectivo de colar as folhas para formar um documento com o tamanho de um cartaz.

**NOTA:** A opção de impressão de cartazes fica disponível quando 600 ppp estiver seleccionado na opção de resolução no separador Gráficos.

- **1** Para alterar as definições de impressão na aplicação do software, aceda às propriedades da impressora. Consulte ["Imprimir um](#page-65-0)  [Documento" na página 7](#page-65-0).
- **2** Clique no separador **Esquema**, seleccione **Impressão de cartazes** na lista pendente **Tipo de esq**.
- **3** Configure a opção cartaz:

O esquema da página pode ser **Cartaz<2x2>**, **Cartaz<3x3>** ou **Cartaz<4x4>**. Se seleccionar **Cartaz<2x2>**, o resultado será aumentado automaticamente para cobrir 4 páginas físicas.

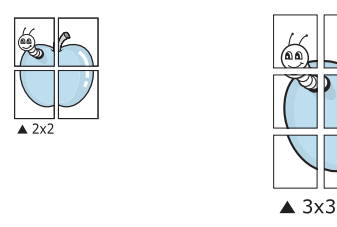

Especifique uma sobreposição em milímetros ou polegadas para colar mais facilmente as folhas umas às outras.

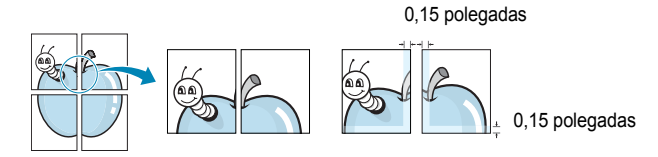

- **4** Clique no separador **Papel**, seleccione a origem, o tamanho e o tipo de papel.
- **5** Clique em **OK** e imprima o documento. Pode completar o cartaz, colando as folhas umas às outras.

# <span id="page-72-2"></span>**Imprimir um Documento Reduzido ou Ampliado**

É possível alterar o tamanho do conteúdo de uma página para que este pareça maior ou mais pequeno na página impressa.

- Ş
- **1** Para alterar as definições de impressão na aplicação do software, aceda às propriedades da impressora. Consulte ["Imprimir um Documento" na página 7](#page-65-0).
- **2** A partir do separador **Papel**, seleccione **Reduzir/ampliar** na lista pendente **Tipo impres**.
- **3** Introduza a taxa de dimensionamento na caixa de entrada **Percentagem**.

Também pode clicar no botão  $\blacktriangledown$  ou  $\blacktriangle$ .

- **4** Seleccione a origem, o tamanho e o tipo de papel em **Opções de papel**.
- **5** Clique em **OK** e imprima o documento.

# <span id="page-72-1"></span>**Ajustar o Documento ao Tamanho de Papel Seleccionado**

Esta função da impressora permite redimensionar a tarefa de impressão para qualquer tamanho de papel seleccionado, independentemente do tamanho original do documento. Isto pode ser útil quando pretender verificar os detalhes pormenorizados num documento pequeno.

A

- **1** Para alterar as definições de impressão na aplicação do software, aceda às propriedades da impressora. Consulte ["Imprimir um Documento" na página 7](#page-65-0).
- **2** A partir do separador **Papel**, seleccione **Ajustar à página** na lista pendente **Tipo impres**.
- **3** Seleccione o tamanho correcto a partir da lista pendente **Página destino**.
- **4** Seleccione a origem, o tamanho e o tipo de papel em **Opções de papel**.
- **5** Clique em **OK** e imprima o documento.

# <span id="page-73-0"></span>**Utilizar Marcas de Água**

A opção Marca de Água permite imprimir texto sobre um documento existente. Por exemplo, talvez pretenda incluir grandes letras a cinzento com as palavras "RASCUNHO" ou "CONFIDENCIAL" impressas diagonalmente na primeira página ou em todas as páginas de um documento.

Existem várias marcas de água predefinidas que são fornecidas com a impressora e que podem ser alteradas. Além disso, pode adicionar novas marcas de água à lista.

## **Utilizar Marcas de Água Existentes**

- **1** Para alterar as definições de impressão na aplicação do software, aceda às propriedades da impressora. Consulte ["Imprimir um Documento" na página 7.](#page-65-0)
- **2** Clique no separador **Extras** e seleccione a marca de água pretendida a partir da lista pendente **Marca de água**. Poderá ver a marca de água seleccionada na imagem de pré-visualização.
- **3** Clique em **OK** e inicie a impressão.

**NOTA:** A imagem de pré-visualização apresenta o aspecto da página quando impressa.

## <span id="page-73-1"></span>**Criar uma Marca de Água**

- **1** Para alterar as definições de impressão na aplicação do software, aceda às propriedades da impressora. Consulte ["Imprimir um Documento" na página 7.](#page-65-0)
- **2** Clique no separador **Extras** e no botão **Editar** na secção **Marca de água**. Aparece a janela **Editar marca de água**.
- **3** Introduza uma mensagem de texto na caixa **Mensagem de marca de água**. Pode introduzir até um máximo de 40 caracteres. A mensagem irá aparecer na janela de pré-visualização.

Quando a caixa **Apenas na primeira página** é assinalada, a marca de água é impressa apenas na primeira página.

**4** Seleccione as opções para a marca de água.

É possível seleccionar o nome, estilo, tamanho ou nível da escala de cinzentos do tipo de letra na secção **Atributos do tipo de letra** e definir o ângulo da marca de água na secção **Ângulo da mensagem**.

- **5** Clique em **Adicionar** para adicionar uma nova marca de água à lista.
- **6** Quando terminar a edição, clique em **OK** e inicie a impressão.

Para interromper a impressão da marca de água, seleccione **<Sem marca de água>** a partir da lista pendente **Marca de água**.

## <span id="page-73-2"></span>**Editar uma Marca de Água**

- **1** Para alterar as definições de impressão na aplicação do software, aceda às propriedades da impressora. Consulte ["Imprimir um Documento" na página 7](#page-65-0).
- **2** Clique no separador **Extras** e no botão **Editar** na secção **Marca de água**. Aparece a janela **Editar marca de água**.
- **3** Seleccione a marca de água que pretende editar a partir da lista **Marcas de água actuais** e altere a mensagem da marca de água e as suas opções.
- **4** Clique em **Actualizar** para guardar as alterações.
- **5** Clique em **OK** até sair da janela Imprimir.

## <span id="page-73-3"></span>**Eliminar uma Marca de Água**

- **1** Para alterar as definições de impressão na aplicação do software, aceda às propriedades da impressora. Consulte ["Imprimir um Documento" na página 7](#page-65-0).
- **2** A partir do separador **Extras**, clique no botão **Editar** na seçcão Marca de Água. Aparece a janela **Editar marca de água**.
- **3** Seleccione a marca de água que pretende eliminar a partir da lista **Marcas de água actuais** e clique em **Eliminar**.
- **4** Clique em **OK** até sair da janela Imprimir.

# <span id="page-74-0"></span>**Utilizar Sobreposições**

## **O que são Sobreposições?**

WORLD BEST Dear ABC Regards

WORLD BEST

As sobreposições são texto e/ou imagens armazenados na unidade de disco rígido do computador (HDD) como formato de ficheiro especial, que podem ser impressos em qualquer documento. As sobreposições são frequentemente utilizadas para substituir formulários pré-impressos e papéis timbrados. Em vez de utilizar papéis timbrados pré-impressos, pode criar uma sobreposição contendo exactamente as mesmas informações do papel timbrado. Para imprimir uma carta com o carimbo da sua empresa, não é necessário colocar papel timbrado pré-impresso na impressora. É apenas necessário informar a impressora para imprimir a sobreposição com o carimbo no documento.

## <span id="page-74-1"></span>**Criar uma Nova Sobreposição de Página**

Para utilizar uma sobreposição de página, é necessário criar uma nova sobreposição constituída pelo logótipo ou imagem pretendidos.

- **1** Crie ou abra um documento com o texto ou a imagem a utilizar na nova sobreposição de página. Posicione os itens exactamente onde pretende que apareçam quando impressos como uma sobreposição.
- **2** Para guardar o documento como uma sobreposição, aceda às propriedades da impressora. Consulte ["Imprimir um Documento"](#page-65-0)  [na página 7](#page-65-0).
- **3** Clique no separador **Extras** e no botão **Editar** na secção **Sobreposição**.
- **4** Na janela Editar Sobreposição, clique em **Criar sobreposição**.
- **5** Na janela Criar Sobreposição, introduza um nome de até oito caracteres na caixa **Nome do ficheiro**. Seleccione o caminho de destino, se necessário. (O caminho predefinido é C:\Formover.)
- **6** Clique em **Guardar**. O nome aparece na caixa **Lista de sobreposições**.
- **7** Clique em **OK** ou **Sim** para concluir a criação.

O ficheiro não é impresso. Em vez disso, é guardado no disco rígido do seu computador.

**NOTA:** O tamanho do documento de sobreposição tem de ser o mesmo dos documentos a imprimir com a sobreposição. Não crie sobreposições que contenham marcas de água.

## <span id="page-74-3"></span>**Utilizar uma Sobreposição de Página**

Após ter sido criada uma sobreposição, esta estará pronta para ser impressa com o documento. Para imprimir uma sobreposição com um documento:

- **1** Crie ou abra o documento que pretende imprimir.
- **2** Para alterar as definições de impressão na aplicação do software, aceda às propriedades da impressora. Consulte ["Imprimir um](#page-65-0)  [Documento" na página 7](#page-65-0).
- **3** Clique no separador **Extras**.
- **4** Seleccione a sobreposição pretendida a partir da caixa da lista pendente **Sobreposição**.
- **5** Se o ficheiro de sobreposição não aparecer na lista **Sobreposição**, clique no botão **Editar** e **Carregar sobreposição** e, em seguida, seleccione o ficheiro de sobreposição.

Se armazenou o ficheiro de sobreposição que pretende utilizar num suporte externo, também pode carregar o ficheiro quando aceder à janela **Carregar sobreposição**.

Após seleccionar o ficheiro, clique em **Abrir**. O ficheiro aparece na caixa **Lista de sobreposições** e está disponível para impressão. Seleccione a sobreposição na caixa **Lista de sobreposições**.

**6** Se necessário, clique em **Confirmar sobreposição de página ao imprimir**. Se esta caixa estiver assinalada, aparecerá uma janela de mensagem cada vez que submeter um documento para imprimir, pedindo a confirmação de que pretende imprimir uma sobreposição no documento.

Se esta caixa não estiver assinalada e uma sobreposição tiver sido seleccionada, esta será impressa automaticamente com o documento.

**7** Clique em **OK** ou **Sim** até iniciar a impressão.

A sobreposição seleccionada é transferida com a tarefa de impressão e é impressa no documento.

**NOTA:** A resolução do documento de sobreposição tem de ser igual à do documento a imprimir com a sobreposição.

## <span id="page-74-2"></span>**Eliminar uma Sobreposição de Página**

É possível eliminar sobreposições de página que já não vão ser utilizadas.

- **1** Na janela de propriedades da impressora, clique no separador **Extras**.
- **2** Clique no botão **Editar** na secção **Sobreposição**.
- **3** Seleccione a sobreposição que pretende eliminar na caixa **Lista de sobreposições**.
- **4** Clique em **Eliminar sobreposição**.
- **5** Quando aparecer a janela com uma mensagem de confirmação, clique em **Sim**.
- **6** Clique em **OK** até sair da janela Imprimir.

# **4 Partilhar a Impressora Localmente**

Pode ligar a impressora directamente ao computador seleccionado, que é denominado "computador anfitrião", na rede.

O procedimento seguinte destina-se ao Windows XP. Para outros Sistemas Operativos Windows, consulte o Guia do Utilizador do Windows correspondente ou a ajuda online.

#### **NOTA:**

- Verifique o(s) Sistema(s) Operativo(s) que são compatíveis com a impressora. Consulte a secção Compatibilidade do Sistema Operativo das Especificações da Impressora no Manual do Utilizador da Impressora.
- Se precisar de saber o nome exacto da sua impressora, pode verificá-lo no CD-ROM fornecido.

# **Definir o Computador Anfitrião**

- **1** Inicie o Windows.
- **2** A partir do menu **Iniciar**, seleccione **Impressoras e Faxes**.
- **3** Clique duas vezes no **ícone do controlador da impressora.**
- **4** A partir do menu **Impressora**, seleccione **Partilhar**.
- **5** Assinale a caixa **Partilhar esta impressora**.
- **6** Preencha o campo **Nome Partilhado** e, em seguida, clique em **OK**.

## **Definir o Computador Cliente**

- **1** Clique com o botão direito no botão **Iniciar** do Windows e seleccione **Explorar**.
- **2** Seleccione **Os meus locais na rede** e, em seguida, clique com o botão direito em **Procurar computadores**.
- **3** Preencha o endereço IP do computador anfitrião no campo **Nome do computador**, e clique em **Procurar**. (No caso do computador anfitrião necessitar do **Nome de utilizador** e da **palavra-passe**, preencha o ID de utilizador e a palavra-passe da conta do computador anfitrião.)
- **4** Faça duplo clique em **Impressoras e faxes**.
- **5** Clique com o botão direito no ícone do controlador da impressora, seleccione **Ligar**.
- **6** Clique em **Sim**, se a mensagem de confirmação da instalação aparecer.

# **5 Digitalizar**

A digitalização com a sua máquina permite converter imagens e texto em ficheiros digitais no seu computador. Em seguida, pode enviar os ficheiros por e-mail, exibi-los no seu site na Web ou utilizá-los para criar projectos passíveis de serem impressos através do software Samsung SmarThru ou do controlador WIA.

Este capítulo inclui:

- **• [Digitalizar Utilizando o Samsung SmarThru](#page-76-0)**
- **• [Processo de digitalização com software compatível com TWAIN](#page-78-0)**
- **• [Digitalizar utilizando o controlador WIA](#page-78-1)**

#### **NOTAS**:

- *• Verifique o(s) Sistema(s) Operativo(s) compatível(eis) com a impressora. Consulte a secção Compatibilidade do sistema operativo das Especificações da Impressora no Manual do Utilizador da Impressora.*
- *• Pode verificar o nome da impressora no CD-ROM fornecido.*
- *• A resolução máxima que pode obter depende de vários factores, tais como a velocidade do computador, o espaço disponível em disco, a memória, o tamanho da imagem que está a digitalizar e as definições da profundidade de bits. Como tal, consoante o seu sistema e o que estiver a digitalizar, poderá não conseguir digitalizar em algumas resoluções, principalmente utilizando a resolução de ppp aperfeiçoada.*

# <span id="page-76-1"></span><span id="page-76-0"></span>**Digitalizar Utilizando o Samsung SmarThru**

Samsung SmarThru é o software que acompanha a sua máquina. Com o SmarThru, o processo de digitalização torna-se mais fácil de ser executado.

## **Desinstalar o Samsung SmarThru**

**NOTA**: Antes de iniciar a desinstalação, certifique-se de que todas as aplicações do seu computador estão fechadas.

- **1** No menu **Iniciar**, seleccione **Programas**.
- **2** Seleccione **SmarThru 4** e, em seguida, **Desinstalar o SmarThru Office**.
- **3** Quando o computador lhe pedir para confirmar, faça clique em **OK**.
- **4** Faça clique em **Concluir**.

Ser-lhe-á pedido que reinicie o seu computador. Neste caso, terá de desligar o computador e, em seguida, voltar a reiniciá-lo antes que as alterações sejam guardadas.

## **Utilizar o Samsung SmarThru**

Siga estes passos para iniciar a digitalização com o SmarThru:

- **1** Certifique-se de que a máquina e o computador estão activados e ligados correctamente um ao outro.
- **2** Coloque a fotografia ou página sobre o vidro dos documentos ou no ADF.
- **3** Após instalar o Samsung SmarThru, irá visualizar o ícone **SmarThru 4** no seu ambiente de trabalho. Faça duplo clique no ícone **SmarThru 4**.

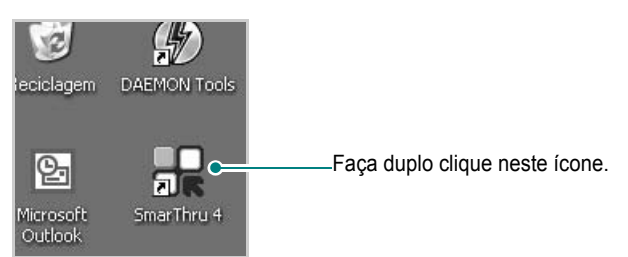

A janela SmarThru abre-se.

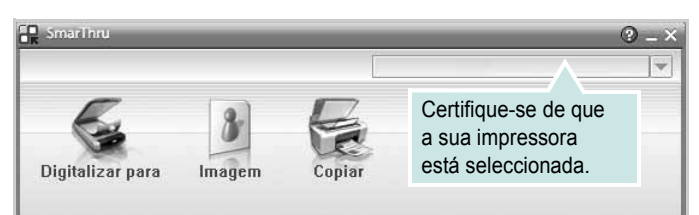

#### **•Digitalizar para**

Permite-lhe digitalizar uma imagem e guardá-la numa aplicação ou pasta, enviá-la por e-mail ou publicá-la num site Web.

#### **•Imagem**

Permite-lhe editar uma imagem guardada como ficheiro gráfico e enviá-la para a aplicação ou pasta seleccionada, enviá-la por e-mail ou publicá-la num site Web.

#### **•Copiar**

Permite-lhe produzir cópias de qualidade profissional. Se a máquina assim o suportar, pode copiar uma imagem a preto e branco ou a cores e personalizar as definições de cópia.

#### **•Imprimir**

Permite-lhe imprimir as imagens guardadas. Se a máquina assim o suportar, pode imprimir imagens no modo a preto e branco e a cores.

#### **•Fax**

Permite-lhe enviar por fax imagens ou ficheiros guardados no computador. Isto é possível se a máquina suportar a função de fax.

**4** Faça clique em **Digitalizar para**. A barra do menu **Digitalizar para**  aparece na janela SmarThru.

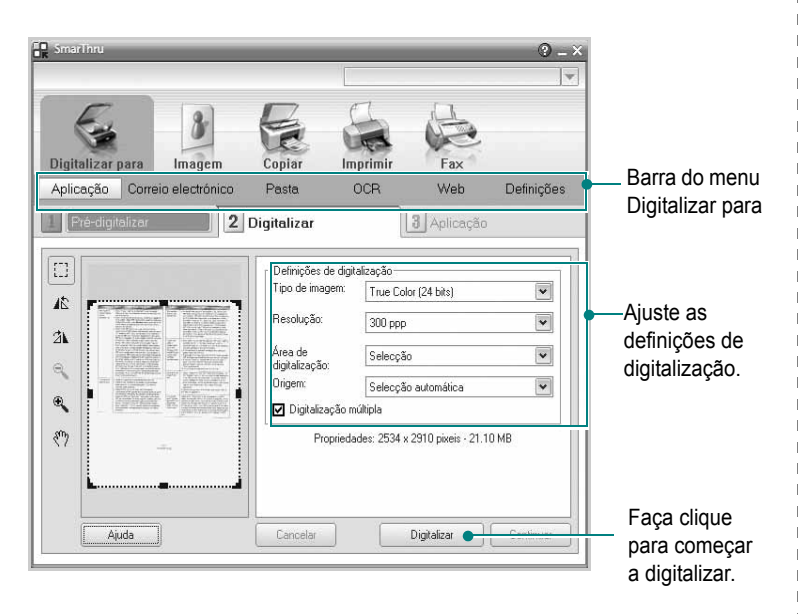

**Digitalizar para** permite-lhe utilizar as seguintes funções: **•Aplicação**

Digitalizar uma imagem e colocá-la numa aplicação do Image Editor, como o Paint ou o Adobe PhotoShop.

#### **•Correio electronico**

Digitalizar uma imagem e enviá-la por e-mail. Permite-lhe digitalizar, pré-vizualizar e enviar uma mensagem por e-mail.

**NOTA**: Para enviar uma imagem por e-mail, tem de ter um programa de cliente para correio electrónico, como o Outlook Express, que foi configurado com a sua conta de e-mail.

#### **•Pasta**

Digitalizar uma imagem e guardá-la numa pasta. Permite-lhe digitalizar, pré-visualizar e guardar uma imagem numa pasta à escolha.

#### **•OCR**

Digitalizar uma imagem e efectuar o reconhecimento de texto. Permite-lhe digitalizar, pré-vizualizar e enviar uma imagem para o programa OCR, com o fim de efectuar o reconhecimento de texto.

Opção de Digitalização recomendada para OCR:

- Resolução: 200 ou 300 ppp
- Tipo de Imagem: Escala de cinzentos ou Preto e Branco

#### **•Web**

Digitalizar, pré-vizualizar e publicar uma imagem num site Web, utilizando o formato de ficheiro especificado para a imagem que pretende publicar.

#### **•Definições**

Personalizar as definições das funções básicas de **Digitalizar para**. Permite-lhe personalizar as definições de **Aplicação**, **Correio electronico**, **OCR** e as funções **Web**.

- **5** Faça clique no ícone da função relativa à tarefa que está a ser executada.
- **6** O SmarThru 4 é aberto para a função seleccionada. Ajuste as definições de digitalização.
- **7** Para iniciar a digitalização, faça clique em **Digitalizar**.

**NOTA**: Se pretender cancelar a tarefa de digitalização, faça clique em **Cancelar**.

## **Utilizar o ficheiro de ajuda apresentado no ecrã**

Para mais informações sobre o SmarThru, faça clique em **@** no canto superior direito da janela. A janela SmarThru Help é aberta e permite-lhe consultar a ajuda apresentada no ecrã, fornecida no programa SmarThru.

# <span id="page-78-4"></span><span id="page-78-0"></span>**Processo de digitalização com software compatível com TWAIN**

Se pretender digitalizar documentos com outro software, deverá utilizar software compatível com TWAIN, tal como o Adobe Photoshop. Na primeira vez que digitalizar com a sua máquina, seleccione-a como a sua origem TWAIN na aplicação que irá utilizar.

O processo básico de digitalização envolve um número de passos:

- **1** Certifique-se de que a máquina e o computador estão activados e ligados correctamente um ao outro.
- **2** Coloque o(s) documento(s) virado(s) para cima no DADF (ou ADF) OU

Coloque apenas um documento virado para baixo sobre o vidro dos documentos.

- **3** Abra uma aplicação, tal como o PhotoDeluxe ou o Photoshop.
- **4** Abra a janela TWAIN e defina as opções de digitalização.
- **5** Digitalize e guarde a imagem digitalizada.

**NOTA**: É necessário seguir as instruções do programa para obter uma imagem. Consulte o manual do utilizador da aplicação.

# <span id="page-78-3"></span><span id="page-78-1"></span>**Digitalizar utilizando o controlador WIA**

A sua máquina também suporta o controlador Windows Image Acquisition (WIA) para a digitalização de imagens. WIA é um dos componentes padrão fornecidos pela Microsoft® Windows® XP e também funciona com máquinas e scanners digitais. Ao contrário do controlador TWAIN, o controlador WIA permite-lhe digitalizar e manipular facilmente imagens sem a utilização de um software adicional.

**NOTA**: O controlador WIA funciona apenas no Windows XP/Vista/7 e através de uma porta USB.

#### **Windows XP**

- **1** Coloque o(s) documento(s) virado(s) para cima no DADF (ou ADF).
	- OU

Coloque apenas um documento virado para baixo sobre o vidro dos documentos.

- **2** No menu **Iniciar** na janela do seu ambiente de trabalho, seleccione **Definições**, **Painel de Controlo** e, em seguida, **Scanners e Câmaras**.
- **3** Faça duplo clique no ícone **do controlador da impressora**. O Assistente do scanner e da máquina é lançado.
- **4** Seleccione as suas preferências de digitalização e faça clique em **Pré-visualizar** para verificar de que forma as suas preferências afectam a imagem.
- **5** Faça clique em **Seguinte**.
- **6** Introduza um nome para a imagem e seleccione um formato e destino do ficheiro para guardar a imagem.
- **7** Siga as instruções apresentadas no ecrã para editar a imagem, após esta ter sido copiada para o computador.

<span id="page-78-2"></span>**NOTA**: Se quiser cancelar o trabalho de leitura, carregue no botão Cancelar do Assistente de scanner e câmara.

### **Windows Vista**

**1** Coloque o(s) documento(s) virado(s) para cima no DADF (ou ADF).

OU

Coloque apenas um documento virado para baixo sobre o vidro dos documentos.

- **2** Clique em **Iniciar** → **Painel de Controlo** → **Hardware e Som** → **Scanners e Câmaras**
- **3** Clique em **Digitalizar um documento ou imagem**. A aplicação **Fax e Scan do Windows** abre automaticamente.

**NOTA**: Para ver os scanners, o utilizador pode clicar em **Ver scanners e câmaras**.

- **4** Clique em **Digitalizar** e o controlador de digitalização é aberto.
- **5** Escolha as preferências de digitalização e clique em **Prévisualizar** para ver como as preferências afectam a imagem.
- **6** Clique em **Digitalizar**.

**NOTA**: Se pretende cancelar o trabalho de digitalização, prima o botão Cancelar no Assistente de scanner e câmara.

#### **Windows 7**

**1** Coloque o(s) documento(s) virado(s) para cima no DADF (ou ADF).

OU

Coloque apenas um documento virado para baixo sobre o vidro dos documentos.

- **2** Clique em Iniciar → **Painel de Controlo** → **Hardware e Som** → **Dispositivos e Impressoras**.
- **3** Clique com o botão direito do rato no ícone do controlador do dispositivo em **Impressoras e faxes** → **Iniciar digitalização**. Aparece a aplicação **Nova digitalização**.
- **4** Escolha as preferências de digitalização e clique em **Prévisualizar** para ver como as preferências afectam a imagem.
- **5** Clique em **Digitalizar**.

# <span id="page-80-0"></span>**6 Utilizar o Smart Panel**

Smart Panel é um programa que monitoriza e o informa acerca do estado da impressora e lhe permite personalizar as definições da impressora. Se for um utilizador do sistema operativo Macintosh, o Smart Panel é automaticamente instalado quando instalar o software da impressora. Se for um utilizador do sistema operativo Linux, faça o download do Smart Panel do site da Samsung (www.samsung.com/ printer) e instale-o.

#### **NOTAS:**

- Para utilizar este programa, é necessário:
	- Para verificar qual(quais) o(s) Sistema(s) Operativo(s) compatível(veis) com a sua impressora, consulte as Especificações da Impressora no Manual do Utilizador da Impressora.
	- Internet Explorer versão 5.0 ou superior para animação flash em Ajuda HTML.
- Se pretender saber o nome exacto da sua impressora, pode consultar o CD-ROM fornecido.

# **Compreender o Smart Panel**

Se ocorrer um erro durante a impressão, o Smart Panel aparece automaticamente, indicando o erro. Pode também iniciar o Smart Panel manualmente a partir da barra de tarefas do Windows. Faça duplo clique no ícone do Smart Panel na barra de tarefas do Windows.

Faça duplo clique neste ícone.

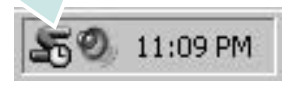

Ou no menu **Iniciar**, seleccione **Programas** ou **Todos os programas** → **nome do controlador da sua impressora** → **Smart Panel**.

#### **NOTAS:**

- Se já tem mais de uma impressora Samsung instalada, seleccione primeiro o modelo pretendido de forma a utilizar o Smart Panel correspondente. Clique com o botão direito do rato no ícone do Smart Panel na barra de tarefas do Windows e seleccione **nome da sua impressora**.
- A janela do Smart Panel e o respectivo conteúdo apresentado neste Manual do Utilizador do Software pode variar consoante a impressora que está a ser utilizada.

O programa Smart Panel indica o estado actual da impressora e diversas informações e permite-lhe alterar as definições e o nível do toner existente no(s) cartucho(s).

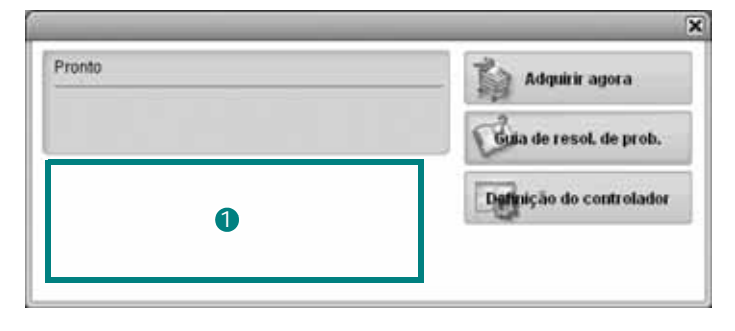

#### **D** Nível do Toner

Pode visualizar o nível de toner existente no(s) cartucho(s). A impressora e o número de cartucho(s) indicado(s) na janela em cima podem variar consoante a impressora que está a ser utilizada.

#### **Adquirir agora**

Pode pedir o cartucho de substituição on-line.

#### **Guia de resol. de prob.** Pode visualizar a Ajuda para resolver problemas.

#### **Definição do controlador**

Pode utilizar a janela de propriedades da impressora, que lhe permite aceder a todas as opções necessárias à utilização da sua impressora. Para mais detalhes, [Consulte "Definições da Impressora" na página 8.](#page-66-0)

# **Abrir o Guia de Resolução de Problemas**

Com o guia de resolução de problemas, pode visualizar soluções para os problemas de estado de erro.

Clique com o botão direito do rato no ícone do Smart Panel na barra de tarefas do Windows e seleccione **Guia de resol. de prob.**

# **Alterar as Definições do Programa Smart Panel**

Clique com o botão direito do rato no ícone do Smart Panel na barra de tarefas do Windows e seleccione **Options**.

Seleccione as definições que deseja na janela **Options**.

UTILIZAR O SMART PANEL 23

# **7 Utilizar a Impressora em Linux**

Pode utilizar a sua máquina num ambiente Linux.

Este capítulo inclui:

- **• [Guia rápido](#page-82-0)**
- **• [Instalar o Controlador Linux Unificado](#page-82-1)**
- **• [Utilizar o Configurador de Controlador Unificado](#page-84-0)**
- **• [Configurar as propriedades da impressora](#page-86-0)**
- **• [Imprimir documentos](#page-86-1)**
- **• [Digitalizar um documento](#page-87-0)**

# <span id="page-82-0"></span>**Guia rápido**

[Tem de fazer o download do pacote de software para Linux do](http://www.samsung.com/printer)  site da Samsung (www.samsung.com/printer) para instalar o software da impressora e do scanner.

O pacote de Controladores Linux Unificados Samsung possui controladores para impressão e digitalização, oferecendo a capacidade de imprimir documentos e digitalizar imagens. O pacote também oferece aplicações avançadas para configurar a sua máquina e processar posteriormente os documentos digitalizados.

Após a instalação do controlador no sistema Linux, o pacote de controladores permite-lhe monitorizar simultaneamente vários dispositivos de máquinas através de portas paralelas ECP e USB rápidas.

Os documentos obtidos podem ser editados, impressos no mesmo local ou dispositivos de rede, enviados por e-mail, carregados para um site FTP ou transferidos para um sistema OCR externo.

O pacote de Controladores Linux Unificados é fornecido com um programa de instalação inteligente e flexível. Não necessita de procurar componentes adicionais eventualmente necessários para o software de Controladores Linux Unificados: os pacotes necessários serão processados e instalados de forma automática no sistema; tal é possível num vasto conjunto de clones Linux populares.

# <span id="page-82-3"></span><span id="page-82-1"></span>**Instalar o Controlador Linux Unificado**

#### <span id="page-82-2"></span>**Instalar o Controlador Linux Unificado**

- **1** Certifique-se que liga a máquina ao computador. Ligue o computador e a máquina.
- **2** Quando aparecer a janela Administrator Login, escreva *root* no campo Login e insira a palavra-passe do sistema.

**NOTA**: Tem de iniciar a sessão como super utilizador (root) para instalar o software da impressora. Se não o for, peça ao administrador do sistema.

- **3** A partir do site da Samsung, faça o download e descompacte o pacote do Unified Linux Driver no seu computador.
- **4** Faca clique no ícone "**I'**" na parte inferior do ecrã. No ecrã terminal que aparece, escreva:

[root@localhost root]#tar zxf [Caminho\_do\_ficheiro]/ UnifiedLinuxDriver.tar.gz[root@localhost root]#cd [Caminho\_do\_ficheiro]/cdroot/Linux[root@localhost Linux]#./install.sh

**NOTA**: Se não utilizar a interface gráfica ou se não conseguir instalar o software, utilize o controlador no modo de texto. Siga os passos 3 e 4 e depois siga as instruções do ecrã do terminal.

**5** Quando aparecer o ecrã de boas-vindas, faça clique em **Next**.

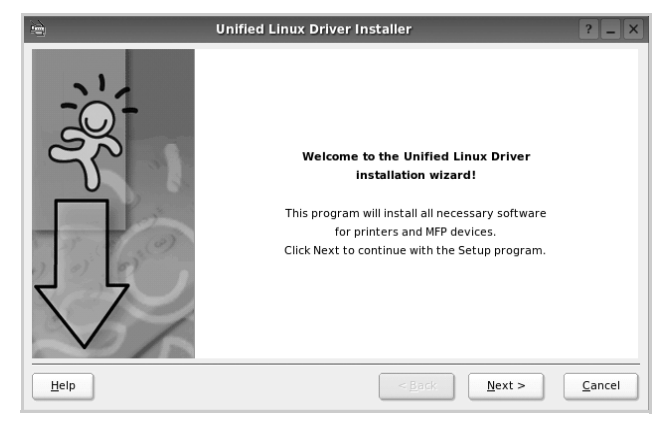

**6** Quando a instalação estiver concluída, faça clique em **Finish**.

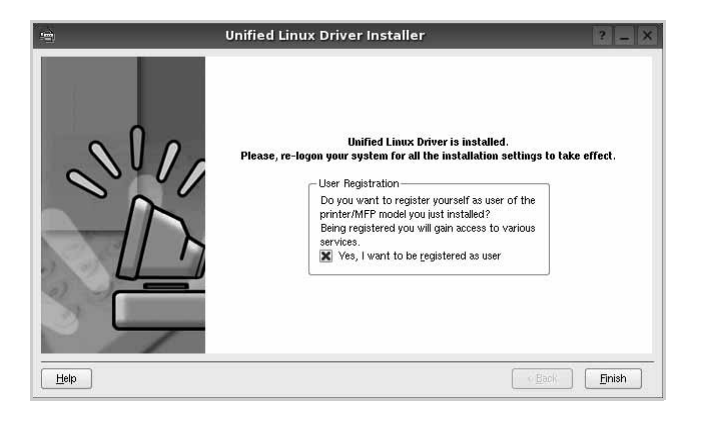

O programa de instalação adicionou um ícone no ambiente de trabalho referente ao Configurador de Controlador Unificado e ao grupo Controlador Unificado Samsung para o menu do sistema para um acesso mais fácil. Se se deparar com qualquer tipo de dificuldades, consulte a ajuda no ecrã disponível através do menu do sistema ou, caso contrário, através das aplicações das janelas pacote de controladores, tais como **Unified Driver Configurator** ou **Image Manager**.

**NOTA**: Instalar o controlador no modo de texto:

- Se não utilizar a interface gráfica ou se não conseguir instalar o controlador, deve utilizar o controlador no modo de texto.
- Siga os passos 1 a 3 e, em seguida, digite [root@localhost] Linux]# ./install.sh, e siga as instruções do ecrã do terminal. Em seguida, a instalação é concluída.
- Quando pretender desinstalar o controlador, siga as instruções de instalação descritas em cima, mas digite [root@localhost Linux]# ./ uninstall.sh no ecrã do terminal.

## <span id="page-83-0"></span>**Desinstalar o Controlador Linux Unificado**

**1** Quando aparecer a janela Administrator Login, escreva *root* no campo Login e insira a palavra-passe do sistema.

**NOTA**: Tem de iniciar a sessão como super utilizador (root) para desinstalar o software da impressora. Se não for super utilizador, peça ao administrador do sistema.

**2** Faça clique no ícone "**I'**" na parte inferior do ecrã. No ecrã terminal que aparece, escreva:

[root@localhost root]#cd /opt/Samsung/mfp/uninstall/ [root@localhost uninstall]#./uninstall.sh

- **3** Faça clique em **Uninstall**.
- **4** Faça clique em **Next**.

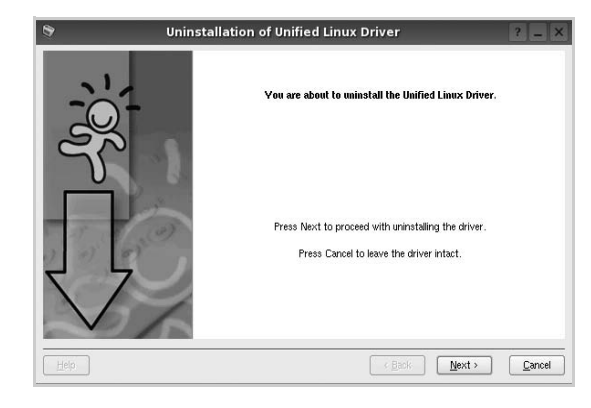

**5** Faça clique em **Finish**.

# <span id="page-84-0"></span>**Utilizar o Configurador de Controlador Unificado**

O Configurador de Controlador Linux Unificado é uma ferramenta que se destina principalmente à configuração da Impressora ou dispositivos MFP. Dado que o dispositivo MFP reúne impressora e scanner, o Configurador de Controlador Linux Unificado apresenta opções agrupadas de forma adequada para as funções de impressora e scanner. Também há uma opção especial para porta MFP destinada à gestão do acesso a uma impressora e scanner MFP através de um único canal I/O.

Depois de instalar o controlador Linux Unificado, o ícone do Configurador Linux Unificado será criado automaticamente no ambiente de trabalho.

## **Abrir o Configurador de Controlador Unificado**

**1** Faça duplo clique em **Unified Driver Configurator** no ambiente de trabalho.

Pode também fazer clique no ícone Startup Menu e seleccionar **Samsung Unified Driver** e, em seguida, em **Unified Driver Configurator**.

**2** Prima cada botão no painel Modules para alternar para a janela de configuração correspondente.

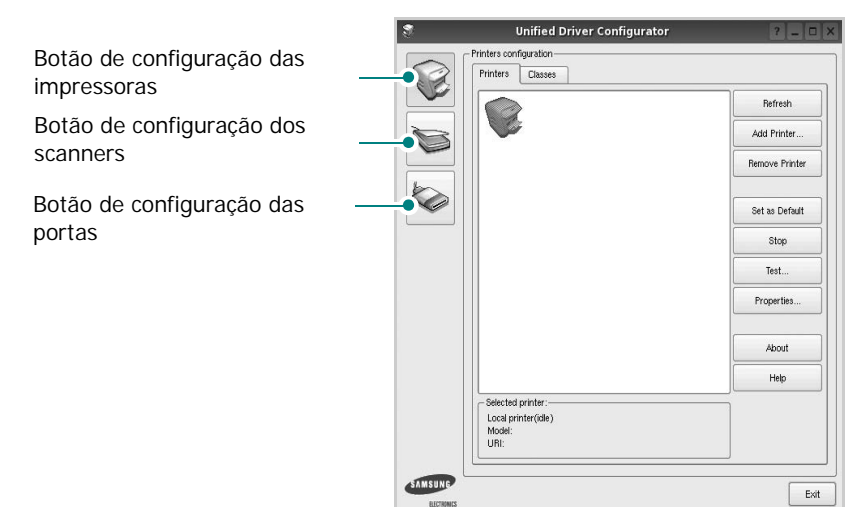

Pode utilizar a ajuda apresentada no ecrã fazendo clique em **Help**.

**3** Após alterar as configurações, faça clique em **Exit** para encerrar o Configurador de Controlador Unificado.

## **Configuração das impressoras**

A configuração das impressoras possui dois separadores, **Printers** e **Classes**.

#### **Separador das impressoras**

Pode consultar a configuração actual da impressora do sistema fazendo clique no botão do ícone da impressora localizado no lado esquerdo da janela do Configurador de Controlador Unificado.

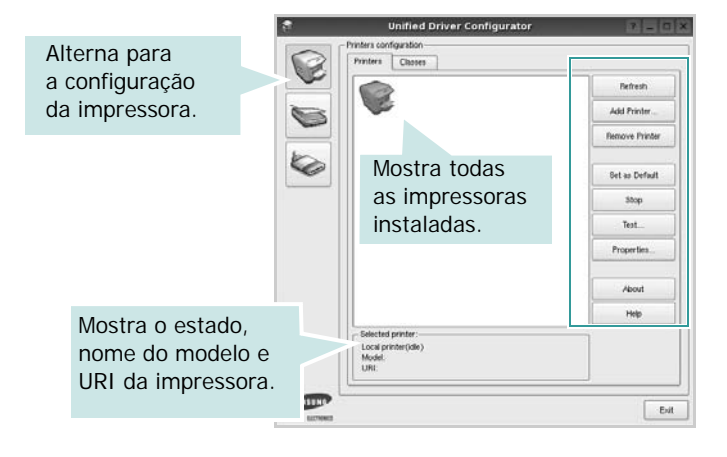

Pode consultar os seguintes botões de controlo da impressora:

- **Refresh**: actualiza a lista de impressoras disponível.
- **Add Printer**: permite-lhe adicionar uma nova impressora.
- **Remove Printer**: remove a impressora seleccionada.
- **Set as Default**: define a impressora actual como sendo a impressora predefinida.
- **Stop**/**Start**: pára/inicia a impressora.
- **Test**: permite-lhe imprimir uma página de teste para verificar se a máquina funciona correctamente.
- **Properties**: permite-lhe ver e alterar as definições da impressora. Para obter pormenores, consulte a [página 28.](#page-86-0)

#### **Separador Classes**

O separador Classes apresenta uma lista de classes de impressoras disponíveis.

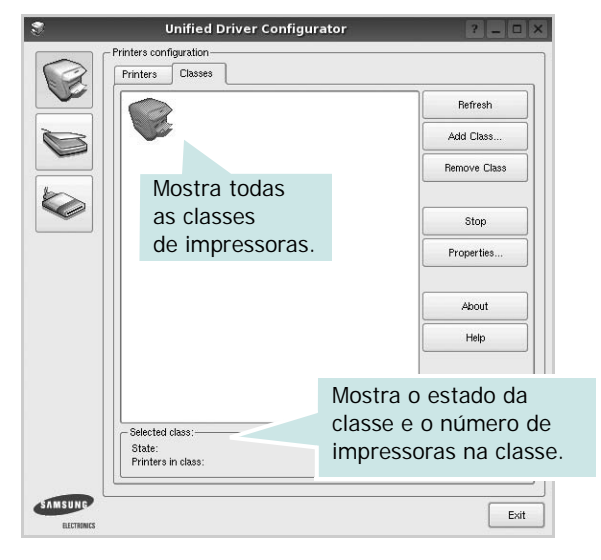

- **Refresh**: Actualiza a lista de classes.
- **Add Class...**: Permite-lhe adicionar uma nova classe de impressoras.
- **Remove Class**: Remove a classe de impressoras seleccionada.

### **Configuração dos scanners**

Nesta janela pode monitorizar a actividade dos scanners, ver uma lista dos dispositivos MFP Samsung instalados, alterar as propriedades dos dispositivos e digitalizar imagens.

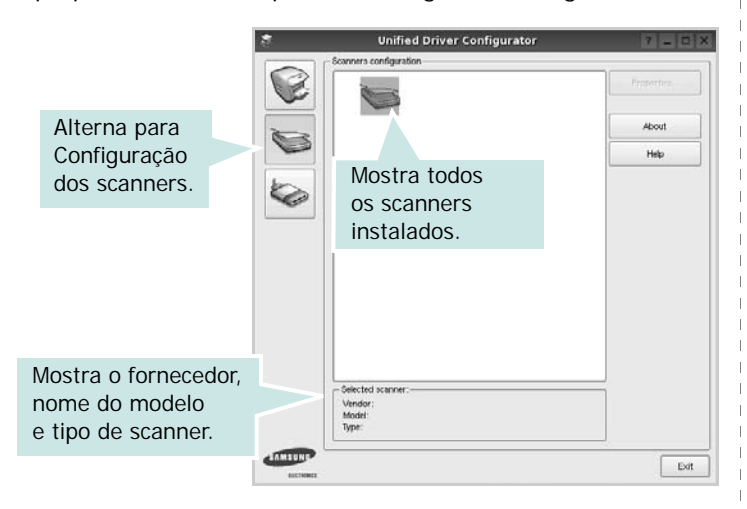

- **Properties...**: Permite-lhe alterar as propriedades de digitalização e digitalizar um documento. Consulte a [página 29.](#page-87-0)
- **Drivers...**: Permite-lhe monitorizar a actividade dos controladores de digitalização.

## **Configuração das portas**

Nesta janela pode ver a lista de portas disponveis, verificar o estado de cada porta e libertar uma porta que se encontre impedida em estado ocupado quando o utilizador tiver terminado a tarefa.

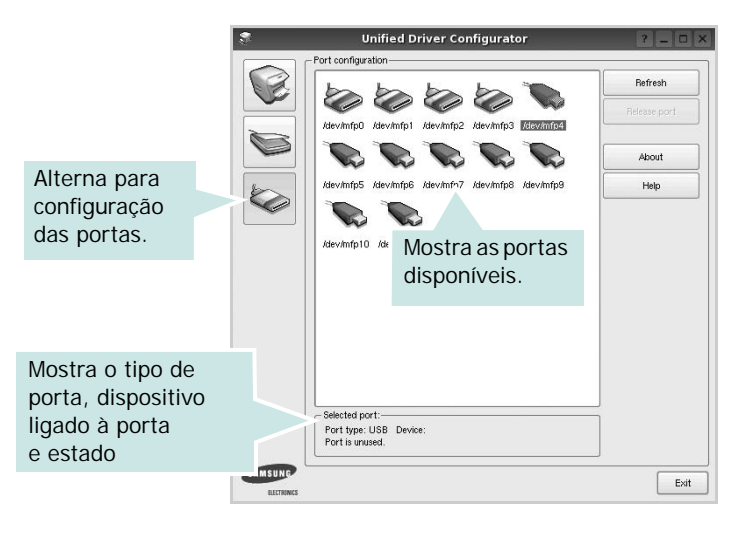

- **Refresh**: Actualiza a lista de portas disponíveis.
- **Release port**: Liberta a porta seleccionada.

#### **Partilhar portas entre impressoras e scanners**

A máquina pode ser ligada a um computador anfitrião através da porta paralela ou USB. Dado que o dispositivo MFP possui mais do que um dispositivo (impressora e scanner) é necessário organizar um acesso adequado às aplicações "utilizadoras" destes dispositivos através de uma única porta I/O.

O pacote Controlador Linux Unificado Samsung proporciona um mecanismo de partilha de portas adequado utilizado pelos controladores Samsung da impressora e do scanner. Os controladores conduzem os seus dispositivos através das denominadas portas MFP. O estado actual de qualquer porta MFP pode ser visto através da Printers configuration. A partilha de portas evita que aceda a um bloco funcional do dispositivo MFP, enquanto outro bloco estiver a ser utilizado.

Quando instalar um novo dispositivo MFP no seu sistema, recomenda-se vivamente que o faça com a assistência de um Configurador de Controlador Unificado. Neste caso ser-lhe-á pedido para seleccionar a porta I/O para o novo dispositivo. Esta opção irá proporcionar a configuração mais adequada para o funcionamento da MFP. No que diz respeito aos scanners MFP, os controladores do scanner seleccionam automaticamente as portas I/O de modo a que as definições adequadas sejam aplicadas por predefinição.

# <span id="page-86-4"></span><span id="page-86-0"></span>**Configurar as propriedades da impressora**

Através da utilização da janela de propriedades disponibilizada em Printers configuration, pode alterar as várias propriedades para a máquina como impressora.

**1** Abra o Configuador de Controlador Unificado.

Alterne para Printers configuration, se necessário.

- **2** Seleccione a máquina na lista de impressoras disponíveis e faça clique em **Properties**.
- **3** É aberta a janela Printer Properties.

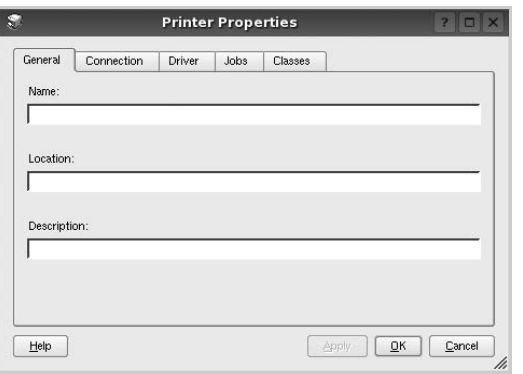

Os cinco separadores apresentados na parte superior da janela:

- •**General**: permite-lhe alterar a localização e nome da impressora. O nome introduzido neste separador é apresentado na lista de impressoras em Printers configuration.
- •**Connection**: permite-lhe ver ou seleccionar outra porta. Se alterar a porta da impressora de USB para paralela ou vice-versa enquanto estiver a ser utilizada, deverá reconfigurar a porta da impressora neste separador.
- •**Driver**: permite-lhe ver e seleccionar outro controlador da impressora. Ao fazer clique em **Options**, pode definir as opções predefinidas do dispositivo.
- •**Jobs**: apresenta a lista de trabalhos de impressão. Faça clique em **Cancel job** para cancelar a tarefa seleccionada e seleccione a caixa de verificação **Show completed jobs** para ver as tarefas anteriores na lista de tarefas.
- •**Classes**: mostra a classe a que a impressora pertence. Faça clique em **Add to Class** para adicionar a impressora a uma classe específica ou faça clique em **Remove from Class** para retirar a impressora da classe seleccionada.
- **4** Faça clique em **OK** para aplicar as alterações e feche a janela Printer Properties.

## <span id="page-86-2"></span><span id="page-86-1"></span>**Imprimir documentos**

## <span id="page-86-3"></span>**Imprimir a partir de aplicações**

Há muitas aplicações Linux que lhe permitem imprimir utilizando o Common UNIX Printing System (CUPS). Pode imprimir a partir da sua máquina utilizando essas aplicações.

- **1** A partir da aplicação que estiver a utilizar, seleccione **Print** a partir do menu **File**.
- <span id="page-86-5"></span>**2** Seleccione directamente **Print** utilizando **lpr**.
- **3** Na janela LPR GUI, seleccione o nome do modelo da sua máquina a partir da Lista de impressoras e faça clique em **Properties**.

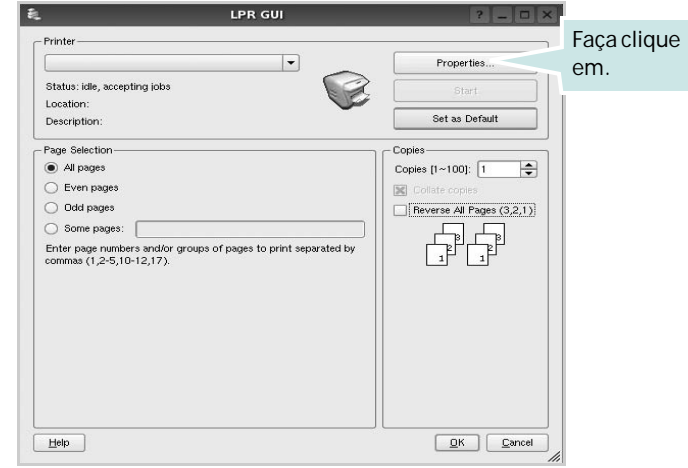

**4** Altere as propriedades da impressora e dos trabalhos de impressão.

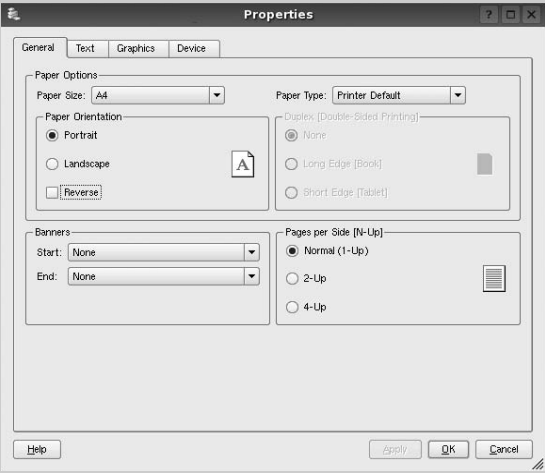

Os quatro separadores apresentados na parte superior da janela:

- <span id="page-87-2"></span>•**General** - permite alterar o tamanho, o tipo e a orientação dos doumentos, activa a função duplex, acrescenta faixas iniciais e finais e altera o número de páginas por folha.
- •**Text** permite-lhe especificar as margens da página e definir as opções de texto, tais como os espaços ou colunas.
- •**Graphics** permite-lhe definir as opções de imagem utilizadas aquando da impressão de imagens/ficheiros, tais como opções de cor, tamanho da imagem ou posição da imagem.
- <span id="page-87-3"></span>•**Device** - permite-lhe definir a resolução da impressão, origem e destino do papel.
- **5** Faça clique em **Apply** para aplicar as alterações e feche a janela Properties.
- **6** Faça clique em **OK** na janela LPR GUI para começar a imprimir.
- **7** Aparece a janela de impressão que lhe permite monitorizar o estado do seu trabalho de impressão.

Para cancelar a tarefa actual, faça clique em **Cancel**.

## **Imprimir ficheiros**

Pode imprimir inúmeros tipos de ficheiros no dispositivo da máquina Samsung utilizando a forma CUPS padrão directamente a partir da interface da linha de comandos. O utilitário CUPS lpr permite-lhe levar a cabo essa tarefa. Contudo, o pacote de controladores substitui a ferramenta lpr padrão por um programa LPR GUI de muito mais fácil utilização.

Para imprimir qualquer ficheiro de documentos:

**1** Escreva *lpr <file\_name>* na linha de comandos Linux e prima **Enter**. Aparece a janela LPR GUI.

Quando digita apenas *lpr* e prime **Enter**, aparece, em primeiro lugar, a janela de selecção de ficheiros a imprimir. Basta seleccionar os ficheiros a imprimir e faça clique em **Open**.

**2** Na janela LPR GUI, seleccione a impressora na lista e altere as propriedades da impressora e dos trabalhos de impressão.

Para obter informações acerca da janela de propriedades, consulte a [página 28](#page-86-1).

**3** Faça clique em **OK** para iniciar a impressão.

# <span id="page-87-1"></span><span id="page-87-0"></span>**Digitalizar um documento**

Pode digitalizar um documento utilizando a janela do Configurador de Controlador Unificado.

- **1** Faça duplo clique no Configurador de Controlador Unificado no ambiente de trabalho.
- **2** Faça clique no botão para alternar para a configuração dos scanners.
- **3** Seleccione o scanner a partir da lista.

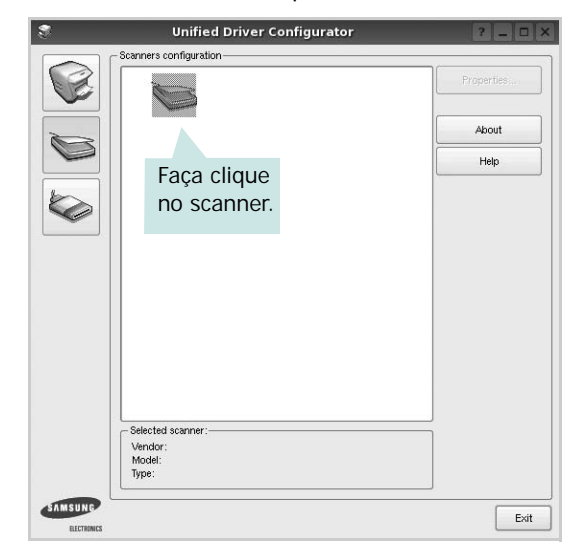

Quando possuir apenas um dispositivo MFP e estiver activado e ligado ao computador, o scanner aparece na lista e é seleccionado automaticamente.

Se possuir dois ou mais scanners ligados ao computador, pode seleccionar o scanner a utilizar a qualquer momento. Por exemplo, enquanto a digitalização no primeiro scanner estiver em progresso, poderá seleccionar o segundo scanner, definir as opções do dispositivo e iniciar, de forma simultânea, a digitalização da imagem.

- **4** Faça clique em **Properties**.
- **5** Coloque o documento a ser digitalizado virado para cima no ADF (Alimentador automático de documentos) ou virado para baixo no vidro dos documentos.
- **6** Faça clique em **Preview** na janela Scanner Properties.

O documento é digitalizado e a pré-vizualização da imagem aparece no painel de pré-vizualização.

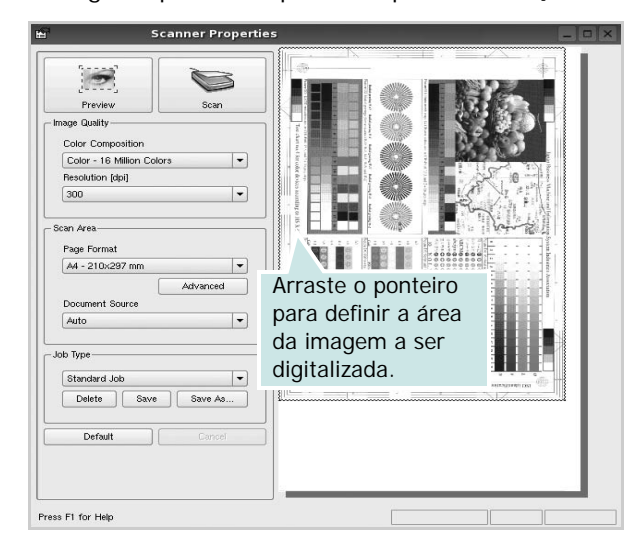

- **7** Altere as definições de digitalização nas secções Image Quality e Scan Area.
	- •**Image Quality**: permite-lhe seleccionar a composição da cor e a resolução de digitalização da imagem.
	- •**Scan Area**: permite-lhe seleccionar o tamanho da página. O botão **Advanced** permite-lhe definir manualmente o tamanho da página.

Se pretender utilizar uma das definições de opções de digitalização actuais, seleccione-a a partir da lista pendente Job Type. Para obter mais pormenores acerca das definições predefinidas em Job Type, consulte a [página 30](#page-88-0).

Pode restaurar a pré-definição das opções de digitalização fazendo clique em **Default**.

**8** Quando terminar, faça clique em **Scan** para começar a digitalizar.

A barra de estado aparece na parte inferior esquerda da janela para indicar o progresso da digitalização. Para cancelar a digitalização, faça clique em **Cancel**.

**9** A imagem digitalizada aparece no novo separador Image Manager.

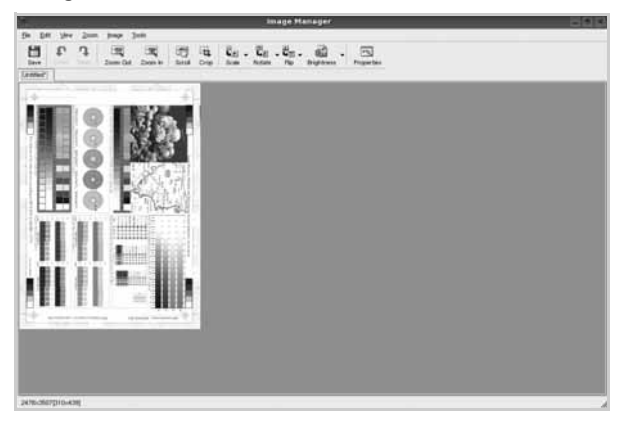

Se pretender editar a imagem digitalizada, utilize a barra de ferramentas. Para obter mais informações acerca da edição de imagens, consulte a [página 30](#page-88-1).

- **10** Quando terminar, faça clique em **Save** na barra de ferramentas.
- **11** Seleccione o directório no qual pretende guardar a imagem e introduza o nome do ficheiro.
- **12** Faça clique em **Save**.

#### <span id="page-88-0"></span>**Adicionar definições de tipo de trabalho**

Pode guardar as suas definições de opções de digitalização para as utilizar numa digitalização posterior.

Para guardar uma nova definição de tipo de trabalho:

- **1** Altere as opções na janela Scanner Properties.
- **2** Faça clique em **Save As**.
- **3** Introduza o nome da definição.
- **4** Faça clique sobre **OK**.

A sua definição é adicionada à lista pendente Saved Settings. Para guardar uma definição de tipo de trabalho para o próximo trabalho de digitalização:

- **1** Seleccione a definição que pretende utilizar na lista pendente Job Type.
- **2** Da próxima vez que abrir a janela Scanner Properties, a definição guardada é seleccionada automaticamente para o trabalho de digitalização.

Para eliminar uma definição de tipo de trabalho:

- **1** Seleccione a definição que pretende eliminar na lista pendente Job Type.
- **2** Faça clique em **Delete**.

A definição é eliminada da lista.

## <span id="page-88-1"></span>**Utilizar o Image Manager**

A aplicação do Image Manager proporciona-lhe ferramentas e comandos de menu para editar as imagens digitalizadas.

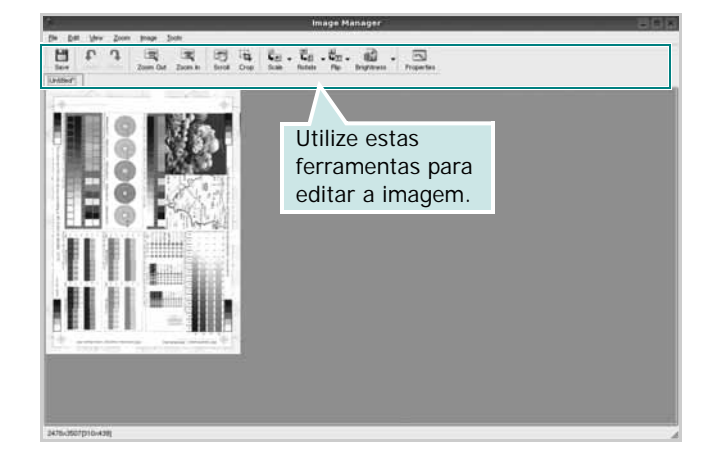

Pode utilizar as seguintes ferramentas para editar a imagem:

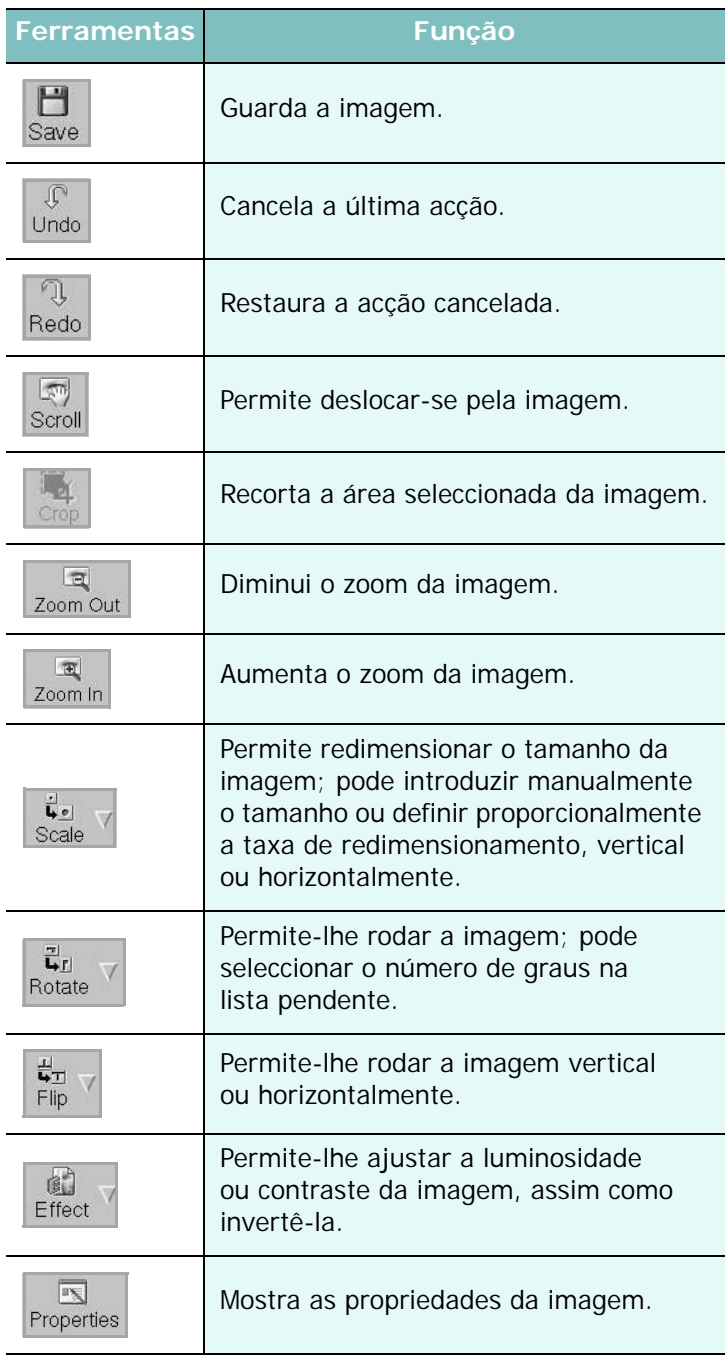

Para obter mais informações acerca do programa Image Manager, consulte a ajuda apresentada no ecrã.

# **8 Utilizar a impressora com um computador Macintosh**

A impressora suporta sistemas Macintosh com uma interface USB integrada ou uma placa de interface de rede 10/100 Base-TX. Ao imprimir um ficheiro a partir de um computador Macintosh, pode utilizar o controlador CUPS mediante a instalação do ficheiro PPD.

**Nota**: *Algumas impressoras não suportam uma interface de rede. Pode verificar se a impressora suporta uma interface de rede, consultando as Especificações da Impressora no Manual do Utilizador da Impressora.*

Este capítulo inclui:

- **• [Instalar o Software em sistemas Macintosh](#page-90-0)**
- **• [Configurar a impressora](#page-91-0)**
- **• [Impressão](#page-92-0)**
- **• [Digitalizar](#page-94-0)**

# <span id="page-90-3"></span><span id="page-90-2"></span><span id="page-90-0"></span>**Instalar o Software em sistemas Macintosh**

O CD-ROM fornecido com a impressora contém o ficheiro PPD para utilização de controladores PS e Apple LaserWriter *(apenas disponível quando utilizar uma impressora que suporta o controlador PostScript)*, para impressão em computadores Macintosh.

Fornece, também, o controlador Twain para digitalização num computador Macintosh.

### **Controlador de impressora**

#### **Instalar o controlador da impressora**

- **1** Certifique-se de ligar a impressora ao computador. Ligue o computador e a impressora.
- **2** Introduza o CD-ROM que acompanha a impressora na unidade correspondente.
- **3** Clique duas vezes no **ícone de CD-ROM que aparece** no ambiente de trabalho do Macintosh.
- **4** Faça duplo clique na **MAC\_Installer** pasta.
- **5** Faça duplo clique no ícone do **Installer**.
- **6** Introduza a palavra-passe e faça clique em **OK**.
- **7** A janela do programa de instalação da Samsung SPL abre-se. Clique em **Continuar**.
- **8** A opção **Instalação automatizada** é recomendada para a maioria dos utilizadores. Serão instalados todos os componentes necessários para as funções da impressora. Se seleccionar **Instalação Personalizada**, pode seleccionar os componentes individuais que pretende instalar.
- **9** É apresentado um aviso de que todas as aplicações no computador irão ser fechadas. Faça clique em **Continuar**.
- **10** Após a instalação estiver concluída, faça clique em **Quit**.

#### **Nota**:

- Se tiver instalado o controlador de digitalização, clique em **Reiniciar**.
- Após a instalação, terá de configurar a ligação entre a impressora e o computador. Consulte ["Configurar a impressora" na página 33](#page-91-0).

#### <span id="page-90-1"></span>**Desinstalar o controlador da impressora**

A desinstalação é necessária se estiver a actualizar o software ou se a instalação falhar.

- **1** Certifique-se de ligar a impressora ao computador. Ligue o computador e a impressora.
- **2** Introduza o CD-ROM que acompanha a impressora na unidade correspondente.
- **3** Clique duas vezes no **ícone de CD-ROM que aparece** no ambiente de trabalho do Macintosh.
- **4** Faça duplo clique na **MAC\_Installer** pasta.
- **5** Faça duplo clique no ícone do **Installer**.
- **6** Introduza a palavra-passe e faça clique em **OK**.
- **7** A janela do programa de instalação da Samsung SPL abre-se. Clique em **Continuar**.
- **8** Seleccione **Uninstall** e clique em **Uninstall**.
- **9** Quando a desinstalação estiver finalizada, faça clique em **Quit**.

# <span id="page-91-1"></span><span id="page-91-0"></span>**Configurar a impressora**

A configuração da impressora pode variar, dependendo do cabo utilizado para ligar a impressora ao computador—cabo de rede ou cabo USB.

## **Para um computador Macintosh ligado por rede**

**NOTA**: *Algumas impressoras não suportam uma interface de rede. Antes de ligar a impressora, pode verificar se a impressora suporta uma interface de rede, consultando as Especificações da Impressora no Manual do Utilizador da Impressora.*

- **1** Siga as instruções apresentadas em ["Instalar o Software em](#page-90-0)  [sistemas Macintosh" na página 32](#page-90-0) para instalar os ficheiros PPD e Filter no seu computador.
- **2** Abra a pasta **Aplicações** → **Utilitários**, e **Utilitário Configuração de Impressora**.
	- Para o MAC OS 10.5~10.6, abra **Preferências do Sistema** na pasta **Aplicações** e clique em **Impressão e Fax**.
- **3** Clique em **Adicionar** na **Lista de Impressoras**.
	- Para o MAC OS 10.5~10.6, prima o ícone "**+**" e vai aparecer uma janela.
- **4** Para o MAC OS 10.3, seleccione o separador **Impressão IP**.
	- Para o MAC OS 10.4, clique em **Impressora IP**.
	- Para o MAC OS 10.5~10.6, clique em **IP**.
- **5** Seleccione **Socket/HP Jet Direct** em **Printer Type**. **AO IMPRIMIR UM DOCUMENTO QUE CONTÉM VÁRIAS PÁGINAS, O DESEMPENHO DA IMPRESSÃO PODE SER MELHORADO ESCOLHENDO SOCKET NA OPÇÃO DE TIPO DE IMPRESSORA (PRINTER TYPE).**
- **6** Introduza o endereço IP da impressora no campo **Printer Address**.
- **7** Introduza o nome da fila no campo **Queue Name**. Se não conseguir determinar o nome da fila para o servidor da impressora, tente utilizar em primeiro lugar a fila predefinida.
- **8** Para o MAC OS 10.3, se a selecção automática não funcionar correctamente, seleccione **Samsung** em **Modelo da impressora** e o **nome da impressora** em **Nome do modelo**.
	- •Para o MAC OS 10.4, se a selecção automática não funcionar correctamente, seleccione **Samsung** em **Imprimir Usando** e o **nome da impressora** em **modelo**.
	- Para o MAC OS 10.5~10.6, se a Selecção Automática não funcionar correctamente, seleccione **Selecione um driver para utilizar…** e o nome da sua impressora em **Imprimir Usando**.
	- A impressora aparece em **Lista de Impressoras** e está definida como sendo a impressora predefinida.
- **9** Faça clique em **Adicionar**.

### **Para um computador Macintosh ligado por USB**

- **1** Siga as instruções apresentadas em ["Instalar o Software em](#page-90-0)  [sistemas Macintosh" na página 32](#page-90-0) para instalar os ficheiros PPD e Filter no seu computador.
- **2** Abra a pasta **Aplicações** → **Utilitários**, e **Utilitário Configuração de Impressora**.
	- Para o MAC OS 10.5~10.6, abra **Preferências do Sistema** na pasta **Aplicações** e clique em **Impressão e Fax**.
- **3** Clique em **Adicionar** na **Lista de Impressoras**.
	- Para o MAC OS 10.5~10.6, prima o ícone "**+**" e vai aparecer uma janela.
- **4** Para o MAC OS 10.3, seleccione o separador **USB**.
	- Para o MAC OS 10.4, clique em **Navegador Padrão** e seleccione a ligação USB.
	- Para o MAC OS 10.5~10.6, clique em **Predefinição** e seleccione a ligação USB.
- **5** Para o MAC OS 10.3, se a selecção automática não funcionar correctamente, seleccione **Samsung** em **Modelo da impressora** e o **nome da impressora** em **Nome do modelo**.
	- •Para o MAC OS 10.4, se a selecção automática não funcionar correctamente, seleccione **Samsung** em **Imprimir Usando** e o **nome da impressora** em **modelo**.
	- Para o MAC OS 10.5~10.6, se a Selecção Automática não funcionar correctamente, seleccione **Selecione um driver para utilizar…** e o nome da sua impressora em **Imprimir Usando**.
	- A impressora aparece em **Lista de Impressoras** e está definida como sendo a impressora predefinida.
- **6** Faça clique em **Adicionar**.

## <span id="page-92-0"></span>**Impressão**

#### **NOTA:**

- A janela das propriedades da impressora no sistema Macintosh que aparece neste Manual do Utilizador pode variar, dependendo da impressora que estiver a ser utilizada. No entanto, a estrutura da janela das propriedades da impressora é semelhante.
- *Pode verificar o nome da impressora no CD-ROM fornecido.*

## <span id="page-92-1"></span>**Imprimir documentos**

Quando imprimir em sistemas Macintosh, verifique a definição do software da impressora em cada aplicação que utilizar. Siga estes passos para imprimir a partir de um Macintosh.

- **1** Abra uma aplicação Macintosh e seleccione o ficheiro que pretende imprimir.
- **2** Abra o menu **File** e faça clique em **Page Setup** (**Document Setup** em algumas aplicações).
- **3** Escolha o tamanho do papel, a sua orientação e a escala e, em seguida, faça clique em **OK**.

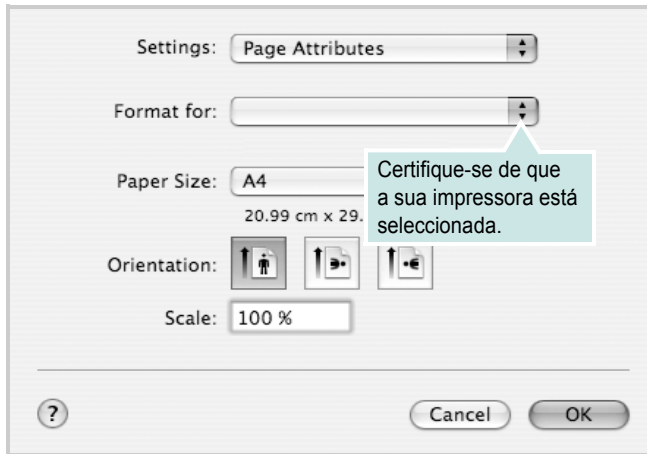

- ▲ Mac OS 10.4
- **4** Abra o menu **File** e faça clique em **Print**.
- **5** Escolha o número de cópias e indique quais as páginas que pretende imprimir.
- **6** Faça clique em **Print** quando concluir a definição das opções.

## <span id="page-92-2"></span>**Alterar as Definições da Impressora**

Quando utilizar a impressora, pode utilizar as funções de impressão avançadas.

A partir da sua aplicação Macintosh, seleccione **Print** no menu **File**. O nome da impressora que aparece na janela das propriedades da impressora pode variar, dependendo da impressora que estiver a ser utilizada. A estrutura da janela das propriedades da impressora é semelhante, apesar do nome ser diferente.

**NOTA:** As opções de definições podem diferir dependendo da impressora e da versão do Mac OS.

#### **Leiaute**

A guia **Leiaute** fornece opções para ajustar a maneira como o documento aparece na página impressa. Você pode imprimir várias páginas em uma única folha de papel. Selecione **Leiaute** do menu suspenso **Pré-ajustes** para acessar os seguintes recursos.

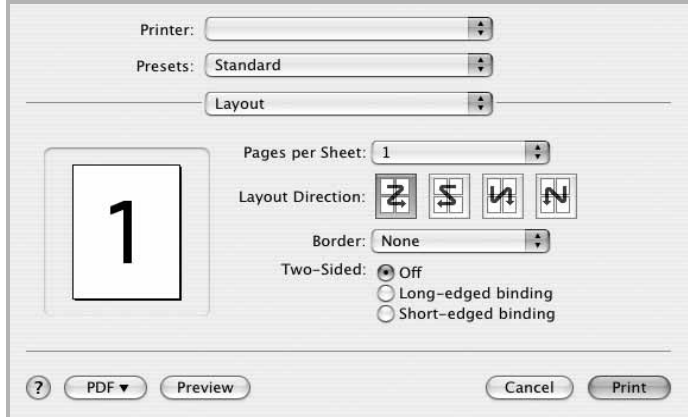

#### ▲ Mac OS 10.4

- **Páginas por Folha**: Este recurso determina quantas páginas serão impressas numa página. Para obter os detalhes, consulte ["Imprimir Várias Páginas numa Única Folha de Papel](#page-94-1)" na coluna seguinte.
- **Direção de Leiaute**: Você pode selecionar a direção de impressão.na página parecido com o exemplo na IU.

#### **Gráficos**

O separador **Gráficos** fornece opções para seleccionar **Resolution (Resolução)** e **Darkness (Luminosidade)**. Seleccione **Gráficos** na lista pendente **Pré-ajustes** para aceder às funções gráficas.

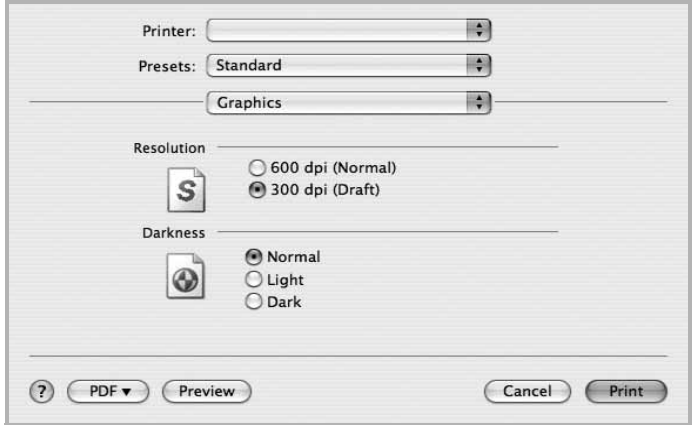

▲ Mac OS 10.4

- **Resolution (Resolução)** : Pode seleccionar a resolução de impressão. Quanto maior a definição, mais nítida será a clareza dos caracteres e dos gráficos impressos. A definição mais elevada também pode aumentar o tempo de impressão dos documentos.
- **Darkness (Luminosidade)**: Utilize esta opção para tornar a tarefa de impressão mais clara ou escura.
	- **Normal**: Esta opção é adequada para documentos normais.
	- **Light (Claro)**: Esta opção é adequada para imagens com larguras de linha ou escalas de cinzentos mais escuras.
	- **Dark (Escuro)**: Esta opção é adequada para imagens com linhas mais finas, definição gráfica superior e escala de cinzentos mais clara.

#### **Papel**

Defina **Tipo de papel** para corresponder ao papel colocado no tabuleiro a partir do qual quer imprimir. Isso permite-lhe obter a melhor qualidade de impressão. Se utilizar um material de impressão diferente, seleccione o tipo de papel correspondente.

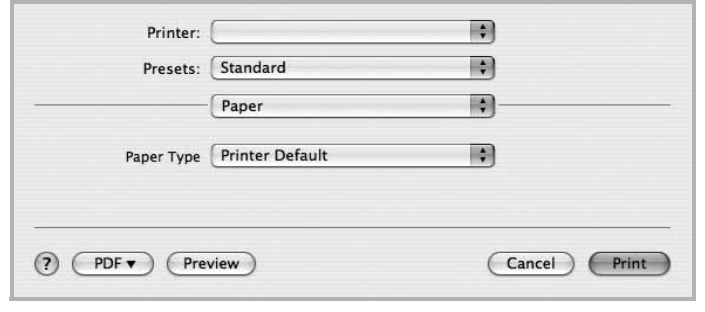

#### ▲ Mac OS 10.4

#### **Printer Setting (Definições da impressora)**

Este separador proporciona opções para seleccionar o tipo de papel e ajustar a qualidade de impressão. Seleccione **Printer Setting (Definições da impressora)** na lista pendente **Pré-ajustes** para aceder às seguintes funções:

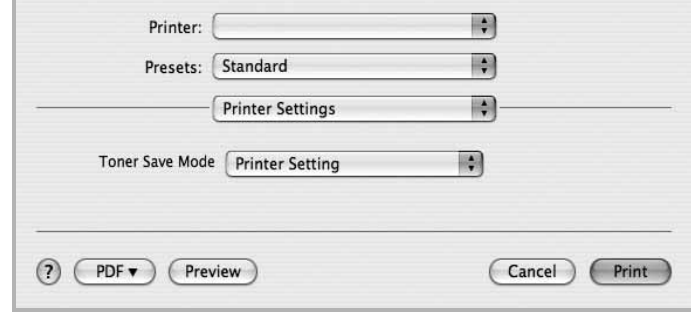

#### ▲ Mac OS 10.4

- <span id="page-93-0"></span>• **Toner Save Mode (Modo de economia de toner) :** A selecção desta opção prolonga a vida do cartucho de toner e diminui o custo por página, sem redução significativa da qualidade da impressão. *Algumas impressoras não suportam esta função.* 
	- **Printer Setting (Definições da impressora)**: Se seleccionar esta opção, esta função será determinada pela definição efectuada no painel de controlo da impressora. Algumas impressoras não suportam esta função.
	- **On (Activado)**: Seleccione esta opção para permitir que a impressora utilize menos toner em cada página.
	- **Off (Desactivado)**: Se não for necessário economizar toner para imprimir um documento, seleccione esta opção.

## <span id="page-94-2"></span><span id="page-94-1"></span>**Imprimir Várias Páginas numa Única Folha de Papel**

É possível imprimir mais do que uma página em apenas uma folha de papel. Esta função proporciona uma boa relação preço/qualidade na impressão de páginas de rascunho.

- **1** A partir da sua aplicação Macintosh, seleccione **Print** no menu **File**.
- **2** Seleccione **Leiaute**.

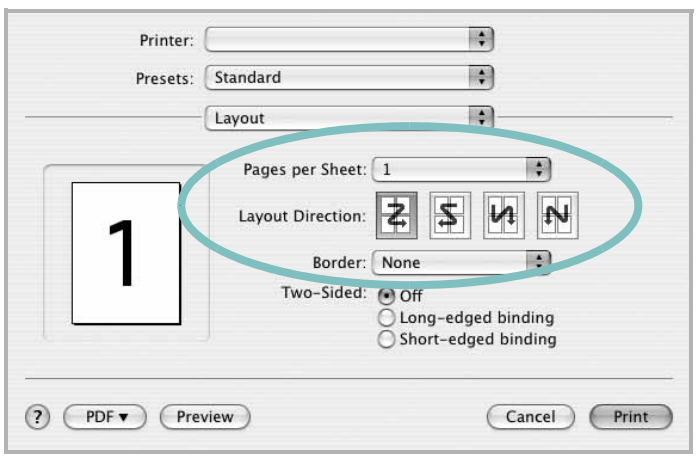

▲ Mac OS 10.4

- **3** Seleccione o número de páginas que pretende imprimir num folha de papel na lista pendente **Páginas por Folha**.
- **4** Seleccione a ordem das páginas na opção **Direção de Leiaute**. Para imprimir um limite em redor de cada página na folha, seleccione a opção pretendida na lista pendente **Border**.
- **5** Faça clique em **Print** e a impressora irá imprimir o número seleccionado de páginas num dos lados de cada página.

# <span id="page-94-0"></span>**Digitalizar**

Pode digitalizar documentos utilizando **Image Capture**. O sistema operativo Macintosh oferece **Image Capture**.

- **1** Certifique-se de que a máquina e o computador estão activados e ligados correctamente um ao outro.
- **2** Coloque apenas um documento virado para baixo no vidro dos documentos. O então, coloque os documentos virados para cima no ADF (ou DADF).
- **3** Inicie **Applications** e clique **Image Capture**.

**Nota:** Se aparecer a mensagem **No Image Capture device connected**, desligue o cabo USB e volte a ligá-lo. Se o problema persistir, consulte a ajuda **Image Capture**.

- **4** Defina as opções de digitalização neste programa.
- **5** Digitalize e guarde a imagem digitalizada.

#### **Nota:**

- Para obter mais informações sobre como utilizar **Image Capture**, consulte a ajuda **Image Capture**.
- Se quiser digitalizar com o DADF, utilize software compatível com TWAIN.
- Também pode digitalizar utilizando softwares compatíveis com TWAIN, tais como o Adobe Photoshop. (Apenas para Macintosh OS X 10.3.9 ou superior.)
- O processo de digitalização varia conforme os softwares compatíveis com TWAIN. Consulte o manual do utilizador do software.

# **SECÇÃO DO SOFTWARE ÍNDICE**

## **A**

[ajuda, utilizar](#page-70-0) 12

## **C**

cancelar [digitalizar](#page-78-2) 20 [cartaz, imprimir](#page-72-0) 14 controlador da impressora, instalar [Linux](#page-82-2) 24 controlador MFP, instalar [Linux](#page-82-2) 24

## **D**

definição [economia de toner](#page-68-0) 10 [favoritos](#page-70-1) 12 [luminosidade](#page-68-0) 10 [modo imagem](#page-68-0) 10 [opção true-type](#page-68-0) 10 resolução [Windows](#page-68-1) 10 [definições dos favoritos, utilizar](#page-70-2) 12 desinstalação controlador MFP [Linux](#page-83-0) 25 desinstalar, software [Macintosh](#page-90-1) 32 [Windows](#page-64-0) 6 digitalização [controlador WIA](#page-78-3) 20 [Linux](#page-87-1) 29 [TWAIN](#page-78-4) 20 [digitalização a partir de Macintosh](#page-94-0) 36 digitalizar [SmarThru](#page-76-1) 18 documento, imprimir [Macintosh](#page-92-1) 34 [Windows](#page-65-0) 7

#### **E**

[economia de toner, definir](#page-68-2) 10, [35](#page-93-0)

## **I**

[idioma, alterar](#page-63-0) 5 impressão [em Linux](#page-86-2) 28 [impressão avançada, utilizar](#page-71-0) 13 impressão de n páginas [Macintosh](#page-94-2) 36 impressão n páginas [Windows](#page-71-1) 13 imprimir [a partir de Macintosh](#page-92-0) 34 [a partir do Windows](#page-65-0) 7 [ajustar à página](#page-72-1) 14 [cartaz](#page-73-0) 15 [dimensionamento](#page-72-2) 14 [documento](#page-65-0) 7 [marca de água](#page-73-0) 15 n páginas [Macintosh](#page-94-2) 36 [Windows](#page-71-2) 13 [sobreposição](#page-74-0) 16 instalar controlador da impressora [Macintosh](#page-90-2) 32 [Windows](#page-62-0) 4 [software Linux](#page-82-3) 24

# **L**

Linux [controlador, instalar](#page-82-2) 24 [digitalização](#page-87-1) 29 [impressão](#page-86-3) 28 [propriedades da impressora](#page-86-4) 28

#### **M**

Macintosh

[configurar a impressora](#page-91-1) 33 controlador [desinstalar](#page-90-1) 32 [instalar](#page-90-2) 32 [digitalização](#page-94-0) 36 [impressão](#page-92-0) 34 marca de água [criar](#page-73-1) 15 [editar](#page-73-2) 15 [eliminar](#page-73-3) 15 [imprimir](#page-73-0) 15 [monitor do estado, utilização](#page-80-0) 22

## **O**

[orientação, imprimir](#page-87-2) 29 [Windows](#page-67-0) 9 [origem do papel, definir](#page-87-3) 29 [Windows](#page-68-3) 10

### **P**

propriedades da impressora [Linux](#page-86-5) 28 propriedades da impressora, definir [Macintosh](#page-92-2) 34 [Windows](#page-66-0) 8 propriedades do Esquema, definir [Windows](#page-67-1) 9 [propriedades do Extras, definir](#page-69-0) 11 [propriedades do Gráfico, definir](#page-68-4) 10 [propriedades do Papel, definir](#page-67-2) 9

### **R**

resolução [impressão](#page-87-3) 29 [resolução da impressão](#page-87-3) 29 resolução da impressora, definir [Windows](#page-68-1) 10

## **S**

sobreposição [criar](#page-74-1) 16 [eliminar](#page-74-2) 16 [imprimir](#page-74-3) 16 **Software** desinstalar [Macintosh](#page-90-1) 32 software desinstalar [Windows](#page-64-0) 6 instalar [Macintosh](#page-90-2) 32 [Windows](#page-62-1) 4 reinstalar [Windows](#page-64-1) 6 requisitos do sistema [Macintosh](#page-90-2) 32 software da impressora desinstalar [Macintosh](#page-90-1) 32 [Windows](#page-64-0) 6 instalar [Macintosh](#page-90-3) 32 [Windows](#page-62-1) 4

## **T**

[tamanho do papel, definir](#page-67-3) 9 [impressão](#page-87-2) 29 tipo do papel, definir [imprimir](#page-87-2) 29 [TWAIN, digitalizar](#page-78-4) 20

#### **W**

[WIA, digitalizar](#page-78-3) 20